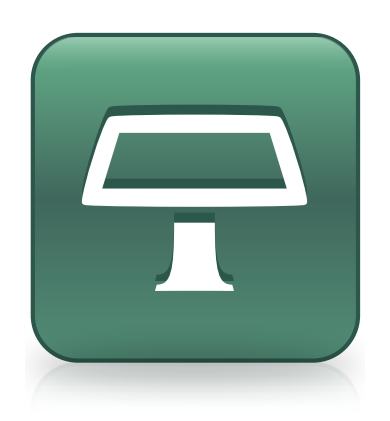

# Программное обеспечение SMART Table® 3.1 и SMART Table Toolkit 2.6

Руководство пользователя

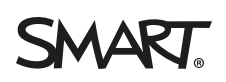

# Регистрация продукта

После регистрации продукта SMART мы будем сообщать о новых возможностях и обновлениях программного обеспечения.

Зарегистрируйтесь онлайн по адресу: [smarttech.com/registration](http://www.smarttech.com/registration).

Сохраните следующие сведения для обращения в службу поддержки SMART.

Серийный номер:

Дата приобретения:

#### **Уведомление о товарных знаках**

SMART Table, SMART Board, SMART Notebook, SMART Document Camera, SMART Sync, SMART Exchange, smarttech, логотип SMART и слоганы всех продуктов SMART являются торговыми марками или зарегистрированными торговыми марками компании SMART Technologies ULC в США и (или) других странах. Windows является зарегистрированной торговой маркой или торговой маркой корпорации Microsoft в США и/или других странах. Mac, Mac OS и OS X являются торговыми марками Apple Inc., зарегистрированными в США и других странах. Intel, Pentium и Itanium являются зарегистрированными торговыми марками или торговыми марками корпорации Intel или ее дочерних предприятий в США и (или) других странах. Продукты третьих сторон и названия компаний могут являться торговыми марками соответствующих владельцев.

#### **Уведомление об авторских правах**

© 2013 SMART Technologies ULC. Все права защищены. Запрещается воспроизведение, передача, копирование, хранение в поисковых системах, перевод на какие-либо языки и передача в любой форме и любым способом любой части данной публикации без предварительного письменного разрешения компании SMART Technologies ULC. Содержащаяся в данном руководстве информация может быть изменена без уведомления и не подразумевает каких бы то ни было обязательств со стороны компании SMART.

На этот продукт и (или) на его использование распространяется действие одного или нескольких патентов США. [www.smarttech.com/patents](http://www.smarttech.com/patents) 10/2013

# <span id="page-2-0"></span>Важная информация

### **ВНИМАНИЕ!**

- Несоблюдение инструкции по установке, поставляемой в комплекте с учебным центром SMART Table® для совместной работы, может привести к травмам и повреждению этого оборудования.
- Убедитесь, что кабели, идущие по полу к продукту SMART, правильно связаны и помечены, чтобы за них нельзя было зацепиться.
- Убедитесь, что электрическая розетка расположена рядом с продуктом SMART и будет доступна во время эксплуатации.
- Если центр снабжен колесами, то прежде чем разрешить детям пользоваться им, заблокируйте колеса.
- Не вставайте ногами на поверхность центра (и не позволяйте этого делать детям). Это может привести к травмам и повреждению оборудования.
- Для предотвращения возгорания и поражения электрическим током не допускайте попадания изделия SMART под дождь, оберегайте оборудование от влаги.

### $\triangle$  ОСТОРОЖНО!

- Не кладите кабели, блоки и другие предметы на поверхность учебного центра, так как они могут оставить царапины на поверхности.
- Если на продукт SMART попала влага, перед включением вытрите его насухо.

#### **В А Ж Н А Я И Н Ф О Р М А Ц И Я !**

- Не используйте проектор учебного центра для совместной работы SMART Table 230i на высоте более 3000 м (10 000 футов) над уровнем моря.
- Поверхность SMART Table начнет реагировать на прикосновения только после завершения загрузки компьютера. В связи с этим прежде чем коснуться сенсорной поверхности устройства, подождите 30-60 секунд после его включения.
- Перед чисткой учебного центра отключите оборудование, чтобы случайно не запустить приложения, вытирая поверхность.
- Не кладите клавиатуру, мышь и другие предметы на сенсорную поверхность. Камера может отреагировать на помещение таких предметов на сенсорную поверхность как на прикосновения.

 $\ddot{\text{I}}$ 

• В компьютере и ПДУ данного продукта используются литиевые аккумуляторы таблеточного типа (материал, содержащий перхлораты, требующий особого обращения).

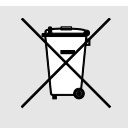

# Содержание

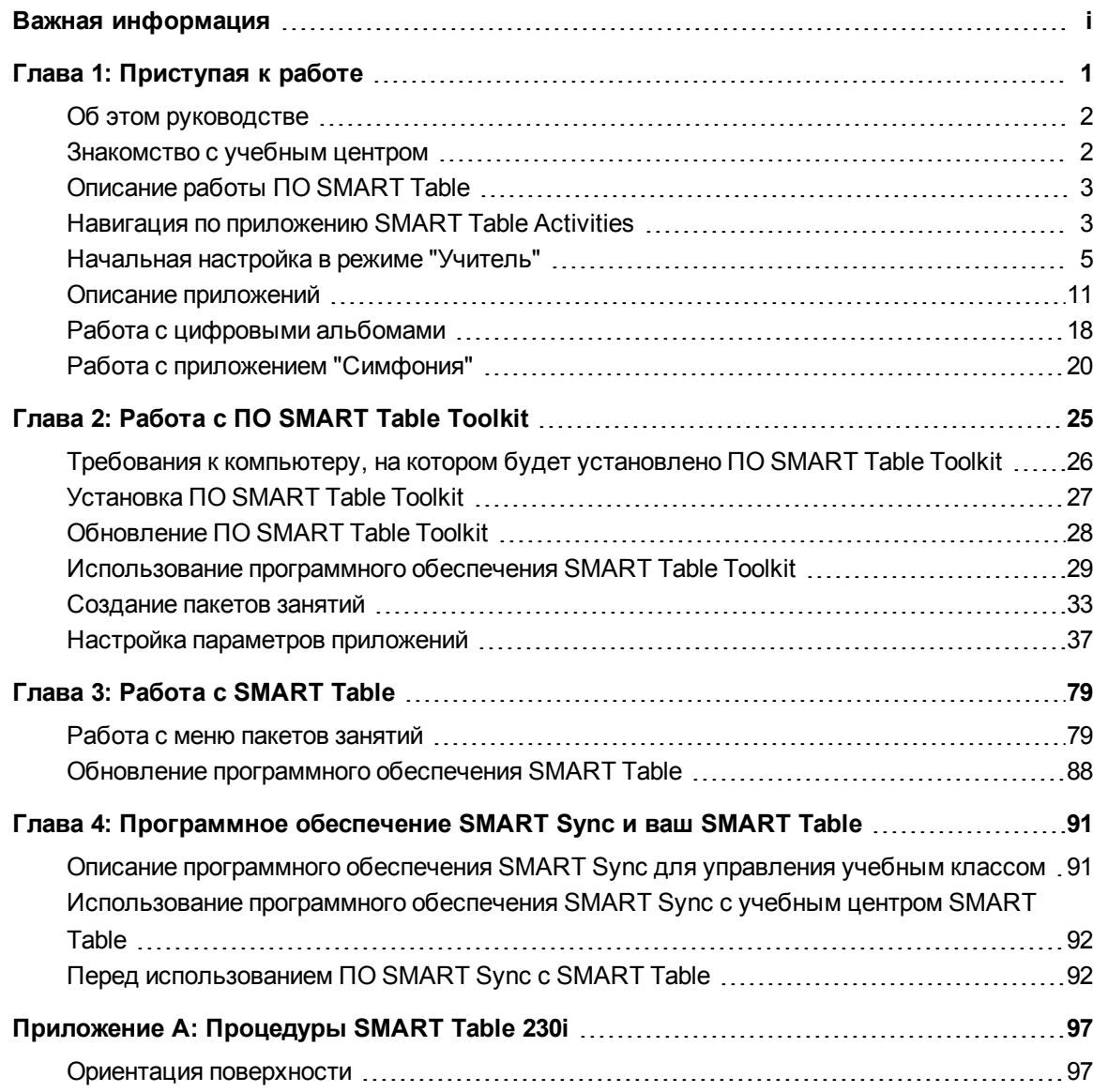

# <span id="page-6-0"></span>Глава 1 Приступая к работе

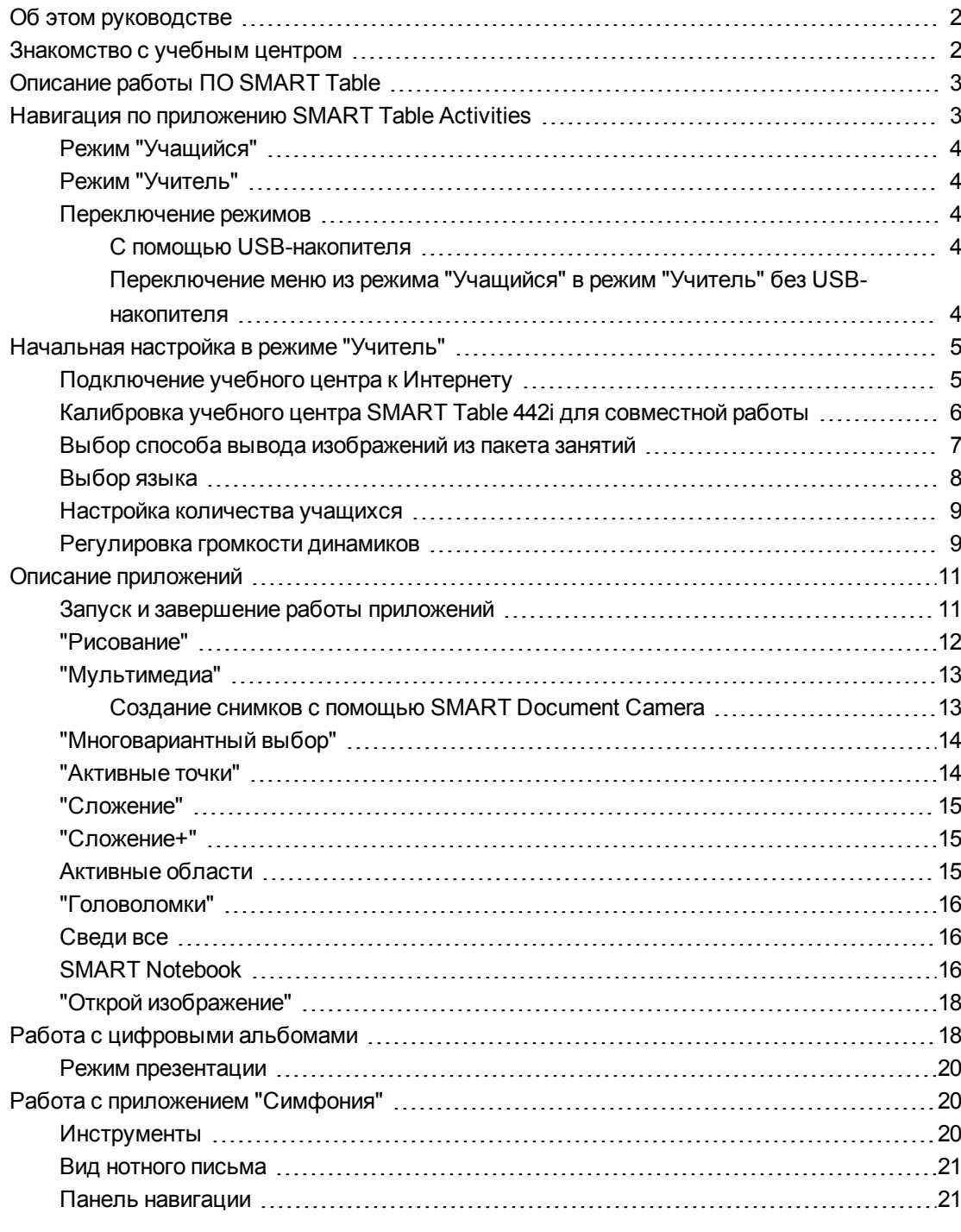

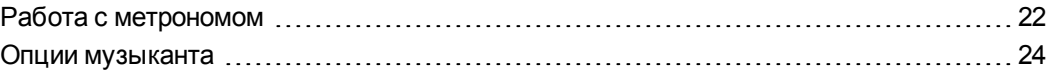

Данное руководство составлено для преподавателей и разработчиков приложений. В нем приводится описание программного обеспечения SMART Table, в том числе способ эксплуатации и настройки параметров ПО после начальной установки.

# <span id="page-7-0"></span>Об этом руководстве

Приведенная в настоящем руководстве информация касается интерактивных учебных центров SMART Table версий 442i и 230i.

### $\left| \bullet \right|$  ПРИМЕЧАНИЕ

Сведения по настройке учебного центра SMART Table и дополнительных устройств приведены в соответствующих инструкциях по установке и руководствах пользователя оборудования для используемой модели центра.

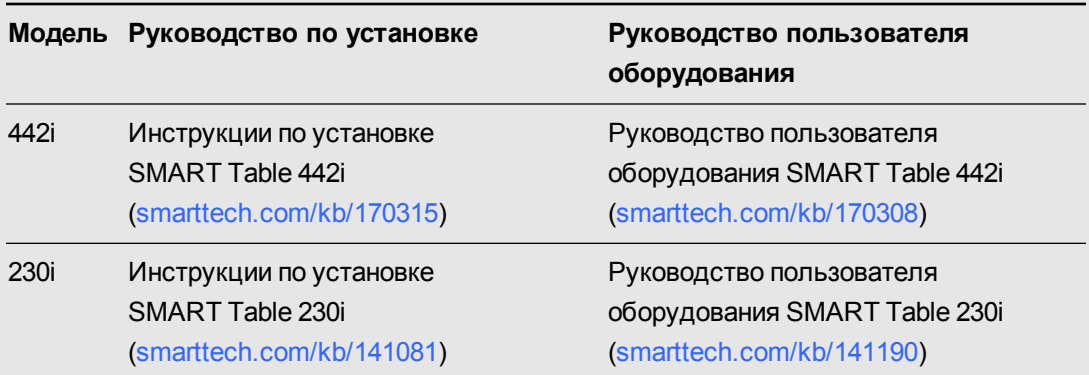

## <span id="page-7-1"></span>Знакомство с учебным центром

Учебный центр учащегося имеет сенсорную поверхность. Прикасаясь к поверхности устройства, учащиеся могут создавать, выбирать, перемещать и изменять размер цифровых объектов. Несколько учащихся могут одновременно прикасаться к поверхности. Это поощряет совместную работу и содействует сотрудничеству учащихся в процессе игры и обучения.

Используя сетевое подключение Wi-Fi® к компьютеру с ПО SMART Sync™ для управления учебным классом, учителя могут наблюдать за действиями учащихся за столом на расстоянии, управлять, сохранять и распечатывать изображения экрана стола.

Программное обеспечение SMART Table включает в себя интерактивные приложения, обучающие занятия и игры. Можно загружать любые пакеты занятий SMART Table и приложения, доступные на веб-сайте SMART Exchange™ (exchange.smarttech.com), а также адаптировать занятия с помощью ПО SMART Table Toolkit. Установите и запустите этот программный пакет на своем компьютере, а затем передайте пакеты занятий с помощью USB-диска или ПО SMART Sync.

Кроме того, можно подключить учебный центр к Интернету и загружать любые пакеты занятий SMART Table, доступные на веб-сайте SMART Exchange, непосредственно в память устройства.

Стол можно использовать с другими продуктами SMART, например камерой SMART Document Camera™ и приложением SMART Notebook™, в качестве общего решения по организации процесса обучения. Например, можно познакомить учащихся с новым понятием на интерактивной доске SMART Board®, а затем предложить им изучить это понятие более подробно с помощью учебного центра для совместной работы SMART Table.

# <span id="page-8-2"></span><span id="page-8-0"></span>Описание работы ПО SMART Table

На компьютере запускается программное обеспечение SMART Table, изображение с экрана компьютера передается на поверхность учебного центра, динамики воспроизводят аудиофайлы с компьютера, а несколько камер отслеживают прикосновения учащихся к поверхности. Благодаря совместной работе этих компонентов учащиеся могут взаимодействовать с ПО SMART Table.

### **N ПРИМЕЧАНИЕ**

Информация о том, как проверить версию программного обеспечения, установленного на компьютере, подключенном к учебному центру, и как загрузить и установить последнюю версию ПО SMART Table, приведена в разделе Обновление программного обеспечения SMART Table на странице 88.

# <span id="page-8-3"></span><span id="page-8-1"></span>Навигация по приложению SMART Table **Activities**

SMART Table Activities - это основное программное обеспечение интерактивного учебного центра SMART Table. Оно автоматически запускается при включении SMART Table. Меню приложения SMART Table Activities имеет два режима: "Учащийся" и "Учитель".

**Г Л А В А 1** Приступая к работе

### <span id="page-9-0"></span>Режим "Учащийся"

Режимом по умолчанию является режим "Учащийся". В этом режиме учащиеся могут вызывать приложения, специально разработанные для учащихся начальных классов.

### <span id="page-9-1"></span>Режим "Учитель"

Этот режим позволяет выполнять следующие действия:

- Задавать количество учащихся.
- Калибровать поверхность.
- Открывать меню "Растяжение" и "Масштабирование" и языковое меню.
- Выбирать и синхронизировать пакеты занятий и приложения.
- Открывать веб-сайт SMART Exchange для загрузки пакетов занятий на учебный центр.
- <span id="page-9-2"></span>• Выполнять другие задачи конфигурирования, как описано в настоящем руководстве.

### Переключение режимов

<span id="page-9-3"></span>Существуют два способа переключения между режимами "Учащийся" и "Учитель".

#### **С помощью USB-накопителя**

<span id="page-9-4"></span>Режим "Учитель" включается после подключения USB-накопителя к одному из USBпортов, расположенных на внешней панели учебного центра. Выход из режима "Учитель" осуществляется при извлечении USB-накопителя.

### **Переключение меню из режима "Учащийся" в режим "Учитель" без USBнакопителя**

При необходимости меню учебного центра можно переключить из режима "Учащийся" в режим "Учитель" без подключения USB-накопителя.

### **Переключение меню из режима "Учащийся" в режим "Учитель" без USBнакопителя**

1. Нажмите всеми пятью пальцами в центре экрана и удержите касание.

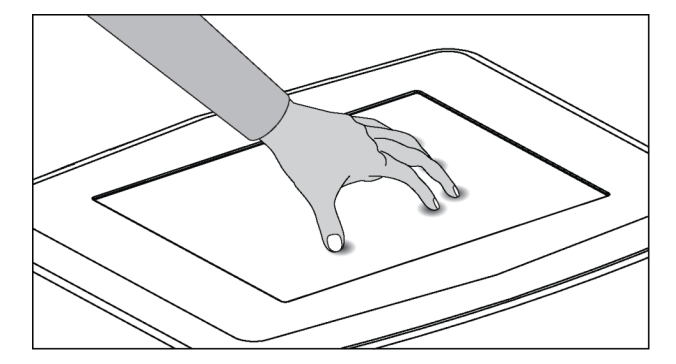

Примерно через 10 секунд в одном из углов экрана появится значок *шестеренки* .

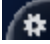

2. Удерживая пальцы в центре экрана, нажмите на значок *шестеренки* **14** другой рукой.

Меню переключится в режим "Учитель".

<span id="page-10-1"></span><span id="page-10-0"></span>3. Для возврата к режиму "Учащийся" нажмите еще раз на значок *шестеренки* .

## Начальная настройка в режиме "Учитель"

В режиме "Учитель" можно выполнять следующие действия:

- Калибровать учебный центр.
- Открывать меню свойств "Растяжение" и "Масштабирование".
- Выбирать язык, который будет использоваться для отображения меню в режимах "Учитель" и "Учащийся".
- Указывать количество учащихся и настраивать громкость динамиков до того, как учащиеся приступят к работе с центром.

### $\left| \bullet \right|$  ПРИМЕЧАНИЕ

Дополнительная информация по ориентации поверхности учебного центра SMART Table 230i приведена в разделе *Ориентация [поверхности](#page-102-1)* на странице 97.

### <span id="page-10-2"></span>Подключение учебного центра к Интернету

Подключив учебный центр к Интернету, вы сможете обновлять программное обеспечение учебного центра и загружать пакеты занятий непосредственно с веб-сайта SMART Exchange.

**Подключение учебного центра к Интернету с помощью беспроводного соединения**

### **М** ПРИМЕЧАНИЕ

Дополнительную информацию о подключении учебного центра SMART Table 442i к Интернету с помощью сетевого кабеля см. в статье [smarttech.com/kb/170308.](http://www.smarttech.com/kb/170308) Дополнительную информацию о подключении учебного центра SMART Table 230i к Интернету с помощью сетевого кабеля см. в статье [smarttech.com/kb/170383.](http://www.smarttech.com/kb/170383)

1. Включите центр.

Появится меню *SMART Table Activities*.

2. [Переключитесь](#page-9-2) из режима учащегося в режим учителя. См. раздел *Переключение режимов* на предыдущей странице.

3. Нажмите "X" в углу экрана, чтобы выйти на рабочий стол компьютера SMART Table. Появится сообщение с запросом на подтверждение выхода на рабочий стол компьютера.

Нажмите "Да".

- 4. Нажмите "Пуск", а затем введите winver в поле поиска.
- 5. Выберите файл winver.exe, а затем нажмите клавишу ENTER.

На экране отобразится подробная информация об операционной системе компьютера SMART Table.

6. Посетите веб-сайт support.microsoft.com и найдите раздел справки "Поиск и подключение к беспроводным сетям". Следуйте инструкциям для завершения подключения учебного центра к беспроводной локальной сети.

### <span id="page-11-0"></span>Калибровка учебного центра SMART Table 442i для совместной работы

Когда вы используете SMART Table для проведения занятий, любое нажатие на поверхность учебного центра, выполненное вами или вашими учащимися, должно сопровождаться появлением белой точки непосредственно в месте нажатия. Если же место появления точки не совпадает с местом касания, необходимо выполнить калибровку центра.

#### **N** ПРИМЕЧАНИЯ

- Размер и форма белой точки зависят от типа и площади взаимодействия.
- О том, как выполнить ориентацию учебного центра для совместной работы SMART Table 230i, см. в статье Ориентация поверхности на странице 97.

#### Калибровка учебного центра

1. Включите учебный центр.

Появится меню SMART Table Activities.

- 2. Перейдите из режима "Учащийся" в режим "Учитель". См. раздел Переключение режимов на странице 4.
- 3. Нажмите кнопку "Калибровать".

На экране учебного центра отобразится сообщение с запросом калибровки дисплея. Нажмите "Да".

4. Нажимайте в центр мишени, пока она не станет красной и не переместится в следующее положение. Повторяйте этот шаг для каждой мишени.

На дисплее появится второй экран калибровки и сетка.

В течение некоторого времени будет отображаться пример с указанием линий, которые нужно нарисовать на экране для его калибровки.

5. С помощью пальца нарисуйте спираль в горизонтальном направлении сетки.

Цвет чернил при рисовании будет синим. По завершении каждого квадрата он будет окрашиваться в зеленый цвет.

Когда все квадраты будут окрашены зеленым, появится индикатор выполнения.

По мере заполнения индикатора выполнения учебный центр вернется в режим "Учитель", и вращающийся индикатор будет отображаться в течение 20 секунд.

Когда вращающийся индикатор исчезнет, калибровка учебного центра будет завершена.

### <span id="page-12-0"></span>Выбор способа вывода изображений из пакета занятий

Изображения, добавленные в пакет занятий, могут быть оптимизированы для просмотра на центрах, соотношение сторон для которых отличается от соотношения сторон используемого учебного центра. Для растяжения или масштабирования изображения можно использовать параметр "Растяжение" или "Масштабирование", доступный в режиме "Учитель".

Информация о способах оптимизации изображений из пакета занятий в разных версиях SMART Table Toolkit приведена в разделе *Как SMART Table Toolkit [оптимизирует](#page-42-1) изображения* на странице 37.

Для выбора способа вывода изображений из пакета занятий на экран учебного центра воспользуйтесь следующей процедурой.

#### **Выбор способа вывода изображений из пакета занятий**

1. Подключите к центру USB-носитель.

ИЛИ

Выполните процедуру, описанную в разделе *Переключение меню из режима "Учащийся" в режим "Учитель" без [USB-накопителя](#page-9-4)* на странице 4.

Меню переключится из режима "Учащийся" в режим "Учитель".

2. Нажмите кнопку **"Настройки"**.

Появится страница параметров.

3. Убедитесь, что выбрана вкладка **"Экран"**.

На этой вкладке будут отображаться следующие параметры вывода изображений (перечень параметров зависит от модели учебного центра).

#### **Учебный центр SMART Table 442i для совместной работы**

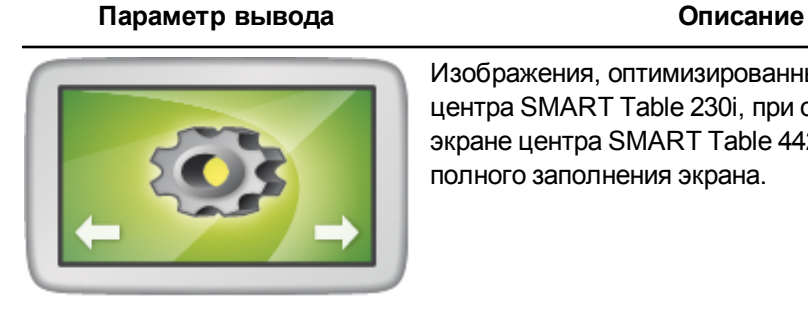

Изображения, оптимизированные для учебного центра SMART Table 230i, при отображении на экране центра SMART Table 442i растягиваются до полного заполнения экрана.

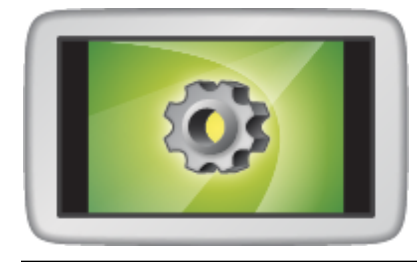

Исходное соотношение сторон для изображений, оптимизированных для учебного центра SMART Table 230i, сохраняется за счет отображения черных полос по краям.

#### **Учебный центр SMART Table 230i для совместной работы**

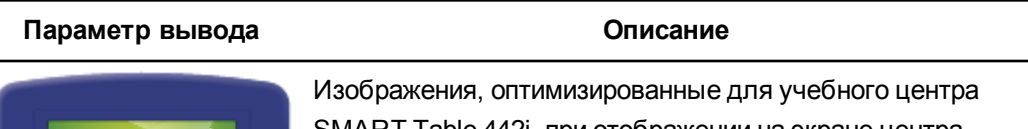

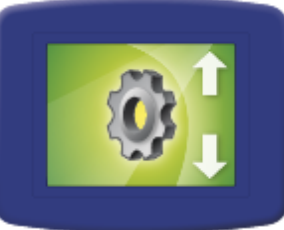

SMART Table 442i, при отображении на экране центра SMART Table 230i растягиваются до полного заполнения экрана.

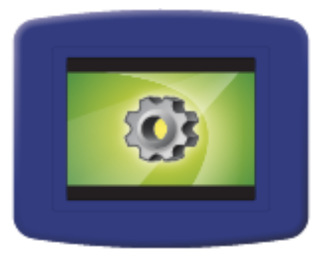

Исходное соотношение сторон для изображений, оптимизированных для учебного центра SMART Table 442i, сохраняется за счет отображения черных полос по краям.

<span id="page-13-0"></span>4. Выберите параметр вывода, а затем нажмите **"OK"**.

### Выбор языка

Язык меню для режимов "Учащийся" и "Учитель" выбирается во время установки программного обеспечения SMART Table. В режиме "Учитель" можно изменить язык после завершения установки ПО.

### **Г Л А В А 1** Приступая к работе

#### **Выбор языка**

- 1. [Переключитесь](#page-9-2) из режима учащегося в режим учителя. См. раздел *Переключение режимов* на странице 4.
- 2. Нажмите кнопку **"Настройки"**.

Появится страница параметров.

- 3. Перейдите на вкладку **"Язык"**.
- <span id="page-14-0"></span>4. Выберите из списка нужный язык и нажмите кнопку **"OK"**.

### Настройка количества учащихся

Интерактивный учебный центр допускает одновременную работу не более чем восьми учащихся. Перед началом работы укажите количество учащихся, которые будут работать с данным учебным центром. При этом изменятся несколько параметров в ПО SMART Table Activities. Например, если выбрать трех учащихся, вопросы "Многовариантный выбор" будут требовать выбора трех ответов.

#### **Настройка количества учащихся**

- 1. [Переключитесь](#page-9-2) из режима учащегося в режим учителя. См. раздел *Переключение режимов* на странице 4.
- 2. В элементе управления *"Всего учащихся"* нажмите значок **"+"** или **"–"**, чтобы задать большее или меньшее количество учащихся.

### <span id="page-14-1"></span>Регулировка громкости динамиков

Можно отрегулировать громкость динамиков учебного центра до нужного уровня при работе в различных обстоятельствах.

### **С** СОВЕТ

Учебный центр SMART Table 442i имеет четыре разъема USB, которые можно использовать для подключения к учебному центру наушников. Учебный центр SMART Table 230i имеет два разъема USB, которые можно использовать для подключения к учебному центру наушников.

#### **Регулировка громкости динамиков**

1. [Переключитесь](#page-9-2) из режима учащегося в режим учителя. См. раздел *Переключение режимов* на странице 4.

2. Вращайте значок регулятора громкости по часовой стрелке для увеличения громкости или против часовой стрелки для уменьшения громкости.

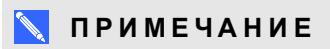

Для включения или выключения звука нажмите небольшой символ динамика на краю значка.

## <span id="page-16-1"></span><span id="page-16-0"></span>Описание приложений

ПО SMART Table Toolkit включает в себя следующие приложения:

- "Рисование"
- "Мультимедиа"
- <sup>l</sup> "Многовариантный выбор"
- "Активные точки"
- <sup>l</sup> "Сведи все"
- <sup>l</sup> "Открой изображение"
- "Сложение"
- <sup>l</sup> "Сложение+"
- "Активные области"
- <sup>l</sup> "Головоломки"
- <sup>l</sup> "Альбом"
- "Симфония"
- SMART Notebook

Большинство из этих приложений также входят в состав ПО SMART Table.

Параметры этих и других приложений можно настраивать для создания своих пакетов занятий с помощью инструментария SMART Table Toolkit.

### <span id="page-16-2"></span>Запуск и завершение работы приложений

#### **Запуск приложения**

В режиме "Учащийся" нажмите значок приложения.

Приложение запустится.

#### **Завершение работы приложения и возврат в меню**

1. Нажмите  $\mathbf{X}$ .

Кнопка переместится в другой угол.

2. Повторите предыдущий шаг для каждой появляющейся кнопки  $\mathbf{X}$ .

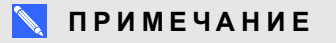

Максимальное количество кнопок  $\mathbf{X}$ : 4.

### <span id="page-17-0"></span>"Рисование"

В этом виртуальном приложении, которое позволяет рисовать пальцем, учащиеся выбирают цвета и цветовые эффекты из палитры.

Учащиеся могут одновременно использовать до четырех палитр. Все палитры расположены в разных углах поверхности учебного центра. Для вызова палитры прикоснитесь к ней. С помощью элементов управления на палитре учащиеся могут выбирать цвета, цветовые эффекты, очищать экран и завершать работу приложения "Рисование".

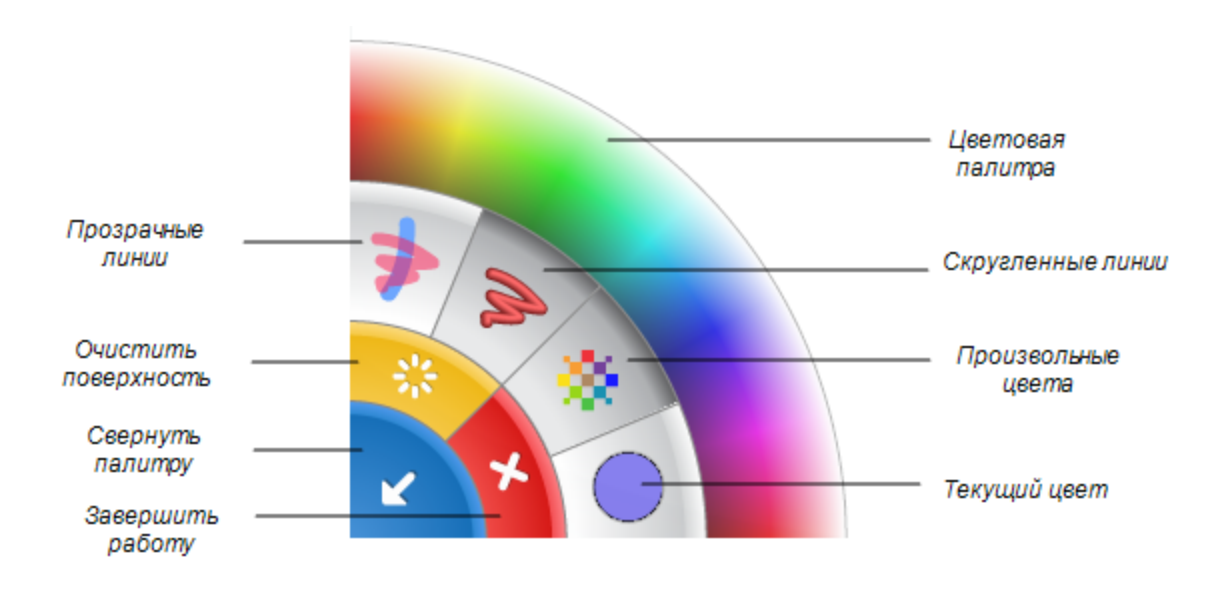

### **С О В Е Т Ы**

- Для очистки всей поверхности и отображения следующего фонового изображения каждый учащийся должен нажать кнопку **"Очистить поверхность"** .
- Для завершения работы приложения "Рисование" каждый учащийся должен нажать кнопку **"Завершить работу приложения "Рисование"** .
- Когда один учащийся выбирает цвет или другой параметр в палитре, сделанный выбор применяется ко всем учащимся.
- Для стирания нарисованного учащийся должен удерживать палец или кулак на поверхности учебного центра до тех пор, пока вокруг места касания не появится окружность, обозначающая ластик, а затем переместить эту окружность на область, которую необходимо стереть.

### <span id="page-18-0"></span>"Мультимедиа"

В приложении "Мультимедиа" учащиеся могут работать с наборами изображений и видеофайлов. Учащиеся проводят обсуждения и получают навыки посредством перетаскивания и изменения размеров фотографий и видеофайлов. Для изменения размера изображения или видео учащиеся должны коснуться пальцами противоположных углов изображения (видео) и растянуть, чтобы увеличить размер, или сблизить,

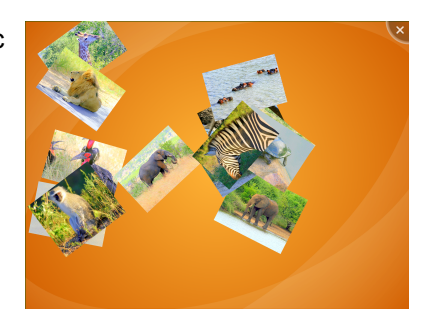

чтобы уменьшить размер. Учителя могут использовать инструментарий SMART Table Toolkit для добавления своих изображений и видеофайлов или импорта изображений из коллекции в приложение "Мультимедиа".

#### <span id="page-18-1"></span>**Создание снимков с помощью SMART Document Camera**

С помощью камеры SMART Document Camera учащиеся могут делать фотографии и сразу импортировать их в приложение, где можно повернуть или изменить масштаб фотографии, как и любого другого рисунка. В *Руководстве пользователя к оборудованию SMART Table 230i* [\(smarttech.com/kb/141190](http://www.smarttech.com/kb/141190)) приведена информация о подключении камеры SMART Document Camera к центру.

### **Создание снимков с помощью камеры SMART Document Camera**

1. Нажмите значок камеры  $\boxed{\circ}$ 

На поверхности учебного центра появится изображение с набором элементов управления на каждой стороне.

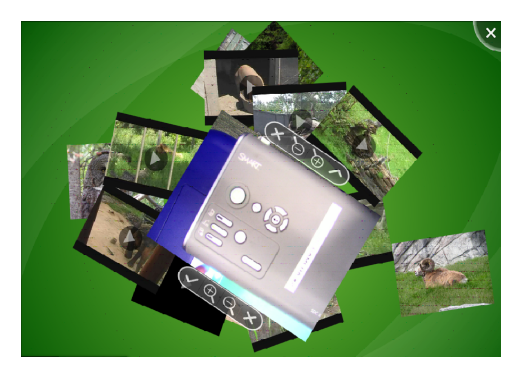

- 2. Настройте увеличение изображения с помощью соответствующих элементов управления.
- 3. Установите флажок.

Снятое на камеру изображение появляется на поверхности учебного центра.

4. Нажмите **"X"**, чтобы закрыть изображение.

### <span id="page-19-0"></span>"Многовариантный выбор"

В приложении "Многовариантный выбор" учащиеся работают в команде; они отвечают на вопросы, перетаскивая ответы в центр поверхности SMART Table. Можно создавать свои вопросы для дополнения учебного плана.

Каждый вопрос появляется в центре поверхности учебного центра с вариантами ответов, расположенными вокруг него. Учащиеся могут вращать изображение

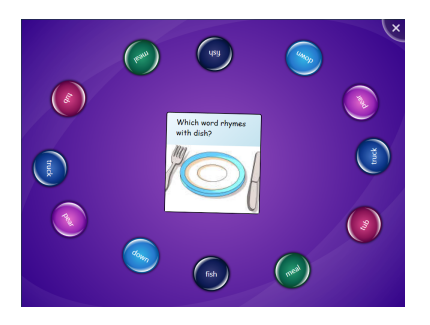

вопроса для прочтения вопроса, а затем выбрать ответ путем перетаскивания его на вопрос.

В зависимости от выбранных настроек в приложении требуются различные способы ответов на вопросы. Можно настроить приложение так, чтобы для перехода к следующему вопросу учащемуся необходимо было правильно ответить на текущий вопрос, а затем выбрать любой из следующих вариантов перехода:

• Все учащиеся должны выбрать одинаковый ответ для перехода к следующему вопросу.

ИЛИ

• Большинство учащихся должно выбрать необходимый ответ для перехода к следующему вопросу.

### <span id="page-19-1"></span>"Активные точки"

В приложении "Активные точки" учащиеся ищут соответствие между надписями и изображениями, перетаскивая надписи в нужные места, отмеченные на диаграмме желтыми точками. Если учащийся размещает надпись в правильном месте, надпись меняет цвет.

После того как учащиеся правильно разместят надписи во всех точках диаграммы, в приложении "Активные точки" отобразится следующее задание.

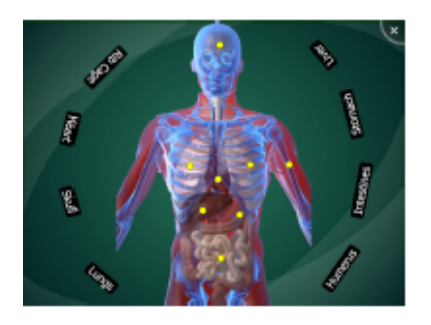

### <span id="page-20-0"></span>"Сложение"

В приложении "Сложение" учащиеся работают вместе над решением различных математических задач (например, 25+3), перемещая визуальные объекты (например, блоки или монеты) в центр поверхности или нажимая на поверхность пальцами в течение нескольких секунд. Учащиеся могут перемещать блоки и монеты; для этого необходимо коснуться объекта и перетащить

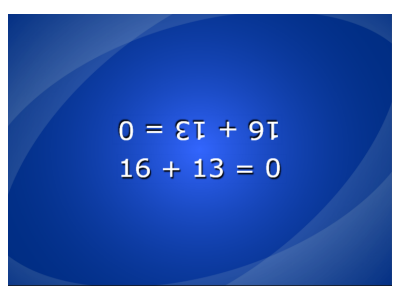

его по поверхности. Учащиеся могут поворачивать объект, касаясь двумя пальцами его противоположных углов и поворачивая пальцы.

После того как учащиеся правильно решат задачу, приложение "Сложение" предложит им следующую.

### <span id="page-20-1"></span>"Сложение+"

В приложении "Сложение+" учащимся предлагается ответить на заданный набор вопросов с помощью визуальных объектов, например блоков или монет. Учащиеся могут переместить блок или монету, нажав и перетащив объект по поверхности.

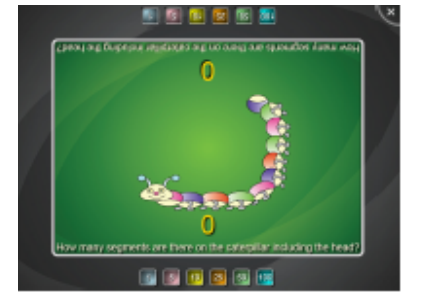

После того как учащиеся правильно решат математическую задачу, приложение "Сложение+" предложит им следующую.

### <span id="page-20-2"></span>Активные области

В приложении "Активные области" учащиеся работают с метками и изображениями, помещая их в нужные области. Учащиеся должны найти правильную область и перетащить туда надпись. Можно включить или выключить визуальную обратную связь, которая показывает, находится ли изображение или надпись в правильной области. После того, как учащиеся правильно разместят в указанных областях все надписи

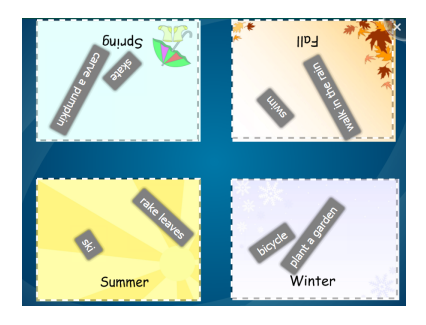

и изображения, приложение "Активные области" отобразит следующее задание.

**Г Л А В А 1** Приступая к работе

### <span id="page-21-0"></span>"Головоломки"

В приложении "Головоломки" учащиеся складывают танграм, вращая и перетаскивая в нужное место элементы головоломки. Правильно размещенные учащимися элементы изменяют цвет. После того как учащиеся правильно расположат все элементы, приложение "Головоломки" выдает новый танграм.

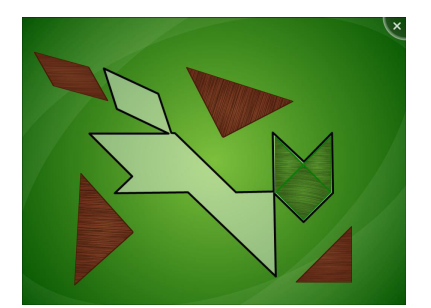

### <span id="page-21-1"></span>Сведи все

<span id="page-21-2"></span>В игре "Сведи все" учащиеся вместе формулируют и задают вопросы о скрытой карте, пытаясь ее угадать. Цель занятия: отбросить все карты, кроме скрытой, чтобы угадать скрытую карту.

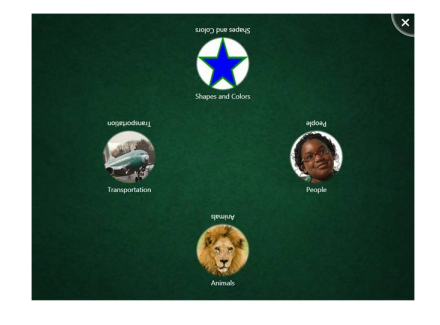

### SMART Notebook

В этом приложении учащиеся просматривают и работают с файлами SMART Notebook, которые отображаются в качестве уроков на поверхности учебного центра. Учащиеся выбирают из восьми (или менее) уроков SMART Notebook, которые указываются при создании пакета занятий. В пакеты занятий можно включать различные уроки SMART Notebook, которые доступны на веб-сайте SMART Exchange.

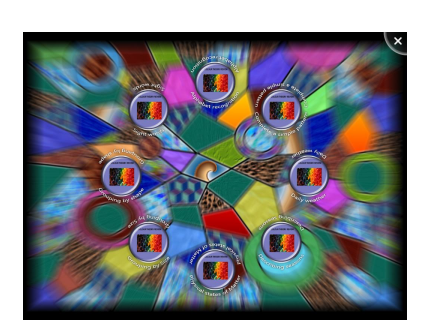

Можно легко добавить урок SMART Notebook к пакету занятий, просмотрев и выбрав урок. Инструментарий SMART Table Toolkit автоматически использует первую страницу и имя файла урока SMART Notebook для создания значка в меню программы SMART Table Activities.

Учащиеся открывают урок SMART Notebook из меню программы SMART Table Activities. Они могут просматривать уроки с помощью кнопок со стрелками, расположенных в противоположных углах поверхности учебного центра. Учащиеся также могут просматривать уроки SMART Notebook, повернув их на 180 градусов, нажимая кнопки, расположенные в угловых меню.

### **Q** COBET

Приложение SMART Notebook центра SMART Table поддерживает распознавание нескольких касаний, что позволяет одновременно нескольким учащимся работать с содержимым.

Учащиеся могут разворачивать угловые меню для доступа к набору инструментов. Просто коснитесь углового меню, чтобы развернуть его. Инструменты в меню позволяют учащимся использовать указатель, перо с выбором цвета, ластик или камеру SMART Document Camera, если она подключена.

### **Q** COBET

Учащиеся могут делать фотографии и импортировать полученные изображения в файлы SMART Notebook в режиме реального времени с помощью камеры SMART Document Camera (см. раздел Создание снимков с помощью SMART Document Camera на странице 13).

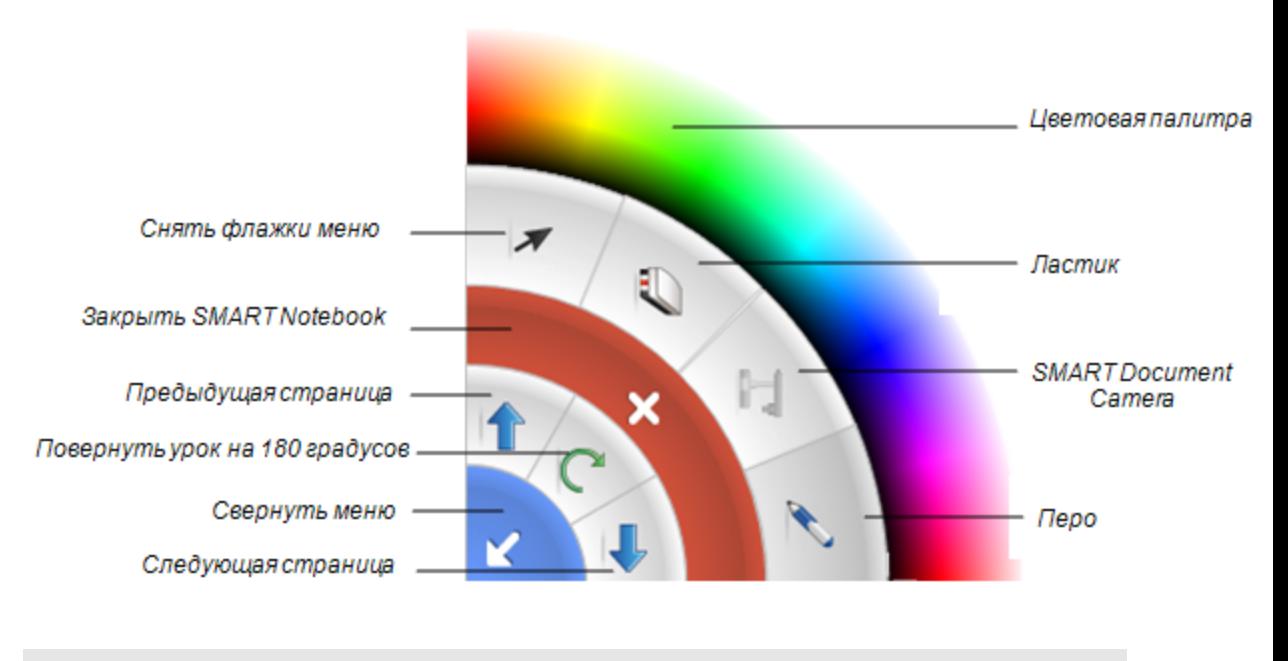

### **N** ПРИМЕЧАНИЯ

- Чтобы закрыть урок SMART Notebook, каждый учащийся должен нажать кнопку
- Когда один учащийся выбирает цвет или другой параметр в меню, сделанный выбор применяется ко всем открытым меню.

**Г Л А В А 1** Приступая к работе

### <span id="page-23-1"></span>"Открой изображение"

В приложении "Открой изображение" учащиеся отвечают на вопросы, чтобы последовательно открывать элементы скрытого изображения и в итоге открыть все изображение целиком. Приложение "Открой изображение" поддерживает режим нескольких касаний и общий доступ к базе знаний.

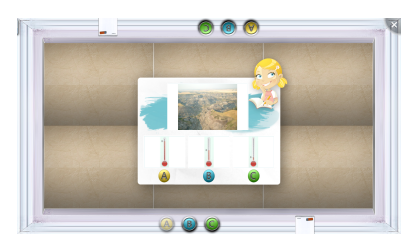

"Открой изображение" позволяет учащимся работать в команде и отвечать на вопросы с несколькими вариантами ответа в выбранной предметной области. Каждый правильный ответ открывает часть скрытого изображения. Игра продолжается до тех пор, пока не будет открыто все изображение целиком. Кроме того, учащиеся в любой момент игры могут попробовать угадать, что представляет собой скрытое изображение, чтобы выиграть эту игру досрочно.

Учащиеся могут выбрать длительную (максимум 12 вопросов) или краткую (максимум 6 вопросов) версию игры.

Преподаватель может изменять содержание, включая предметную область, скрытое изображение, вопросы и ответы, и использовать изображения вместо вопросов, если они предназначены для учащихся, не умеющих читать.

## <span id="page-23-2"></span><span id="page-23-0"></span>Работа с цифровыми альбомами

Учащиеся могут создавать цифровые альбомы с использованием текста, рукописного ввода и изображений. Изображения в цифровой альбом можно добавлять с помощью документ-камеры SMART Document Camera, а также загружая изображения с веб-сайта SMART Exchange или USB-накопителя.

Сохраняйте цифровые альбомы на USB-накопителе или на учебном центре. Экспортируйте цифровой альбом в формате PDF.

#### **Создание пустого цифрового альбома**

- 1. Нажмите **"Новый"**.
- 2. Выберите стиль оформления.

#### **Добавление цифровых чернил в цифровой альбом**

Нажмите  $\epsilon$  для рисования или письма на заметке чернилами черного, синего, красного и зеленого цветов.

Также можно перемещать заметку и изменять ее размер.

**Г Л А В А 1**

Приступая к работе

**Добавление текста в цифровой альбом**

Нажмите  $A$  для вызова экранной клавиатуры и ввода текста метки.

**Добавление изображений в цифровой альбом**

- 1. Нажмите  $\blacksquare$ , чтобы вызвать опции импорта изображения.
- 2. Нажмите  $\Box$ , чтобы добавить фотографию с документ-камеры SMART Document Camera.

Нажмите  $\mathbf{\hat{X}}$ , чтобы загрузить фотографию с веб-сайта SMART Exchange. Для этого необходимо подключить учебный центр к Интернету. См. раздел *[Подключение](#page-10-2) учебного центра к Интернету* на странице 5.

Нажмите , чтобы добавить фотографию, сохраненную на USB-накопителе.

**Добавление страниц в цифровой альбом**

- 1. Перейдите на последнюю страницу цифрового альбома.
- 2. В правом нижнем углу экрана нажмите на значок добавления страницы  $\bullet$ .
- **Удаление цифровых чернил, текста и изображений из цифрового альбома**

Перетащите цифровые чернила, текст или изображение на значок корзины в нижней части альбома.

#### **Навигация по цифровому альбому**

Перетаскивайте уголки страниц для перемещения вперед и назад по цифровому альбому.

#### **Сохранение цифрового альбома**

Нажмите **"Сохранить"**, чтобы сохранить открытый альбом на учебном центре или USB-накопителе.

#### **Открытие сохраненного цифрового альбома**

Нажмите **"Открыть"**, чтобы открыть альбом, сохраненный на учебном центре или USB-накопителе.

**Г Л А В А 1** Приступая к работе

#### **Экспорт цифрового альбома в формате PDF**

- 1. Откройте цифровой альбом, который требуется экспортировать.
- 2. Нажмите кнопку **"Экспорт"**.

Можно сохранить файл PDF на учебном центре или USB-накопителе.

#### **М** ПРИМЕЧАНИЕ

Для просмотра файла PDF на другом устройстве выберите USB-накопитель.

### <span id="page-25-1"></span>Режим презентации

Когда цифровой альбом находится в режиме презентации, в нем невозможно редактировать текст, изображения и фотографии.

#### **Переход в режим презентации**

Нажмите на значок с закрытым глазом, расположенный по центру альбома, для перехода в режим презентации.

#### **Выход из режима презентации**

Для выхода из режима презентации и редактирования материалов нажмите на значок с открытым глазом, расположенный по центру альбома.

## <span id="page-25-2"></span><span id="page-25-0"></span>Работа с приложением "Симфония"

Приложение "Симфония" позволяет учащимся играть на виртуальных музыкальных инструментах и совместно записывать музыкальные композиции. Учащиеся могут выбрать свои инструменты во время чтения нотного письма. Сохраняйте музыкальные композиции на учебном центре или USB-накопителе для дальнейшего воспроизведения на других устройствах.

Приложение "Симфония" могут одновременно использовать до трех учащихся на учебном центре SMART Table 230i. Одновременная поддержка приложением "Симфония" четырех учащихся присутствует на учебном центре SMART Table 442i.

### <span id="page-25-3"></span>Инструменты

Учащиеся могут выбрать один из шести инструментов:

- Ксилофон
- Металлофон
- Маримба
- Пианино
- Колокольчики
- Ударные

Ксилофон, металлофон, маримба и пианино имеют однооктавный и двухоктавный виды. Если учащиеся не знакомы с этими инструментами, стоит начать с однооктавного вида.

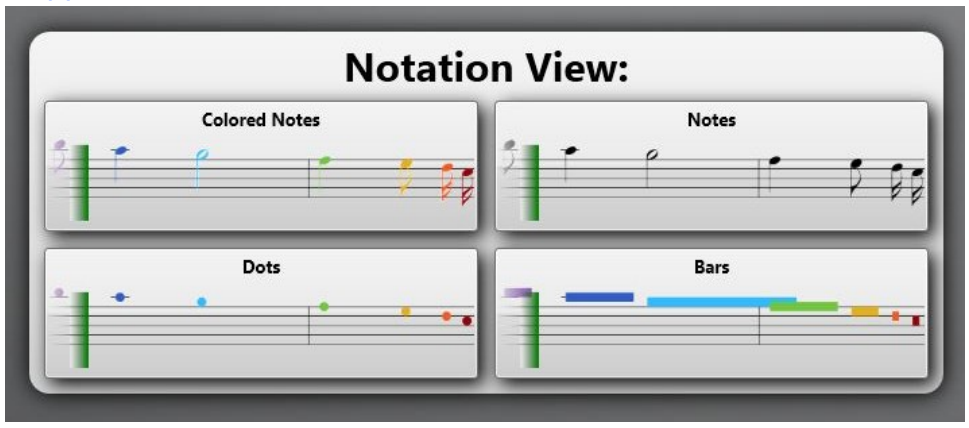

### <span id="page-26-0"></span>Вид нотного письма

Приложение "Симфония" может отображать нотное письмо в "Опциях музыканта" четырьмя различными способами. Вы можете выбрать подходящий стиль нотного письма в зависимости от уровня навыков учащихся.

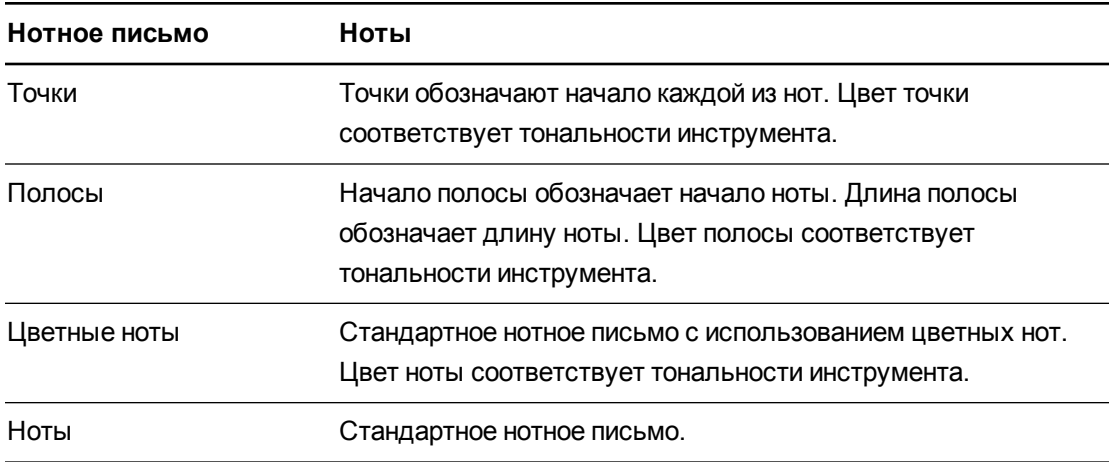

### <span id="page-26-1"></span>Панель навигации

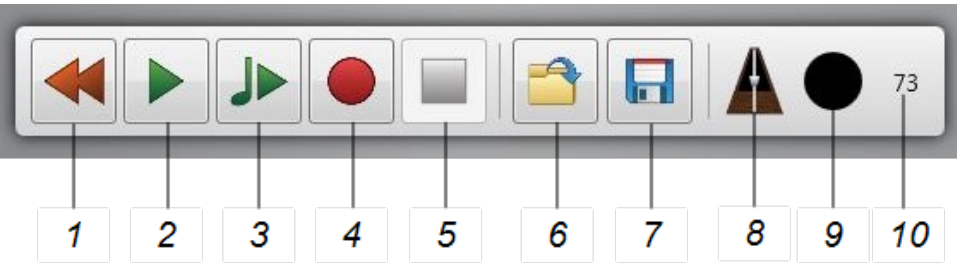

Панель навигации позволяет управлять записью и воспроизведением, сохранять и открывать записи, а также устанавливать метроном.

Приступая к работе

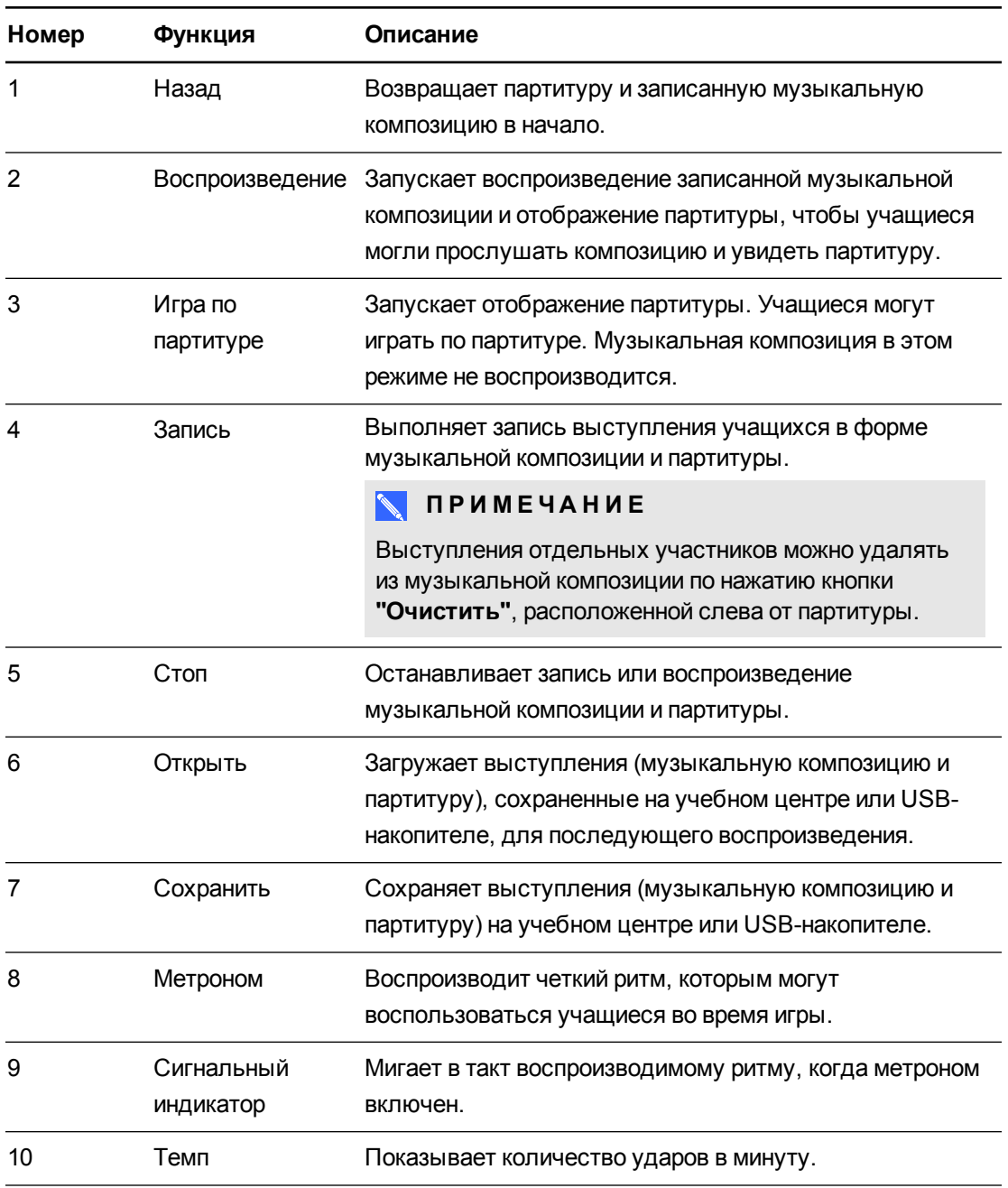

### <span id="page-27-0"></span>Работа с метрономом

Метроном воспроизводит четкий ритм, которым могут воспользоваться учащиеся во время игры. Метроном можно включать и отключать нажатием на черный круг. Когда метроном включен, черный круг мигает в такт метроному.

Темп метронома задает скорость партитуры и музыкальной композиции, когда вы нажимаете кнопку "Воспроизведение" или "Игра по партитуре".

#### **Изменение темпа метронома**

- 1. Нажмите на значок метронома для открытия полноразмерного метронома.
- 2. Для увеличения темпа перетащите вес ближе к нижней части маятника.

Для снижения темпа перетащите вес ближе к верхней части маятника.

Чтобы начать прослушивание темпа, нажмите кнопку **"Воспроизведение"** на метрономе.

Чтобы прекратить прослушивание темпа, нажмите кнопку **"Стоп"** на метрономе.

3. Закройте метроном, нажав на кнопку сворачивания, расположенную на метрономе, или на кнопки **"Воспроизведение"** или **"Запись"** на панели навигации.

### <span id="page-29-0"></span>Опции музыканта

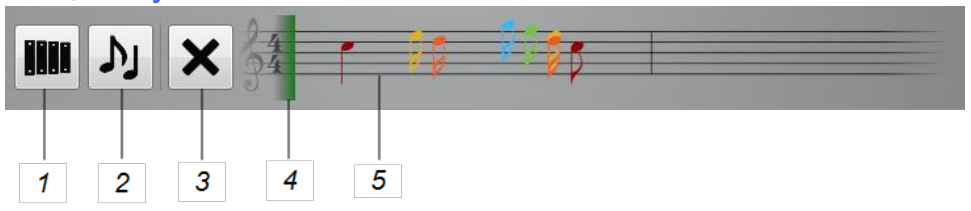

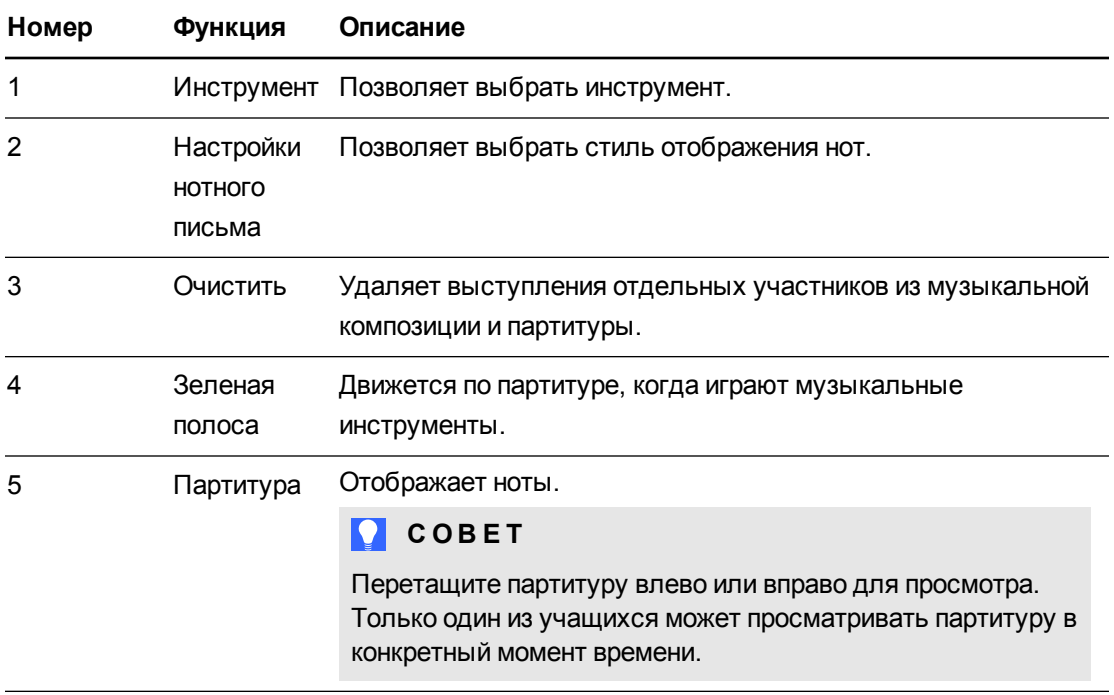

# <span id="page-30-0"></span>Глава 2 Работа с ПО SMART Table **Toolkit**

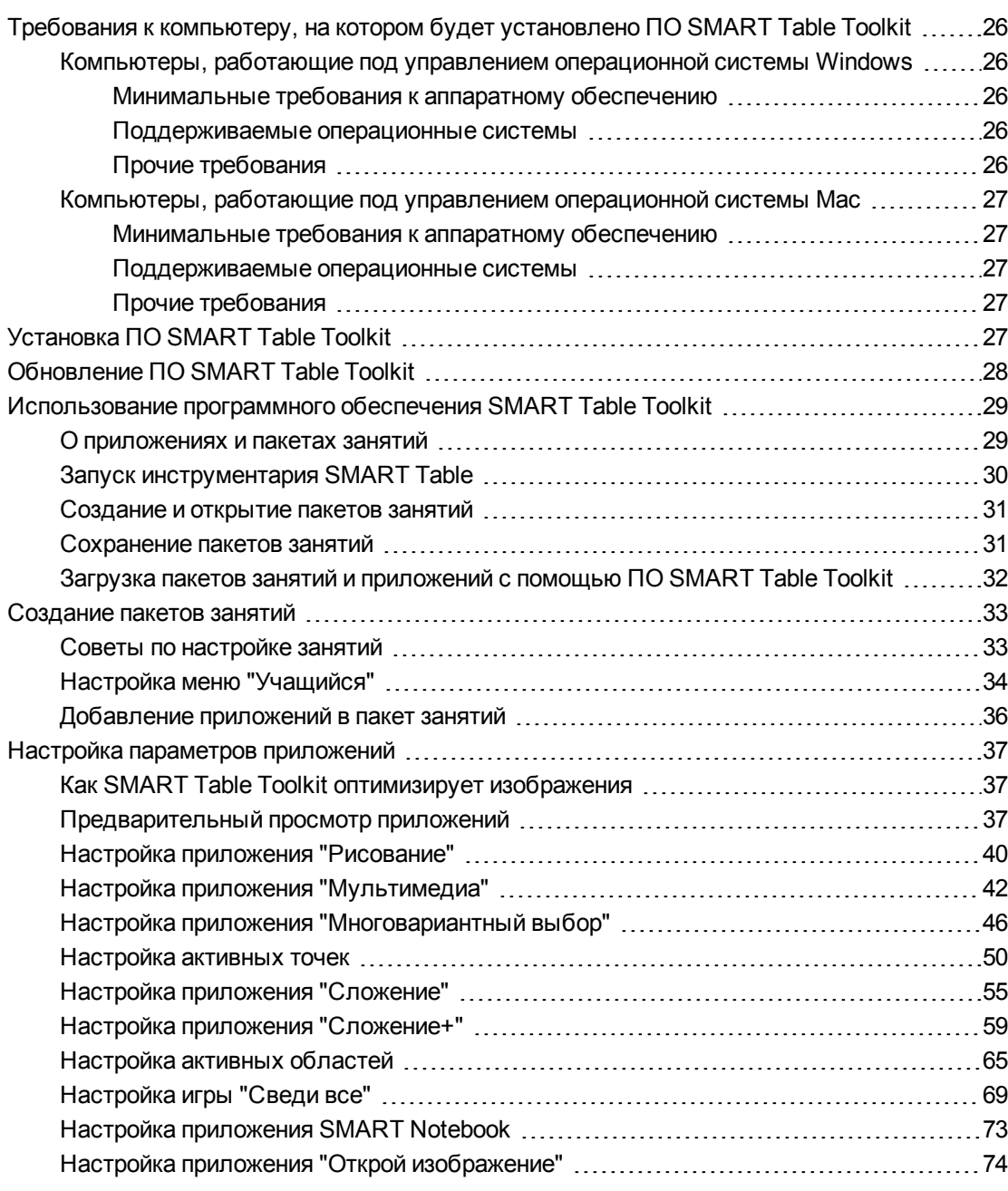

ПО SMART Table Toolkit позволяет создавать пакеты занятий для SMART Table и импортировать пакеты занятий и приложения для SMART Table с веб-сайта SMART Exchange. См. раздел Загрузка пакетов занятий и приложений из SMART Exchange на странице 85. Используйте эти файлы для создания своих собственных занятий SMART Table.

#### $\mathbb{R}^+$ **ПРИМЕЧАНИЕ**

Пакеты занятий для SMART Table имеют расширение файла \*.tableContent, а приложения для SMART Table - расширение \*.tableApplication.

### ВАЖНАЯ ИНФОРМАЦИЯ!

Перед загрузкой SMART Table Toolkit убедитесь, что используемый компьютер удовлетворяет минимальным требованиям к системе, описанным в разделе Требования к компьютеру, на котором будет установлено ПО SMART Table Toolkit выше.

# <span id="page-31-0"></span>Требования к компьютеру, на котором будет установлено ПО SMART Table Toolkit

### <span id="page-31-1"></span>Компьютеры, работающие под управлением операционной **СИСТЕМЫ Windows**

#### <span id="page-31-2"></span>Минимальные требования к аппаратному обеспечению

- Процессор Intel® Pentium® III с частотой 1 ГГц или более быстродействующий
- 512 МБ оперативной памяти
- Разъем USB 2.0
- <span id="page-31-3"></span>• Видеокарта и монитор с поддержкой разрешения XGA (1024 × 768 пикселей)

#### Поддерживаемые операционные системы

- Windows XP с пакетом обновлений 3 (SP3) х86
- Windows 7 с пакетом обновлений 1 (SP1) х86
- Windows 7 с пакетом обновлений 1 (SP1) х64
- <span id="page-31-4"></span> $\bullet$  Windows 8 x64

#### Прочие требования

- Права администратора
- Доступ в Интернет
- Обновленная антивирусная программа

### <span id="page-32-1"></span>Компьютеры, работающие под управлением операционной системы Мас

#### <span id="page-32-2"></span>Минимальные требования к аппаратному обеспечению

- Процессор Intel Core<sup>TM</sup> Duo с частотой 1,83 ГГц или более быстродействующий
- 512 МБ оперативной памяти
- Разъем USB 2.0
- <span id="page-32-3"></span>• Видеокарта и монитор с поддержкой разрешения XGA (1024 × 768 пикселей)

#### Поддерживаемые операционные системы

- $\bullet$  Mac OS X 10.7 (Lion)
- <span id="page-32-4"></span>• Mac OS X 10.8 (Mountain Lion)

#### Прочие требования

- Права администратора
- Доступ в Интернет
- <span id="page-32-0"></span>• Обновленная антивирусная программа

# Установка ПО SMART Table Toolkit

Перед установкой SMART Table Toolkit убедитесь, что компьютер удовлетворяет минимальным требованиям, приведенным на предыдущих страницах.

#### $|\mathcal{F}|$ ВАЖНАЯ ИНФОРМАЦИЯ!

ПО SMART Sync Teacher больше не устанавливается в процессе работы установщика ПО SMART Table Toolkit, его следует устанавливать отдельно. Дополнительная информация о загрузке, установке и использовании ПО SMART Sync на учебном центре приведена в разделе Использование программного обеспечения SMART Sync с учебным центром SMART Table на странице 92.

### **S** ПРИМЕЧАНИЯ

- $\bullet$  Для доступа к веб-сайту SMART и загрузки ПО SMART Table Toolkit, а также для импорта изображений из галереи и загрузки пакета занятий с веб-сайта SMART Exchange необходимо подключение к Интернету.
- Модель SMART Table 230i поставляется вместе с USB-носителем, который включает установщик SMART Table Toolkit.

### **Q** COBET

ПО SMART Table Toolkit можно устанавливать на любое количество компьютеров.

Установка инструментария на компьютер, работающий под управлением Windows

- 1. Перейдите на веб-сайт smarttech.com/downloads.
- 2. Нажмите ПО, инструментарии и приложения SMART Table > SMART Table Toolkit, а затем загрузите файлы, следуя инструкциям на экране.
- 3. Найдите файл SMART Table Toolkit.exe и дважды щелкните по нему.

Появится мастер InstallShield, а затем - мастер установки ПО SMART Table Toolkit.

- 4. Выполните установку ПО, следуя инструкциям на экране.
- Установка ПО на компьютер, работающий под управлением операционной системы Мас
	- 1. Перейдите на веб-сайт smarttech.com/downloads.
	- 2. Нажмите ПО, инструментарии и приложения SMART Table > SMART Table Toolkit, а затем загрузите файлы, следуя инструкциям на экране.
	- 3. Найдите файл SMART Table Toolkit.dmg и дважды щелкните по нему.

Появится мастер установки ПО SMART Table Toolkit.

<span id="page-33-1"></span><span id="page-33-0"></span>4. Выполните установку ПО, следуя инструкциям на экране.

# Обновление ПО SMART Table Toolkit

В комплект ПО SMART Table Toolkit входит SMART Product Update (SPU). SPU проверяет наличие обновлений для всех установленных на компьютере учителя программ SMART, включая ПО SMART Table Toolkit.

### ВАЖНАЯ ИНФОРМАЦИЯ!

Для проверки наличия обновлений программного обеспечения необходимо подключение к Интернету.

#### Проверка наличия обновлений для ПО SMART Table Toolkit

1. Вызовите ПО SMART Table Toolkit (см. раздел страница 30).

Появится окно SMART Table Toolkit.

2. Нажмите "О программе" в правом верхнем углу окна.

Появится диалоговое окно "О программе".

3. Откройте вкладку "Техническая поддержка", затем выберите "Проверить наличие обновлений".

Появится окно программы SMART Product Update со списком всего программного обеспечения SMART, установленного на компьютере.

#### **BAЖНАЯ ИНФОРМАЦИЯ!**

SPU всегда выводит на экран сообщение, информирующее о появлении нового обновления для ПО SMART Table. Однако процесс обновления программного обеспечения должен выполняться вручную (см. раздел Обновление программного обеспечения SMART Table на странице 88).

4. Если имеются обновления для одного или нескольких программных продуктов, выберите для всех продуктов вариант "Обновить" и далее следуйте инструкциям на экране.

# <span id="page-34-1"></span><span id="page-34-0"></span>Использование программного обеспечения **SMART Table Toolkit**

### <span id="page-34-2"></span>О приложениях и пакетах занятий

Приложения SMART Table - это программы, которые используются детьми. Объединение нескольких приложений с помощью ПО SMART Table Toolkit позволяет создать пакет занятий SMART Table, который затем можно использовать на учебном центре.

Приложения и пакеты занятий также можно загрузить с веб-сайта SMART Exchange.

### **S ПРИМЕЧАНИЕ**

Пакеты занятий для SMART Table имеют расширение файла \*.tableContent, а приложения для SMART Table — расширение \*.tableApplication.

В режиме "Учитель" приложения SMART Table не отображаются на вкладке материалов. Файлы приложений появляются на вкладке USB, но их невозможно переместить в буфер обмена.

### **S ПРИМЕЧАНИЕ**

При открытии пакета занятий SMART Table, для которого отсутствует необходимое приложение на вашем учебном центре, отобразится соответствующее сообщение. Вы можете загрузить отсутствующее приложение с веб-сайта SMART Exchange, открыв его на учебном центре.

### <span id="page-35-0"></span>Запуск инструментария SMART Table

Используйте следующую процедуру для запуска ПО SMART Table Toolkit после его установки. Можно создать пакет занятий или открыть существующий пакет.

### **BAЖНАЯ ИНФОРМАЦИЯ!**

- ПО SMART Table Toolkit не допускает одновременное открытие нескольких копий этого программного обеспечения. Кроме того, в ПО SMART Table Toolkit можно открыть только один файл.
- Для загрузки и просмотра изображений галереи и пакетов сетевых занятий с вебсайта SMART Exchange необходимо подключение к Интернету.

Вызов ПО на компьютере, работающем под управлением Windows

Дважды нажмите значок SMART Table Toolkit на рабочем столе.

ИЛИ

Выберите "Пуск" > "Программы" > SMART Technologies > SMART Table > **SMART Table Toolkit.** 

Появится окно SMART Table Toolkit.
ГЛАВА 2 Работа с ПО SMART Table Toolkit

Вызов ПО на компьютере, работающем под управлением операционной системы **Mac** 

Щелкните на значке SMART Table Toolkit в доке.

ИЛИ

Выберите "Приложения" > SMART Technologies > Table Toolkit.

Появится окно SMART Table Toolkit.

#### Создание и открытие пакетов занятий

# **N ПРИМЕЧАНИЕ**

Пакеты занятий для SMART Table имеют расширение файла \*.tableContent, а приложения для SMART Table - расширение \*.tableApplication.

#### Создание или открытие пакета занятий

Нажмите "Создать", чтобы создать новый пакет занятий.

ИЛИ

Нажмите "Открыть", найдите и выберите пакет занятий, затем нажмите "Открыть".

#### Сохранение пакетов занятий

После добавления приложения в пакет занятий в верхней части окна появляется вкладка для этого приложения. Если перед названием вкладки стоит символ "\*", значит вкладка содержит несохраненные изменения.

#### Для сохранения файла в первый раз выполните следующие действия:

1. Нажмите "Сохранить как".

Появится диалоговое окно "Сохранение".

- 2. Найдите нужную папку на компьютере.
- 3. Введите имя для пакета занятий в поле "Имя файла" и нажмите "Сохранить".

#### Последующие сохранения файла

Нажмите кнопку "Сохранить все".

#### Передача сохраненного пакета занятий в учебный центр

Процедура передачи сохраненного пакета занятий в центр приведена в документе Работа с пакетами занятий на странице 79.

#### **Удаление вкладки приложения из файла**

### $\left| \bullet \right|$  ПРИМЕЧАНИЕ

Далее в качестве примера удаления вкладки приложения описывается процесс удаления вкладки *"Сложение"*. Удаление вкладок для всех остальных приложений выполняется аналогичным образом.

1. Снимите флажок приложения "Сложение", расположенный в левой части *главного* экрана.

Появится подтверждающее диалоговое окно с запросом на удаление приложения.

2. Нажмите **"Да"**.

Вкладка *"Сложение"* исчезнет.

# Загрузка пакетов занятий и приложений с помощью ПО SMART Table Toolkit

Пакеты занятий (файлы .tableContent) и приложения (файлы .tableApplication) для учебного центра можно загрузить с помощью вкладки *"Пакеты сетевых занятий"* в ПО SMART Table Toolkit.

### **М** ПРИМЕЧАНИЕ

Возможно, что перед загрузкой файлов вам потребуется ввести имя пользователя SMART Exchange и пароль.

#### **Загрузка пакета занятий или приложения**

1. Запустите ПО SMART Table Toolkit.

Появится окно *SMART Table Toolkit*.

2. Нажмите **"Пакеты сетевых занятий"**.

Откроется веб-сайт SMART Exchange.

3. Нажмите **"Пакеты занятий для SMART Table"** в меню *"Ограничить результаты"*. ИЛИ

Нажмите **"Приложения для SMART Table"** в меню *"Ограничить результаты"*.

4. Выберите пакет занятий или приложение для загрузки, нажмите **"Загрузить"**, а затем загрузите выбранный файл на рабочий стол, следуя инструкциям, появляющимся на экране.

Если вы хотите изменить материалы пакета занятий или приложения, см. раздел *Настройка [параметров](#page-42-0) приложений* на странице 37.

# Создание пакетов занятий

В данном разделе представлены советы и информация о настройке меню учащегося и добавлении приложений в пакет занятий.

# Советы по настройке занятий

• Программное обеспечение SMART Table поддерживает только неанимированные файлы GIF.

### **N ПРИМЕЧАНИЕ**

Можно импортировать анимированные файлы GIF в составе пакета занятий, но изображения на поверхности учебного центра не будут анимированными.

- Файлы PNG подходят для импорта цветных изображений, но компания SMART рекомендует использовать файлы JPG для импорта реалистичных фотографий.
- Вопросы и ответы можно импортировать в качестве изображений или текста.
- Используйте сенсорные и звуковые функции SMART Table Toolkit для добавления аудиоинструкций, вопросов, текста и надписей для изображений. Учащиеся смогут прикасаться к объектам на учебном центре и слышать написанный на нем текст, слова по буквам.

# **Q** COBET

Если в вопрос или утверждение вставить несколько знаков подчеркивания () с предшествующим им пробелом, в звуковом представлении эта конструкция заменяется словом "пропуск". Например, текст "Яблоко - это \_\_\_\_\_?" будет прочитан как "Яблоко - это пропуск?".

# **N ПРИМЕЧАНИЕ**

В настоящее время в звук можно преобразовывать только текст на английском языке.

- Добавить звук в любое приложение SMART Table можно, либо создав запись непосредственно в SMART Table Toolkit, либо импортировав звуковые файлы. Учтите следующее при записи звукового файла:
	- o Если компьютер оснащен встроенным микрофоном, внешний микрофон может не понадобиться.
	- o См. руководство пользователя для компьютера, чтобы получить информацию об оптимизации микрофона и голосовых настроек.
	- o Убедитесь, что измеритель уровня записываемого звука реагирует на голос.
	- o Не располагайте микрофон слишком близко ко рту.
	- o Всегда говорите в сторону микрофона.
	- o Говорите четко, следя за тем, чтобы уровень громкости голоса был на среднем уровне (средняя громкость).

**С** СОВЕТ

При необходимости уровень громкости можно настроить в учебном центре.

# Настройка меню "Учащийся"

После включения учебного центра появляется меню *SMART Table Activities*, позволяющее открыть пакет занятий. После этого учащиеся могут выбрать приложение из этого меню.

Используя ПО SMART Table Toolkit, можно настроить для этого меню фоновое изображение, а также добавить текстовые комментарии и аудиоинструкции для учащихся.

#### ГЛАВА 2

Работа с ПО SMART Table Toolkit

#### Настройка фона

- 1. Нажмите кнопку "Главный экран".
- 2. Добавьте фоновое изображение одним из следующих способов:
	- Перетащите изображение или страницу с изображением из ПО SMART Notebook в SMART Table Toolkit. Размер изображения станет оптимальным.

### **N ПРИМЕЧАНИЕ**

При перетаскивании изображения в SMART Table Toolkit появляются два окна. Первое окно позволяет обрезать изображение, а во втором окне отображается предварительное изображение результата.

- Для импорта файла в формате JPEG, GIF или PNG нажмите "Импортировать файл изображения"
- Для добавления скопированного графического файла нажмите "Вставка изображения
- ⊙ Для импорта элемента галереи нажмите "Галерея" <u>N</u>.

**Q** COBET

Нажмите "Использовать по умолчанию" х, чтобы удалить графический файл.

#### Добавление инструкций для учащихся

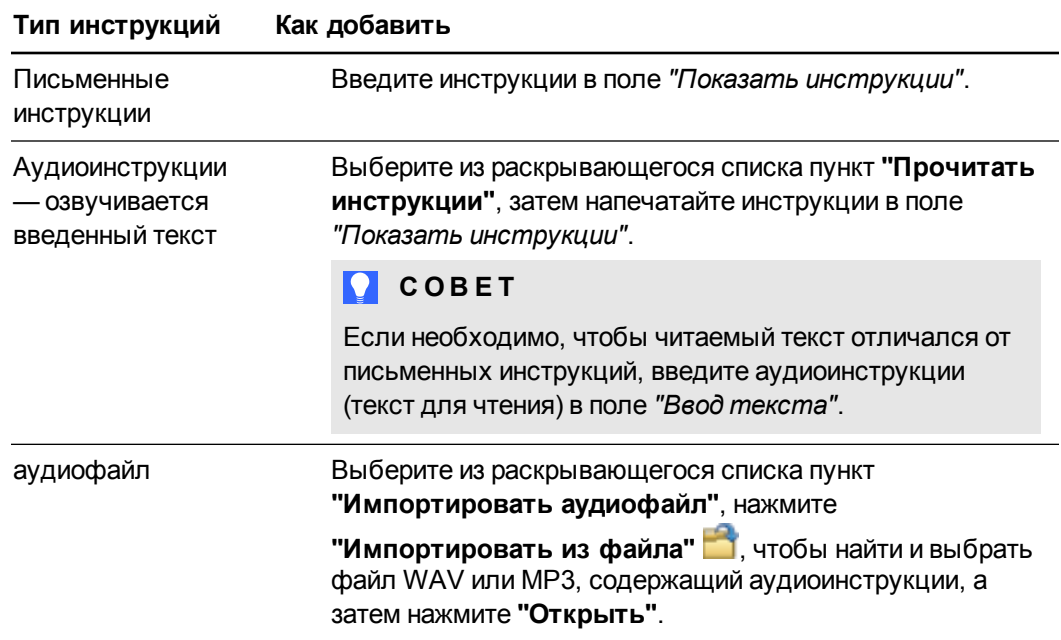

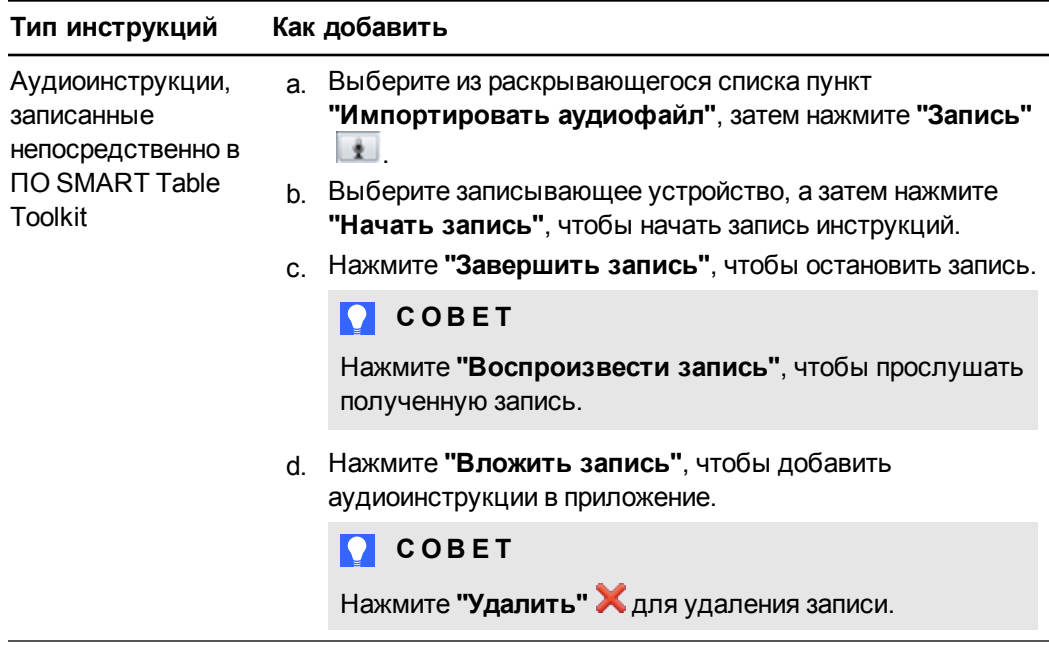

# Добавление приложений в пакет занятий

Для пакета занятий можно выбрать до восьми приложений.

#### **Добавление приложений в пакет занятий**

В списке *"Приложения"* в левой части экрана выберите приложения, которые необходимо добавить в пакет занятий.

Значок для каждого приложения появится в окне *"Фоновое изображение"*, а также появится вкладка, которую можно выбрать для настройки каждого приложения.

**М** ПРИМЕЧАНИЕ

Некоторые приложения нельзя настроить, но их можно добавлять в пакет занятий.

#### **Удаление занятия из пакета занятий**

1. Снимите флажок занятий в списке *"Приложения"*.

Появится диалоговое окно подтверждения.

2. Нажмите **"Да"**.

# <span id="page-42-0"></span>Настройка параметров приложений

В данном разделе представлена информация по использованию SMART Table Toolkit для настройки параметров приложений.

# <span id="page-42-1"></span>**Как SMART Table Toolkit оптимизирует изображения**

Версия ПО SMART Table Toolkit, используемая для настройки изображений из пакета занятий, определяет, под какую модель центра оптимизировано изображение.

Данная таблица показывает, как различные версии ПО SMART Table Toolkit оптимизируют изображения из пакетов занятий.

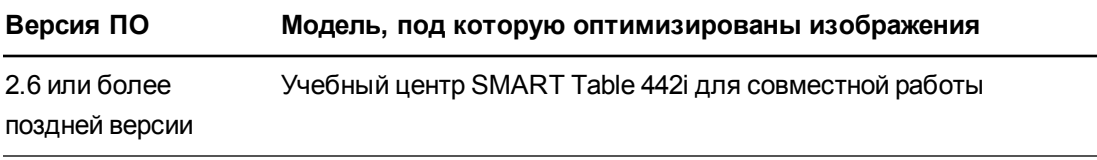

2.0 или более ранней Учебный центр SMART Table 230i для совместной работы версии

# Предварительный просмотр приложений

Во время настройки приложений в ПО SMART Table Toolkit используйте возможности меню "Варианты предварительного просмотра", чтобы увидеть, как эти приложения будут выглядеть при использовании учащимися на учебном центре. Это меню располагается в нижнем правом углу вкладок "Приложения". Кроме того, меню "Варианты предварительного просмотра" можно использовать для выбора нужной конфигурации центра, с использованием которой будет выполняться предварительный просмотр.

### **S ПРИМЕЧАНИЯ**

- Ваша версия SMART Table Toolkit оптимизирует только изображения, настроенные в пакете занятий. Дополнительная информация о способе оптимизации изображений в SMART Table Toolkit приведена в разделе Как SMART Table Toolkit оптимизирует изображения ниже.
- Дополнительная информация о функциях растяжения и масштабирования в ПО SMART Table приведена в разделе Выбор способа вывода изображений из пакета занятий на странице 7.
- В настоящее время предпросмотр не доступен для приложений SMART Notebook, "Головоломки" и "Открой изображение".

Меню "Варианты предварительного просмотра" содержит следующие параметры предварительного просмотра конфигурации центра:

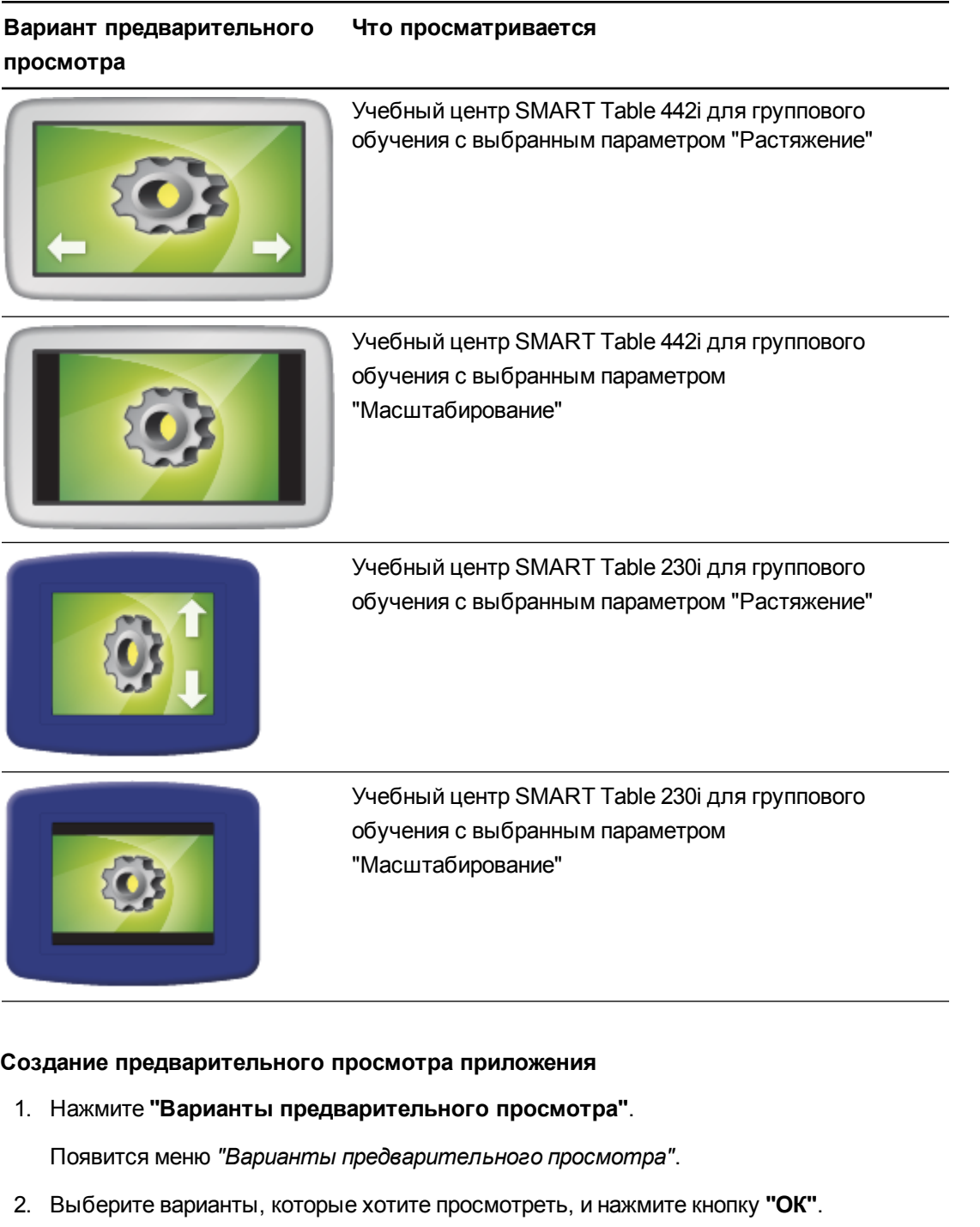

# **COBET**

Если перед нажатием кнопки **"Предварительный просмотр"** не выбран ни один из вариантов, будет показан ранее выбранный вариант предварительного просмотра.

3. Нажмите "Предпросмотр".

Веб-браузер покажет, как будут выглядеть созданные изображения в вашем приложении с учетом выбранного варианта предварительного просмотра. Если выбрать несколько вариантов, в веб-браузере будет показан каждый из них.

4. Попробуйте воспользоваться различными функциями приложения для проверки его функционирования и правильности расположения элементов.

# **N** ПРИМЕЧАНИЯ

- Если приложение не открывается в окне предварительного просмотра, убедитесь, что установленный на компьютере брандмауэр не блокирует браузер.
- В режиме предварительного просмотра воспроизведение звукового сопровождения по касанию не возможно.
- Chrome для Мас не поддерживает пользовательскую настройку приложения "Открой изображение".
- 5. Закройте окно браузера.

Теперь вы можете вернуться в SMART Table Toolkit.

# Настройка приложения "Рисование"

Учитель может создавать в приложении "Рисование" собственные изображения, дополняя учебный план. Например, можно создать изображения для букв алфавита, чтобы учащиеся могли обводить их, или рисунки, поверх которых учащиеся должны будут написать свои ответы.

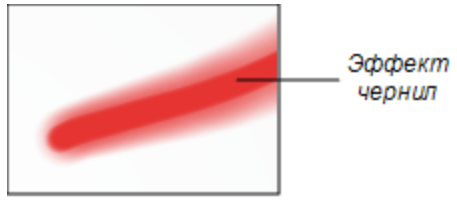

Настроить параметры приложения "Рисование" можно, выполнив следующие действия:

- Добавить фоновые изображения (до 35)
- Указать, использовать ли эффект чернил при рисовании на интерактивной поверхности или нет
- Задать толщину линии
- Добавьте инструкции для учащихся

#### **Добавление фонового изображения**

- 1. Нажмите **"Рисование"**.
- 2. Добавьте фоновое изображение одним из следующих способов:
	- $\circ$  Перетащите изображение или страницу с изображением из ПО SMART Notebook в SMART Table Toolkit. Размер изображения станет оптимальным.

# **А ПРИМЕЧАНИЕ**

При перетаскивании изображения в SMART Table Toolkit появляются два окна. Первое окно позволяет обрезать изображение, а во втором окне отображается предварительное изображение результата.

- o Для импорта файла в формате JPEG, GIF или PNG нажмите **"Импортировать файл изображения"** .
- o Для добавления скопированного графического файла нажмите **"Вставка изображения"** .
- o Для импорта элемента галереи нажмите **"Галерея"** .

#### **C** СОВЕТ

Для удаления фонового изображения сначала нажмите на него, а затем нажмите **"Удалить"** .

3. Повторите действия 1 и 2 для каждого фонового изображения, которое необходимо добавить в приложение "Рисование".

### **Настройка толщины линии и эффекта чернил**

- 1. Установите флажок **"Использовать эффект сияющих чернил"**, чтобы отобразить эффект чернил, когда учащиеся рисуют на экране.
- 2. Выберите в раскрывающемся меню пункт *"Толщина чернил"*, чтобы задать толщину линии при работе в приложении "Рисование".

# **Добавление инструкций в приложении "Рисование"**

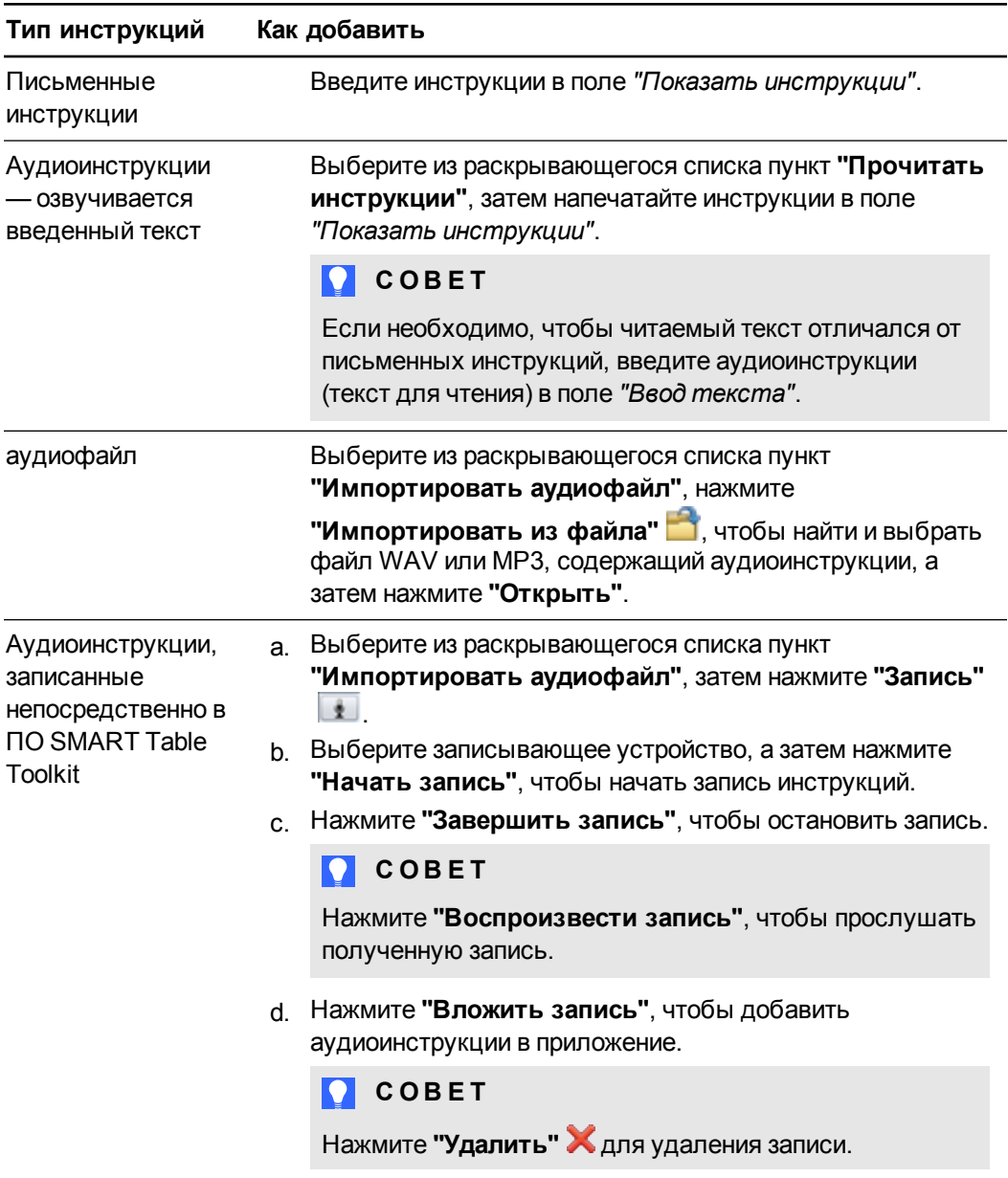

ГЛАВА 2 Работа с ПО SMART Table Toolkit

# Настройка приложения "Мультимедиа"

Приложение "Мультимедиа" можно использовать для демонстрации учащимся изображений, видеофайлов и графиков, дополняющих темы учебного плана. Учащиеся могут подключить к учебному центру SMART Document Camera (см. раздел Создание снимков с помощью SMART Document Camera на странице 13) и использовать ее для импортирования своих собственных изображений. Например, можно показать в приложении "Мультимедиа" изображения различных форм и попросить учащихся при помощи SMART Document Camera получить снимки предметов, имеющих подобную форму.

Настроить параметры приложения "Мультимедиа" можно, выполнив следующие действия:

- Добавить изображения и видео-файлы
- Добавить звуковое сопровождение, воспроизводимое по касанию
- Создать фоновое изображение
- Добавьте инструкции для учащихся

#### Добавление изображений и видеофайлов

- 1. Нажмите "Мультимедиа".
- 2. Добавьте изображение или видеофайл одним из следующих способов:
	- Для импорта файла в формате JPEG, GIF или PNG нажмите "Импортировать файл изображения"
	- Для добавления скопированного графического файла нажмите "Вставка изображения -
	- **Для импорта элемента галереи нажмите "Галерея"**

#### OCTOPO KHO!

Не перетаскивайте изображение или страницу с изображением из ПО SMART Notebook в приложение "Мультимедиа".

# **Q** COBET

Для удаления изображения или видео выберите его и нажмите "Удалить" Х

3. Повторите шаг 2 для каждого изображения или видеофайла, добавляемого в приложение "Мультимедиа".

# **Добавление к изображению или видео звукового сопровождения, воспроизводимого по касанию**

- 1. Выберите изображение или видео.
- 2. Добавьте один из следующих вариантов звукового сопровождения:

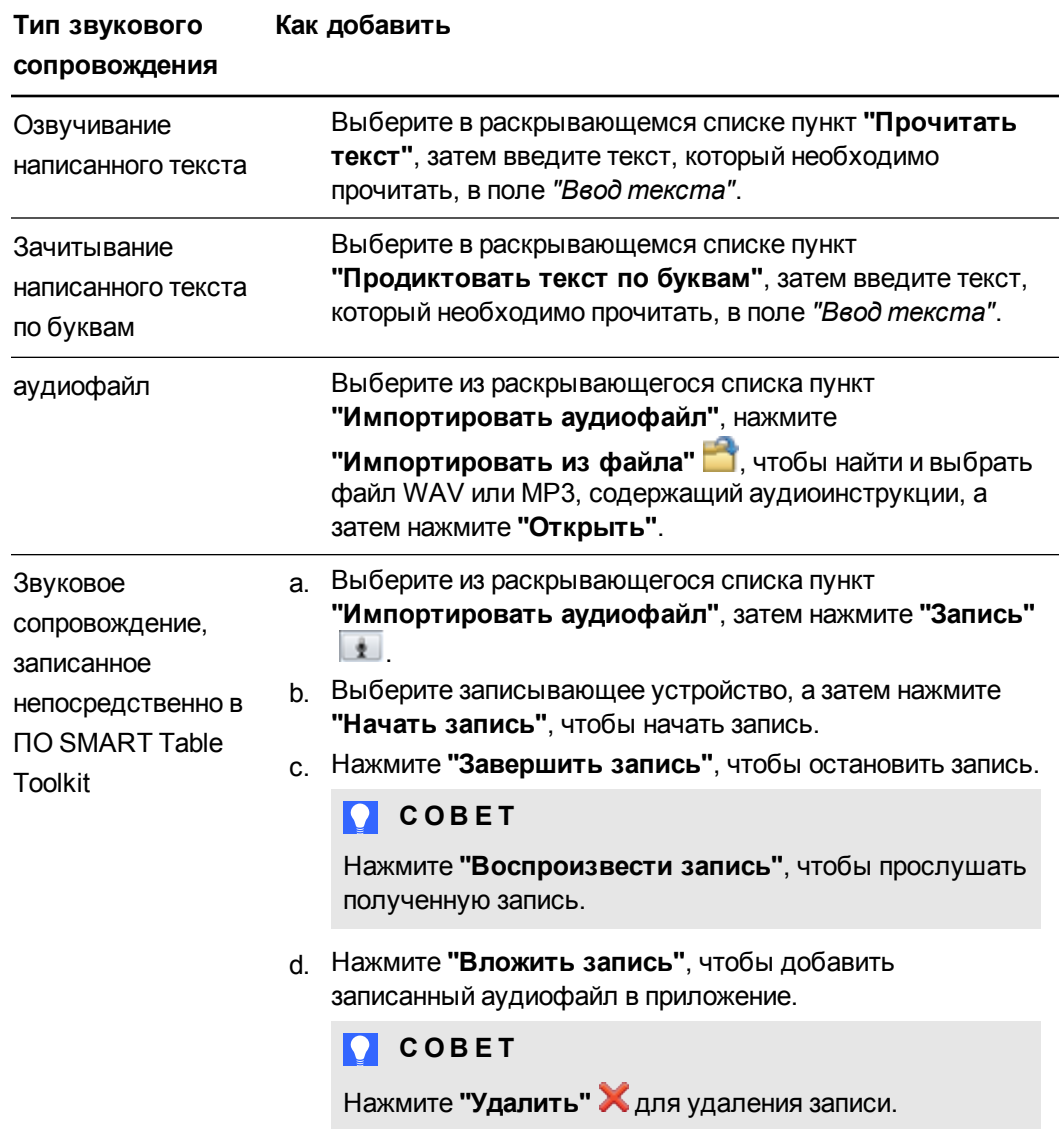

### **Настройка параметров изображения и видео**

Установите флажок **"Включить масштабирование"**, чтобы задать максимальный и минимальный масштабы для изменения размеров графических и видеофайлов учащимися.

# **Q** COBET

Если не хотите, чтобы учащиеся имели возможность изменения размера изображения, выберите вариант "Исходный размер" в обоих раскрывающихся списках "Максимальный масштаб" и "Минимальный масштаб".

Установите флажок "Показывать изображения и видео в полноэкранном режиме, если заданный масштаб превышает максимально допустимое значение", чтобы автоматически разворачивать графический или видео файл на весь экран и менять его ориентацию относительно нижней стороны учебного центра, в случае изменения учащимися размера изображения на максимально допустимое значение.

# **Q** COBET

Эта функция удобна при демонстрации изображений или видео в форме презентации в режиме показа слайдов.

#### Создание фонового изображения

Создайте фоновое изображение одним из следующих способов:

• Перетащите изображение или страницу с изображением из ПО SMART Notebook в SMART Table Toolkit. Размер изображения станет оптимальным.

# **N ПРИМЕЧАНИЕ**

При перетаскивании изображения в SMART Table Toolkit появляются два окна. Первое окно позволяет обрезать изображение, а во втором окне отображается предварительное изображение результата.

- Для импорта файла в формате JPEG, GIF или PNG нажмите "Импортировать файл изображения"
- Для добавления скопированного графического файла нажмите "Вставка изображения"
- ⊙ Для импорта элемента галереи нажмите "Галерея" <u>N</u>.

# **O** COBET

Нажмите "Использовать по умолчанию" Х, чтобы удалить выбранный в качестве фона файл с изображением.

### **Г Л А В А 2**

 $\mathbb{R}^n$ 

Работа с ПО SMART Table Toolkit

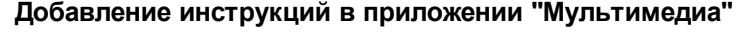

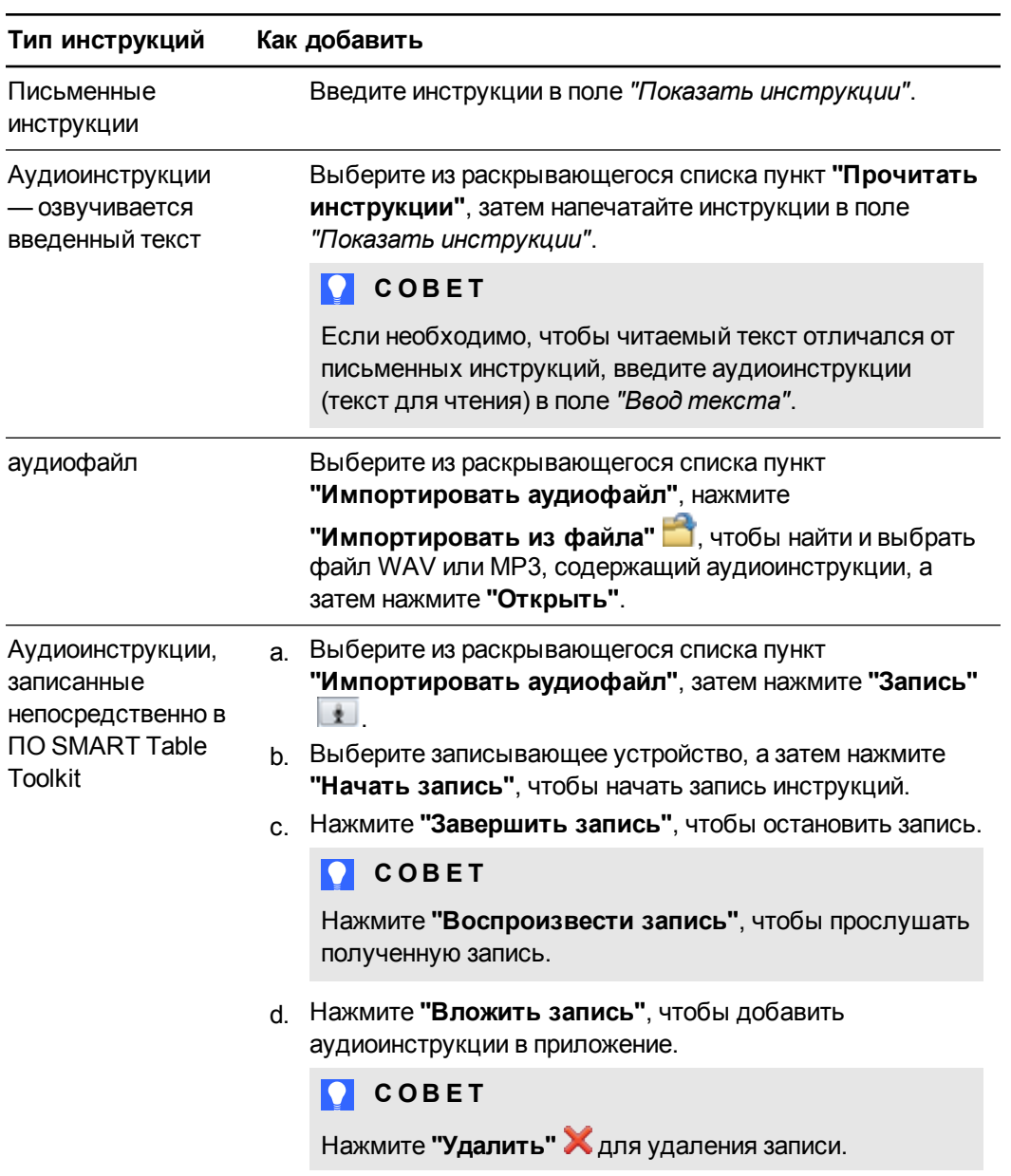

# Настройка приложения "Многовариантный выбор"

Для дополнения учебного плана можно создавать вопросы, используя тексты, изображения или все вместе. Например, при обучении не умеющих читать учащихся можно использовать изображение дерева в качестве вопроса, а изображения птички, рыбки и змеи — в качестве ответов. Кроме того, можно использовать функцию звукового сопровождения, позволяющую зачитывать вопросы и ответы вслух, а затем диктовать их по буквам после нажатия на соответствующие изображения.

Настроить параметры приложения "Многовариантный выбор" можно, выполнив следующие действия:

- Создать текст вопроса и изображения
- Добавить звуковое сопровождение, воспроизводимое по касанию
- Указать, как учащиеся будут отвечать на вопросы
- Создать текст ответа и изображения
- Добавьте инструкции для учащихся

#### **Создание вопроса с несколькими вариантами ответа**

- 1. Нажмите **"Многовариантный выбор"**.
- 2. Введите вопрос в поле *"Текст вопроса"*.

**М** ПРИМЕЧАНИЕ

Первые 22 символа текста вопроса будут идентифицировать этот вопрос в *списке вопросов*.

#### <span id="page-51-0"></span>**Добавление изображения для вопроса**

Добавьте изображение для вопроса одним из следующих способов:

 $\circ$  Перетащите изображение или страницу с изображением из ПО SMART Notebook в SMART Table Toolkit. Размер изображения станет оптимальным.

### **М** ПРИМЕЧАНИЕ

При перетаскивании изображения в SMART Table Toolkit появляются два окна. Первое окно позволяет обрезать изображение, а во втором окне отображается предварительное изображение результата.

- o Для импорта файла в формате JPEG, GIF или PNG нажмите **"Импортировать файл изображения"** .
- o Для добавления скопированного графического файла нажмите **"Вставка изображения"** .
- o Для импорта элемента галереи нажмите **"Галерея"** .

# **COBET**

Нажмите **"Использовать по умолчанию"** , чтобы удалить выбранный файл с изображением.

### <span id="page-52-0"></span>**Добавление к изображению звукового сопровождения, воспроизводимого по касанию**

- 1. Выберите изображение.
- 2. Добавьте один из следующих вариантов звукового сопровождения:

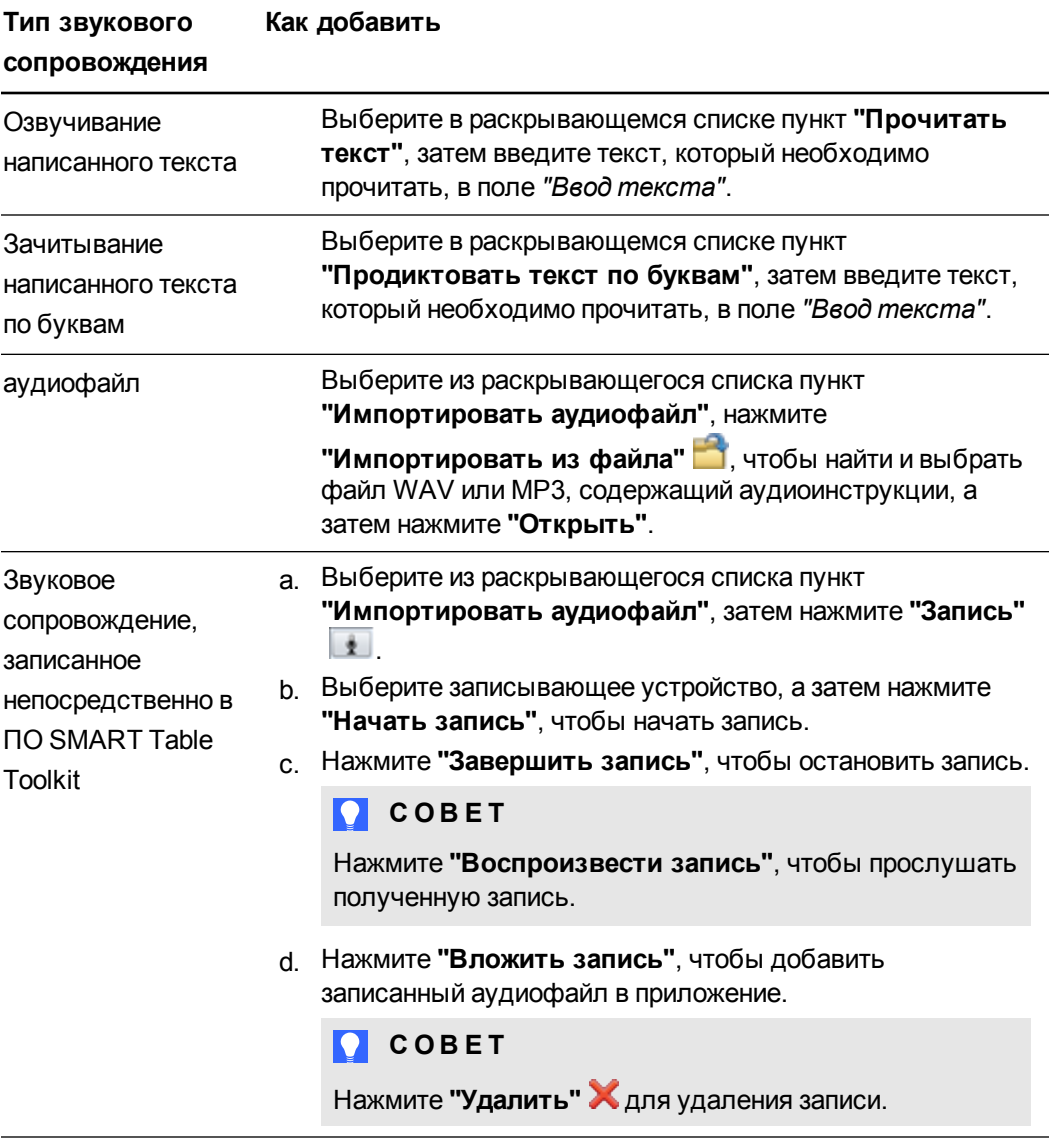

# **Для выбора способа ответа учащихся на вопросы выполните следующие действия:**

1. Установите флажок на пункте **"Необходимо указать правильный ответ"**; в этом случае учащиеся должны будут выбрать верный ответ, прежде чем смогут перейти к следующему вопросу.

# **COBET**

По умолчанию флажок **"Необходимо указать правильный ответ"** установлен. Если необходимо в качестве ответа сообщить свое мнение, а не правильный ответ, снимите флажок **"Необходимо указать правильный ответ"**.

2. Выберите один из следующих вариантов:

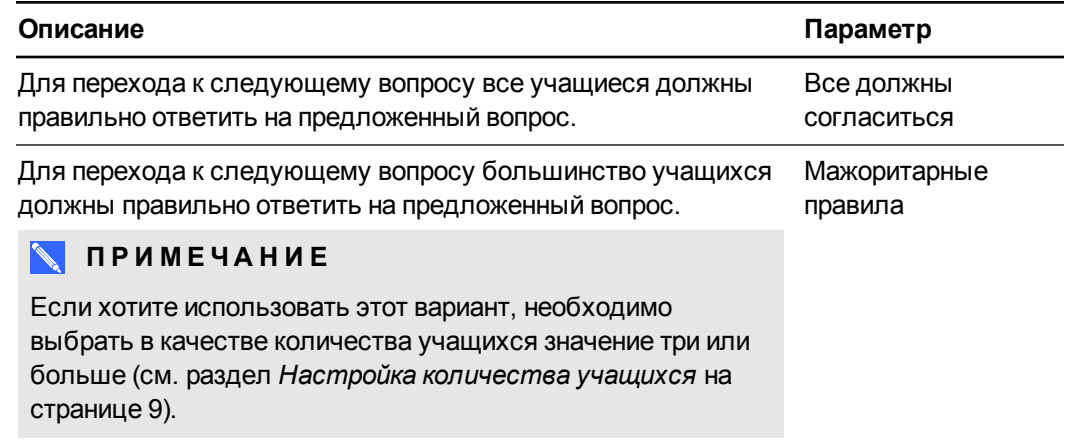

#### **Создание ответа**

- 1. Введите ответ в поле *"Текст ответа"*.
- 2. Добавьте изображение к ответу, выбрав ответ, а затем выполнив процедуру, аналогичную процедуре добавления изображения для вопроса (см. раздел *Добавление [изображения](#page-51-0) для вопроса на странице 46* ).
- 3. Добавьте к изображению ответа звуковое сопровождение, воспроизводимое по касанию (см. раздел *Добавление к изображению звукового сопровождения, [воспроизводимого](#page-52-0) по касанию на предыдущей странице* ).
- 4. Нажмите **"Добавить новый"**, а затем повторите шаги 1-3 для каждого ответа, который вы хотите включить в вопрос.

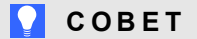

Для удаления ответа выберите его и нажмите **"Удалить"** .

#### **Добавление другого вопроса**

Для добавления вопроса в список вопросов нажмите  $\pm$ 

**Г Л А В А 2**

Работа с ПО SMART Table Toolkit

#### **Редактирование вопроса**

Выберите вопрос в cписке вопросов.

#### **Редактирование списка вопросов**

- **Нажмите "Удалить"**  $\blacktriangleright$ , чтобы удалить вопрос из списка вопросов.
- $\bullet$  Выберите занятие и нажмите  $\Box$ , чтобы переместить вопрос вверх в списке вопросов.
- $\bullet$  Выберите занятие и нажмите  $\Box$ , чтобы переместить вопрос вниз в списке вопросов.

### **Добавление инструкций к вопросу с несколькими вариантами ответа**

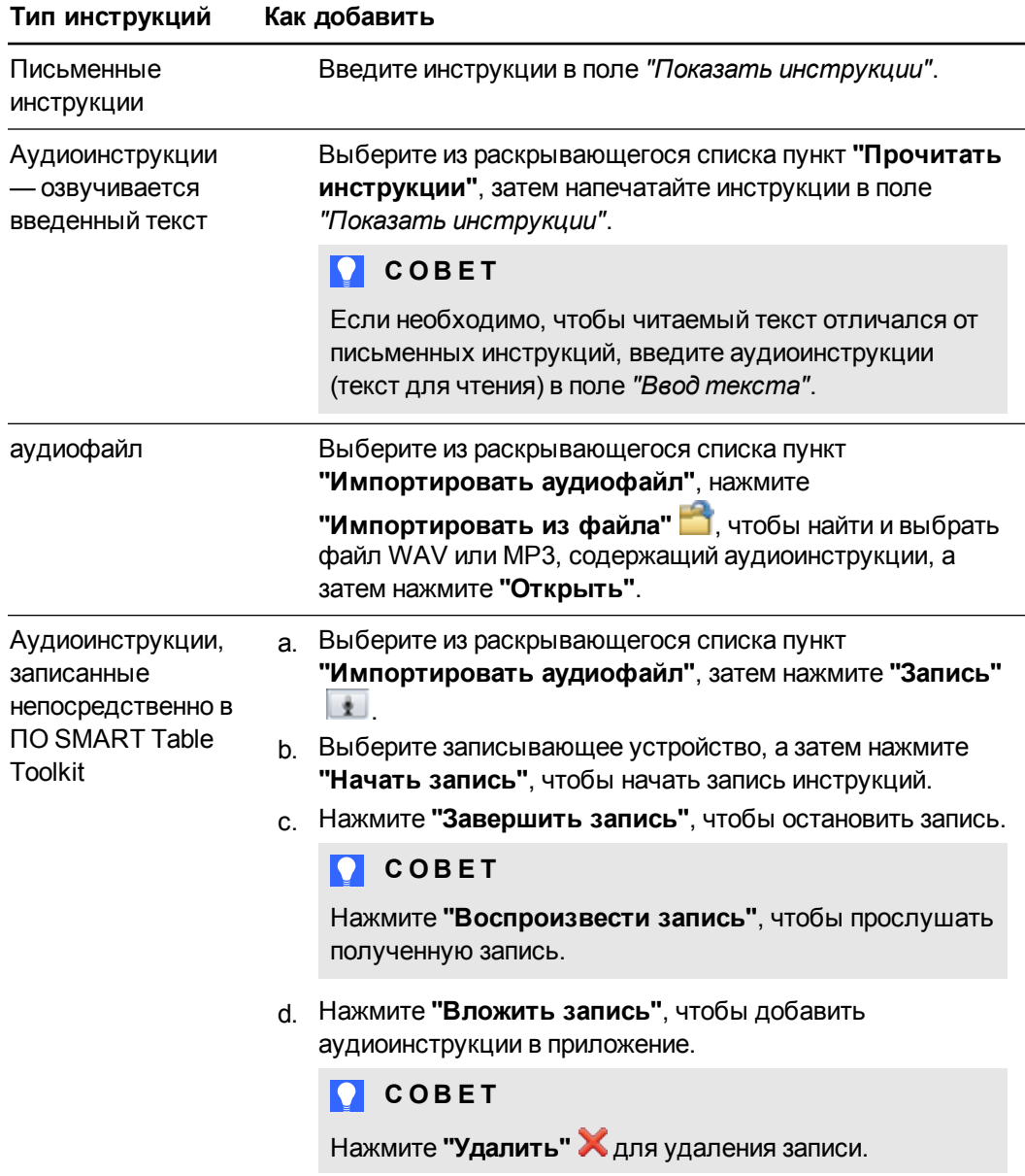

# Настройка активных точек

Учитель может создавать в приложении "Активные точки" собственные занятия, дополняя учебный план. Например, если класс изучает части речи, учитель может создать фон с набором предложений и попросить учащихся найти в каждом предложении существительные, глаголы и прилагательные. Кроме того, можно использовать изображения в качестве надписей для учащихся, не умеющих читать, или текст вместе с изображением.

Настроить параметры приложения "Сведи все" можно, выполнив следующие действия:

- Добавить фоновые изображения
- Добавить надписи и изображения
- Добавить звуковое сопровождение для надписи или изображения
- Указать начальное и конечное положение для текстовых надписей и изображений
- Добавьте инструкции для учащихся

#### Создание занятия

- 1. Нажмите "Активные точки".
- 2. Введите название занятия в поле "Название занятия".

#### Добавление фонового изображения

Добавьте фоновое изображение одним из следующих способов:

• Перетащите изображение или страницу с изображением из ПО SMART Notebook в SMART Table Toolkit. Размер изображения станет оптимальным.

#### **N ПРИМЕЧАНИЕ**

При перетаскивании изображения в SMART Table Toolkit появляются два окна. Первое окно позволяет обрезать изображение, а во втором окне отображается предварительное изображение результата.

- Для импорта файла в формате JPEG, GIF или PNG нажмите "Импортировать файл изображения"
- Для добавления скопированного графического файла нажмите "Вставка изображения -
- ⊙ Для импорта элемента галереи нажмите "Галерея" <u>N</u>.

**Q** COBET

Нажмите "Использовать по умолчанию" Х, чтобы удалить графический файл.

Работа с ПО SMART Table Toolkit

#### **Добавление надписей**

1. Нажмите **"Надпись"**.

На фоновом изображении появится новая надпись.

- 2. Дважды щелкните на надписи, введите текст и затем щелкните за пределами надписи.
- 3. Повторите шаги 1 и 2 для каждой надписи, которую вы хотите добавить.
- 4. Выберите **"Конечные положения"**, если этот пункт еще не выбран, а затем перетащите каждую надпись в нужное место.

### **Добавление изображения**

- 1. Добавьте изображение, выполнив процедуру, аналогичную процедуре добавления фонового изображения (см. раздел *Добавление фонового изображения*).
- 2. Выберите **"Конечные положения"**, если этот пункт еще не выбран, а затем перетащите изображение в нужное место.

# **Добавление к надписи или изображению звукового сопровождения, воспроизводимого по касанию**

- 1. Выберите надпись или изображение.
- 2. Добавьте один из следующих вариантов звукового сопровождения:

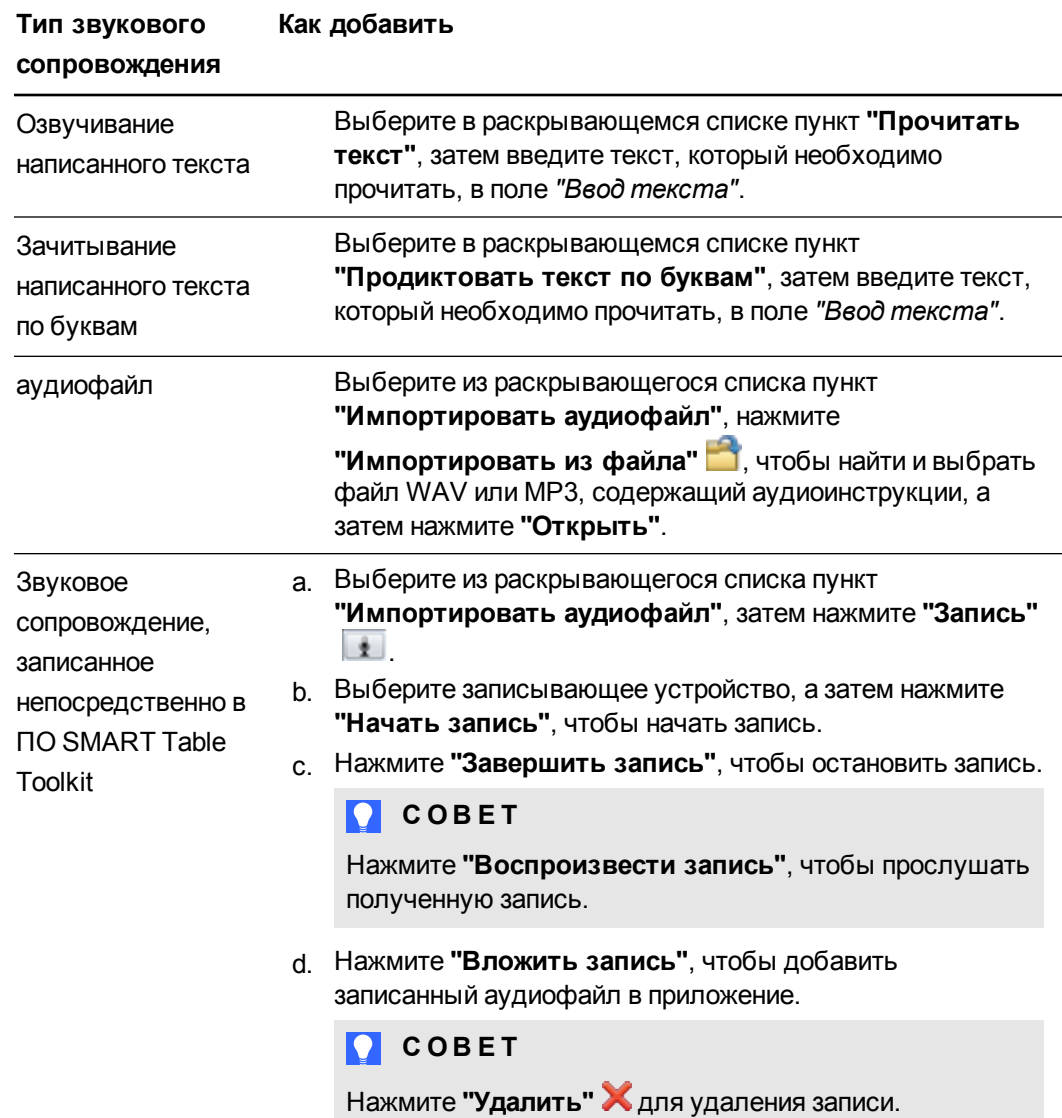

#### **Настройка начального положения для надписей и изображений**

- 1. Нажмите **"Начальные положения"**.
- 2. Перетащите надписи и изображения в их начальные положения.

#### **Удаление надписи или изображения**

Выберите надпись или изображение, затем нажмите **"Удалить"** .

#### **Г Л А В А 2**

Работа с ПО SMART Table Toolkit

#### **Добавление занятия**

Нажмите  $\blacksquare$ , чтобы добавить занятие в список занятий.

# **Редактирование занятия**

Выберите занятие из списка занятий.

### **Редактирование списка занятий**

- **Нажмите "Удалить"**  $\blacktriangleright$ , чтобы удалить занятие из списка занятий.
- $\bullet$  Выберите занятие и нажмите  $\blacksquare$ , чтобы переместить его вверх по списку.
- $\bullet$  Выберите занятие и нажмите  $\Box$ , чтобы переместить его вниз по списку.

**Добавление инструкций в приложении "Активные точки"**

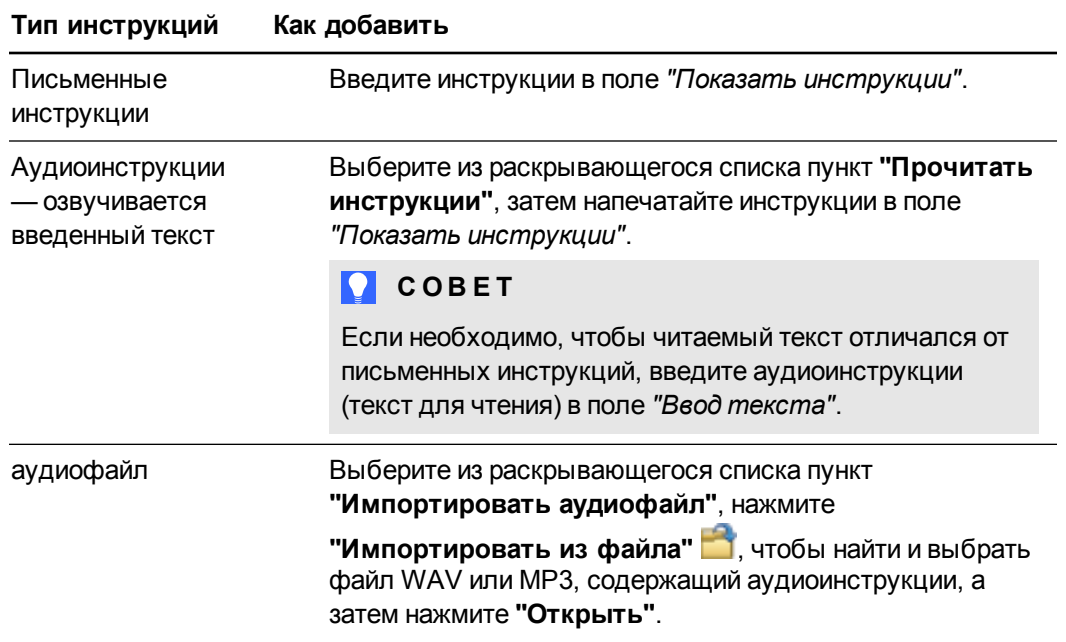

# **Г Л А В А 2** Работа с ПО SMART Table Toolkit

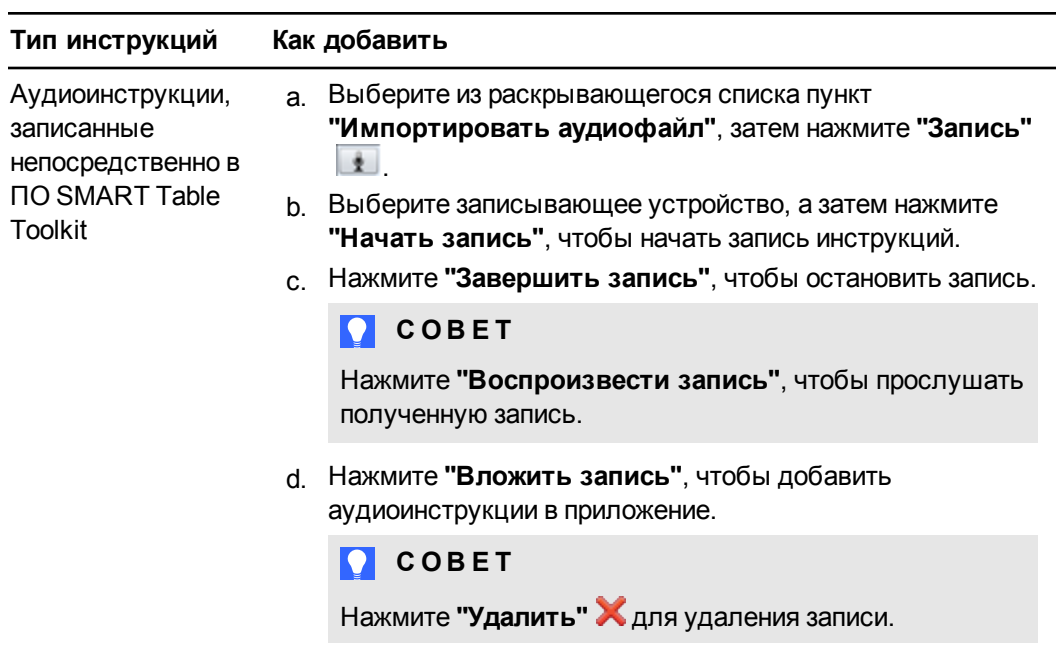

# Настройка приложения "Сложение"

Приложение "Сложение" автоматически создает вопросы, основываясь на выбранном элементе для подсчета и указанном количестве учащихся, работающих с центром (см. раздел *Настройка [количества](#page-14-0) учащихся* на странице 9).

Можно настроить следующие параметры приложения "Сложение":

- Выбрать параметры счета, т.е. что будет использоваться для счета: монеты, блоки или пальцы
- Включить звуковое сопровождение, воспроизводимое по касанию
- Добавить фоновые изображения
- Включить речевые параметры для всех вопросов
- Добавьте инструкции для учащихся

#### **Выбор элемента для подсчета**

- 1. Нажмите **"Сложение"**.
- 2. Выберите элемент для подсчета.

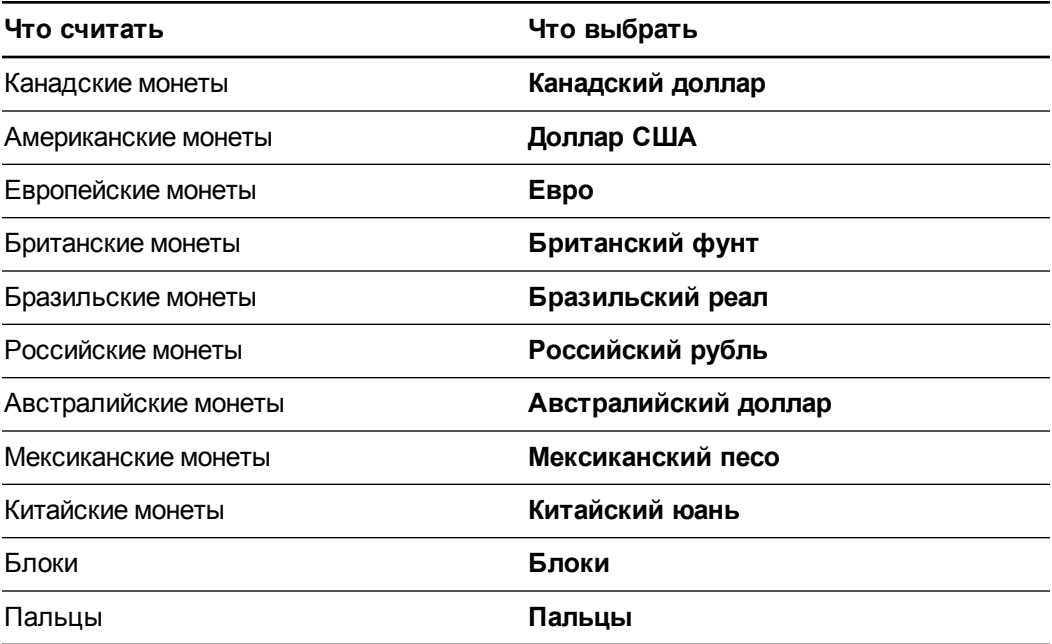

3. Если на шаге 1 выбран **"Канадский доллар"**, **"Доллар США"**, **"Евро"**, **"Британский фунт"**, **"Бразильский реал"**, **"Российский рубль"**, **"Австралийский доллар"**, **"Мексиканский песо"**, **"Китайский юань"** или **"Блоки"**, для каждого типа нужно указать номинал — количество монет или блоков, соответствующее валюте или блоку.

# **А ПРИМЕЧАНИЕ**

Доступные номиналы монет зависят от выбора валюты.

# **Добавление к объекту счета звукового сопровождения, воспроизводимого по касанию**

- 1. Выберите объект для счета.
- 2. Добавьте один из следующих вариантов звукового сопровождения:

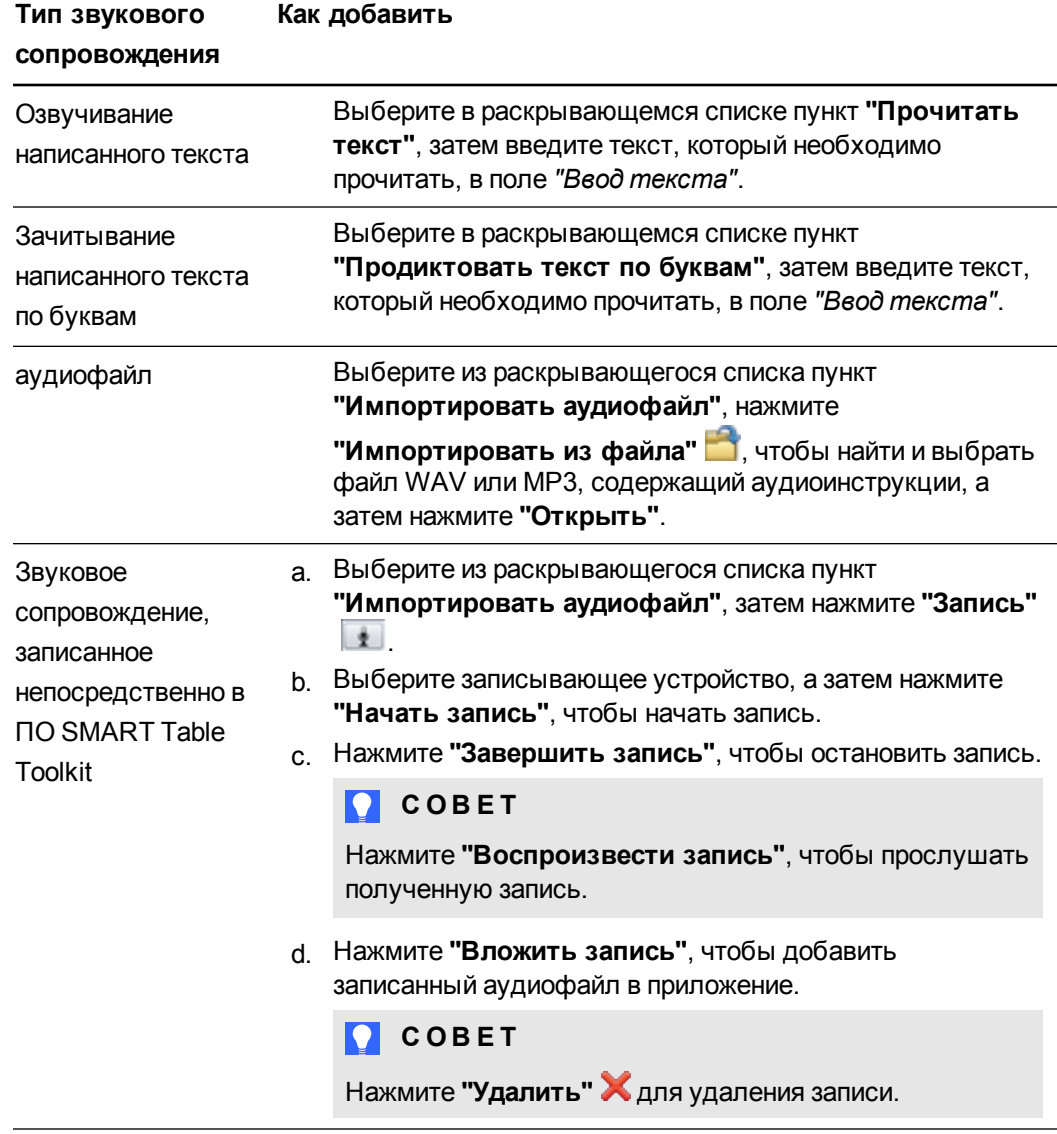

Работа с ПО SMART Table Toolkit

#### Добавление фонового изображения

Добавьте фоновое изображение одним из следующих способов:

• Перетащите изображение или страницу с изображением из ПО SMART Notebook в SMART Table Toolkit. Размер изображения станет оптимальным.

### **N ПРИМЕЧАНИЕ**

При перетаскивании изображения в SMART Table Toolkit появляются два окна. Первое окно позволяет обрезать изображение, а во втором окне отображается предварительное изображение результата.

- Для импорта файла в формате JPEG, GIF или PNG нажмите "Импортировать файл изображения"
- Для добавления скопированного графического файла нажмите "Вставка изображения"
- ⊙ Для импорта элемента галереи нажмите "Галерея" <u>N</u>.

# COBET

Нажмите "Использовать по умолчанию" Х, чтобы удалить выбранный в качестве фона файл с изображением.

#### Включение речевых параметров для вопросов

Установите флажок "Прочитать все вопросы", чтобы учащиеся могли прослушать вопросы, а после подсчета и суммирования - итоговое количество элементов.

Включение речевых параметров для всех вопросов позволяет учащимся прослушивать вопросы по мере их появления на экране.

#### Добавление инструкций в приложении "Сложение"

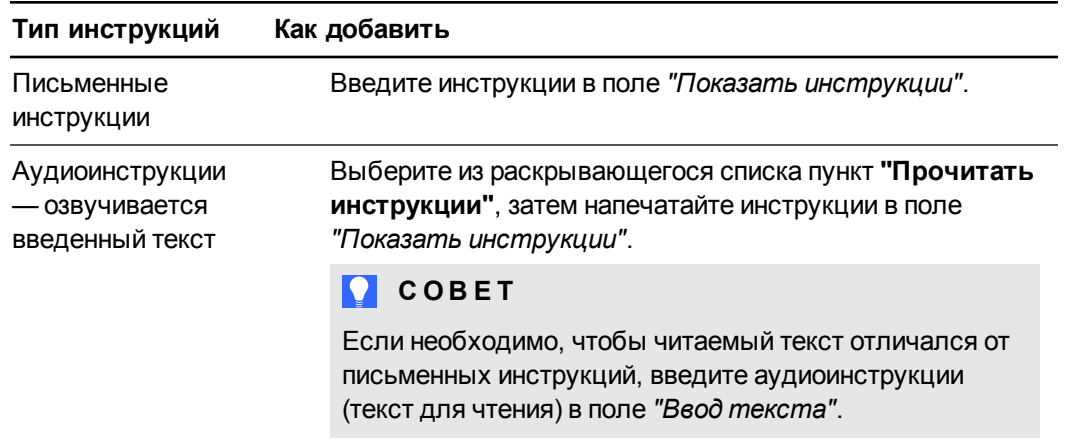

# **Г Л А В А 2** Работа с ПО SMART Table Toolkit

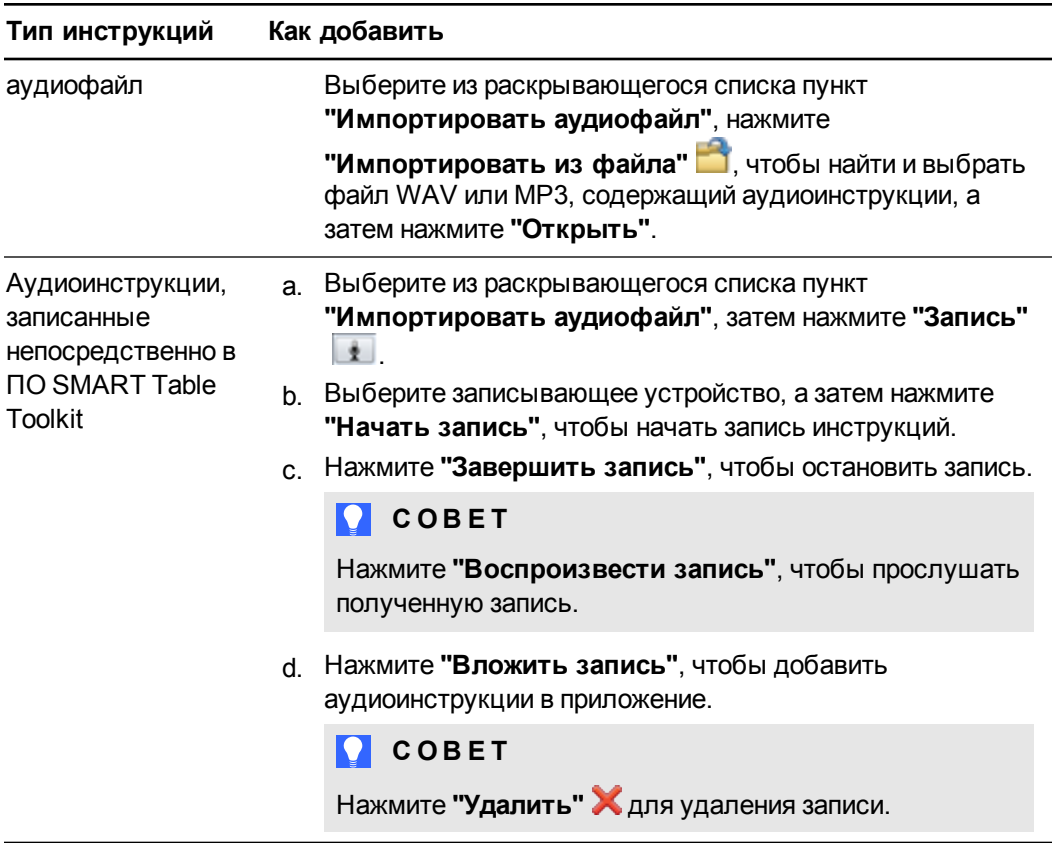

# Настройка приложения "Сложение+"

Приложение "Сложение+" автоматически создает вопросы, основываясь на выбранном элементе для подсчета и указанном количестве учащихся, работающих с центром (см. раздел Настройка количества учащихся на странице 9).

Можно настроить следующие параметры приложения "Сложение+":

- Добавить вопросы, на которые должны ответить учащиеся, и правильные ответы.
- Выбрать параметры счета, т.е. что будет использоваться для счета: монеты или блоки
- Включить распределения маркеров для объектов счета
- Добавить фоновые изображения
- Добавьте инструкции для учащихся

#### Добавление вопроса в приложении "Сложение+"

- 1. Нажмите "Сложение+".
- 2. Введите вопрос в поле "Текст вопроса".

#### Добавление речевых параметров для вопроса

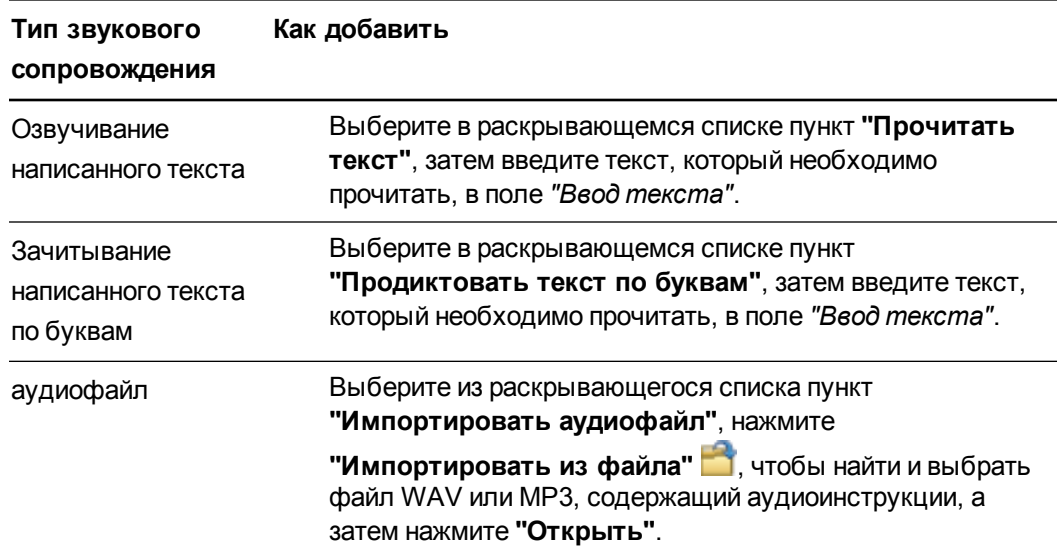

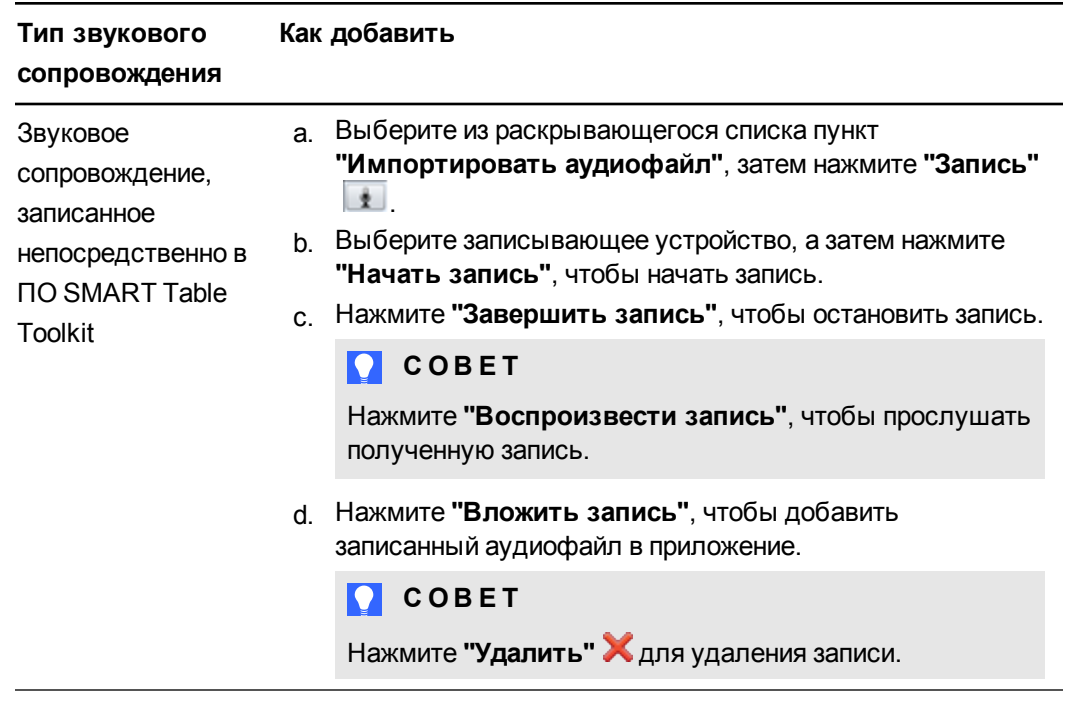

**Добавление ответа**

Введите правильный ответ в поле *"Ответ"*.

**Г Л А В А 2**

Работа с ПО SMART Table Toolkit

### **Выбор элемента для подсчета**

1. Выберите элемент для подсчета.

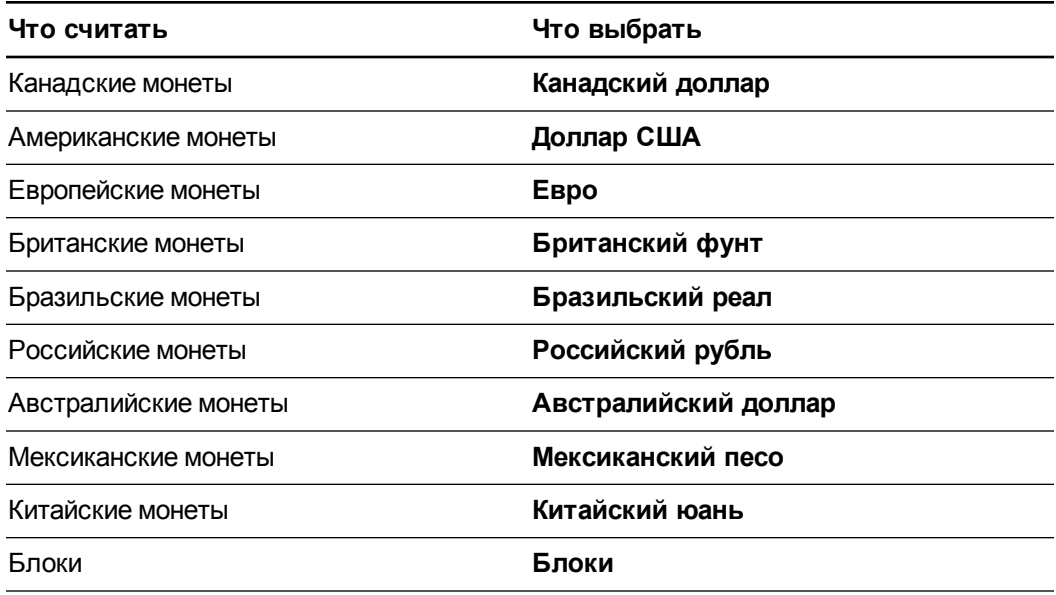

2. Выберите количество монет или блоков, которые нужно включить для каждого типа монеты или блока.

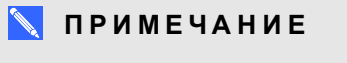

Доступные номиналы монет зависят от выбора валюты.

### **Добавление к объекту счета звукового сопровождения, воспроизводимого по касанию**

- 1. Выберите объект для счета.
- 2. Добавьте один из следующих вариантов звукового сопровождения:

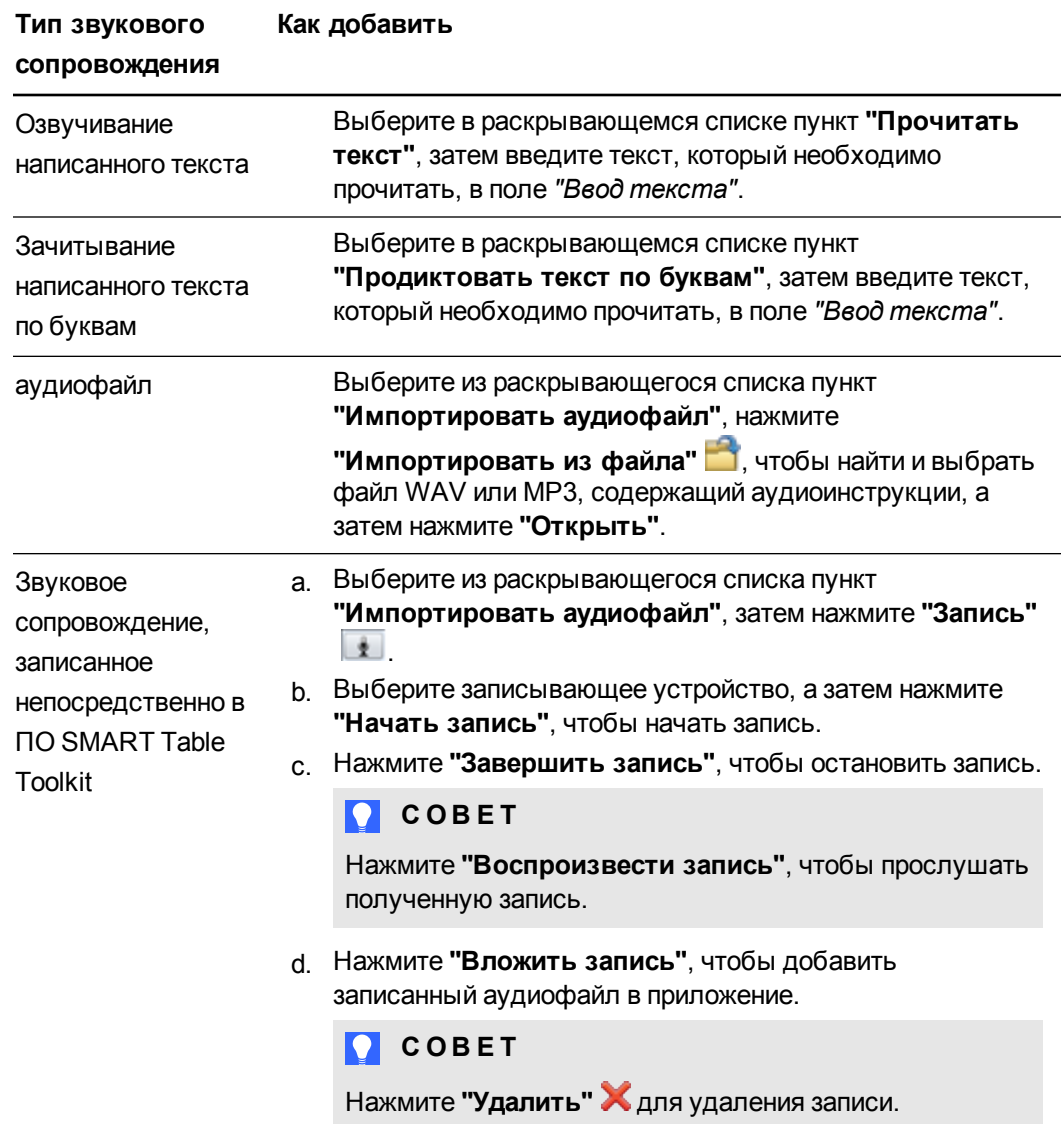

### **Выбор маркеров**

Выберите параметр *"Распределение маркеров"*, чтобы определить, как элементы для подсчета распределяются между учащимися.

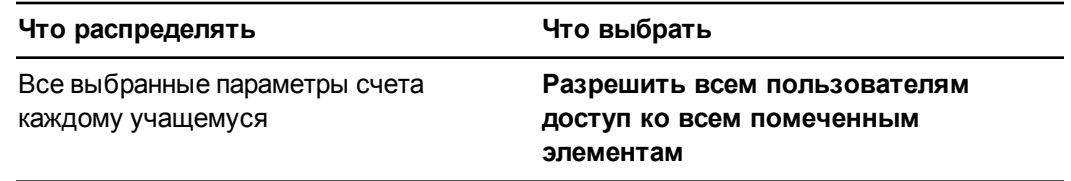

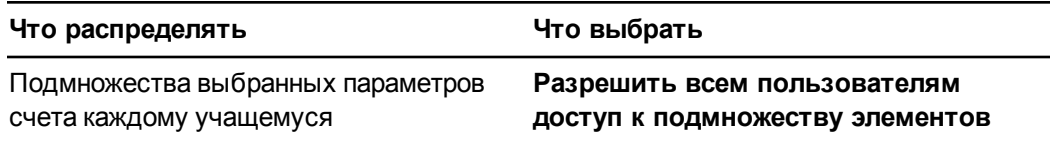

# **COBET**

Для поощрения совместной работы каждому из учащихся открыт доступ к отдельному подмножеству выбранных для подсчета элементов.

#### **Добавление фонового изображения**

- 1. Добавьте фоновое изображение одним из следующих способов:
	- $\circ$  Перетащите изображение или страницу с изображением из ПО SMART Notebook в SMART Table Toolkit. Размер изображения станет оптимальным.

### **П Р И М Е Ч А Н И Е**

При перетаскивании изображения в SMART Table Toolkit появляются два окна. Первое окно позволяет обрезать изображение, а во втором окне отображается предварительное изображение результата.

- o Для импорта файла в формате JPEG, GIF или PNG нажмите **"Импортировать файл изображения"** .
- o Для добавления скопированного графического файла нажмите **"Вставка изображения"** .
- o Для импорта элемента галереи нажмите **"Галерея"** .

### **С** СОВЕТ

Нажмите **"Использовать по умолчанию"** , чтобы удалить выбранный в качестве фона файл с изображением.

#### **Добавление другого вопроса**

Для добавления вопроса в список вопросов нажмите **+** 

#### **Редактирование вопроса**

Выберите вопрос в cписке вопросов.

#### **Редактирование списка вопросов**

- **Нажмите "Удалить"**  $\mathbb{X}$ , чтобы удалить вопрос из списка вопросов.
- $\bullet$  Выберите занятие и нажмите  $\Box$ , чтобы переместить вопрос вверх в списке

вопросов.

 $\bullet$  Выберите занятие и нажмите  $\Box$ , чтобы переместить вопрос вниз в списке вопросов.

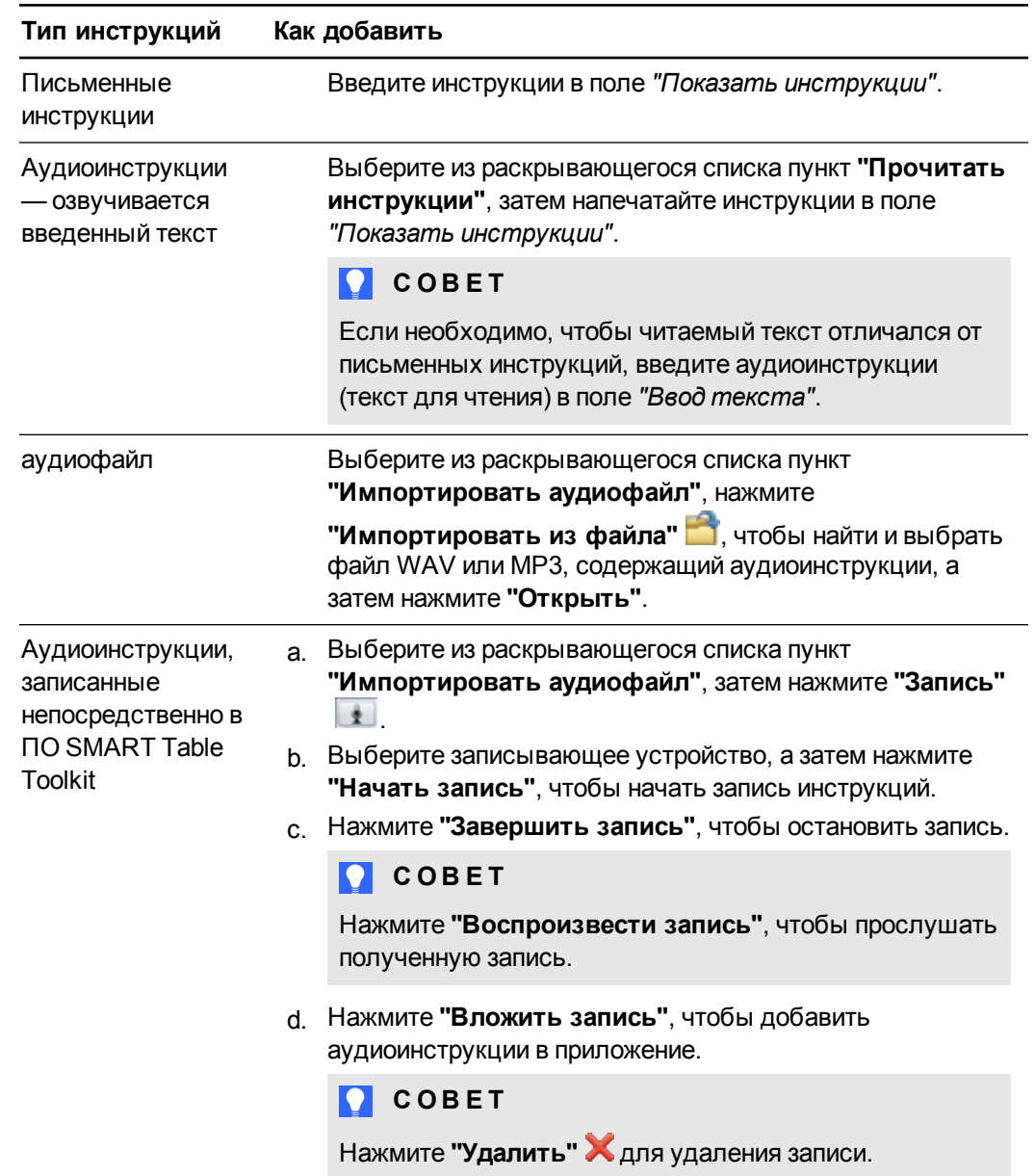

# **Добавление инструкций в приложении "Сложение+"**

# Настройка активных областей

В приложении "Активные области" учитель может создавать собственные занятия, дополняя учебный план. Например, если класс изучает времена года, учитель может создать на SMART Table области, представляющие различные времена года, и попросить учащихся найти надписи или изображения, связанные с каждым сезоном.

Также к надписям и изображениям можно добавить звуковое сопровождение: нажимая на экран, учащийся сможет прослушать связанный с объектом текст или аудиофайл, слова, произнесенные по букам. Например, при нажатии на изображении кота учащиеся могут услышать слово "кот", слово по буквам "к-о-т" или реальное мяуканье кота "мяу".

Можно настроить следующие параметры приложения "Активные области":

- Добавить фоновое изображение
- Определить активные области
- Добавить надписи и изображения
- Добавить звуковое сопровождение, воспроизводимое по касанию
- Указать начальное и конечное положение для текстовых надписей и изображений
- Добавьте инструкции для учащихся

#### Создание занятия

- 1. Нажмите "Активные области".
- 2. Введите название занятия в поле "Название занятия".

#### Добавление фонового изображения

- 1. Добавьте фоновое изображение одним из следующих способов:
	- Перетащите изображение или страницу с изображением из ПО SMART Notebook в SMART Table Toolkit. Размер изображения станет оптимальным.

### **N ПРИМЕЧАНИЕ**

При перетаскивании изображения в SMART Table Toolkit появляются два окна. Первое окно позволяет обрезать изображение, а во втором окне отображается предварительное изображение результата.

- Для импорта файла в формате JPEG, GIF или PNG нажмите "Импортировать файл изображения"
- Для добавления скопированного графического файла нажмите "Вставка изображения"
- **Для импорта элемента галереи нажмите "Галерея"**

# COBETH

- Нажмите "Использовать по умолчанию" Х, чтобы удалить выбранный в качестве фона файл с изображением.
- Установите флажок "Активировать визуальную обратную связь", чтобы отображать на экране сообщения при каждом правильном размещении объекта учащимся в нужной области. Снимите этот флажок, чтобы отключить визуальную обратную связь.

#### Создание активных областей

- 1. Выберите одну из фигур под заголовком "Определить активные области".
- 2. Перетащите фигуру вокруг области на фоновом изображении, которую вы хотите использовать в качестве активной области.
- 3. Повторите шаги 1 и 2 для каждой активной области.

#### Добавление надписей

1. Нажмите "Надпись".

На фоновом изображении появится новая надпись.

- 2. Дважды щелкните на надписи, введите текст и затем щелкните за пределами надписи.
- 3. Повторите шаги 1 и 2 для каждой надписи, которую вы хотите добавить.
- 4. Выберите "Конечная область", если этот пункт еще не выбран, а затем перетащите каждую надпись в подходящую для нее активную область.

Цвет контура активной области изменяется, показывая, что надпись стала частью области.

#### Добавление изображений

- 1. Выберите "Конечная область", если она еще не выбрана.
- 2. Добавьте изображение, используя любой из способов добавления фонового изображения.
- 3. Перетащите изображение в начальное положение.
- 4. Повторите шаги с 1 по 3 для каждого изображения, которое вы хотите добавить.
- 5. Перетащите каждое изображение в нужное место активной области.

Цвет контура активной области изменится.
### **Добавление к надписи или изображению звукового сопровождения, воспроизводимого по касанию**

- 1. Выберите надпись или изображение.
- 2. Добавьте один из следующих вариантов звукового сопровождения:

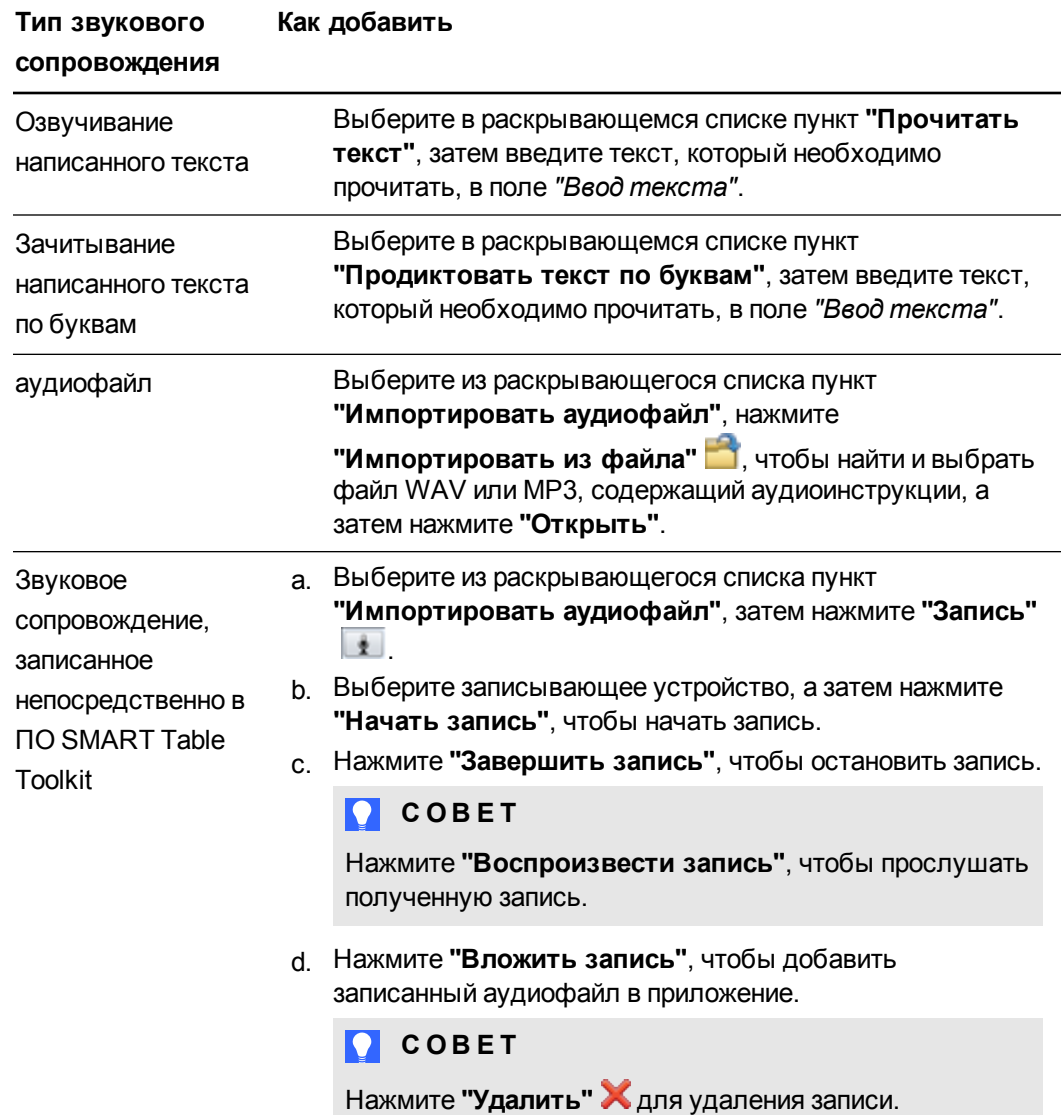

#### **Настройка начального положения для надписей и изображений**

- 1. Нажмите **"Начальные положения"**.
- 2. Перетащите надписи и изображения в их начальные положения.

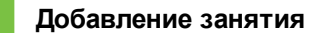

Нажмите  $\blacksquare$ , чтобы добавить занятие в список занятий.

#### **Г Л А В А 2**

Работа с ПО SMART Table Toolkit

#### **Редактирование занятия**

Выберите занятие из списка занятий.

#### **Редактирование списка занятий**

- **Нажмите "Удалить"**  $\blacktriangleright$ , чтобы удалить занятие из списка занятий.
- $\bullet$  Выберите занятие и нажмите  $\Box$ , чтобы переместить его вверх по списку.
- $\bullet$  Выберите занятие и нажмите  $\Box$ , чтобы переместить его вниз по списку.

#### **Добавление инструкций в приложении "Активные области"**

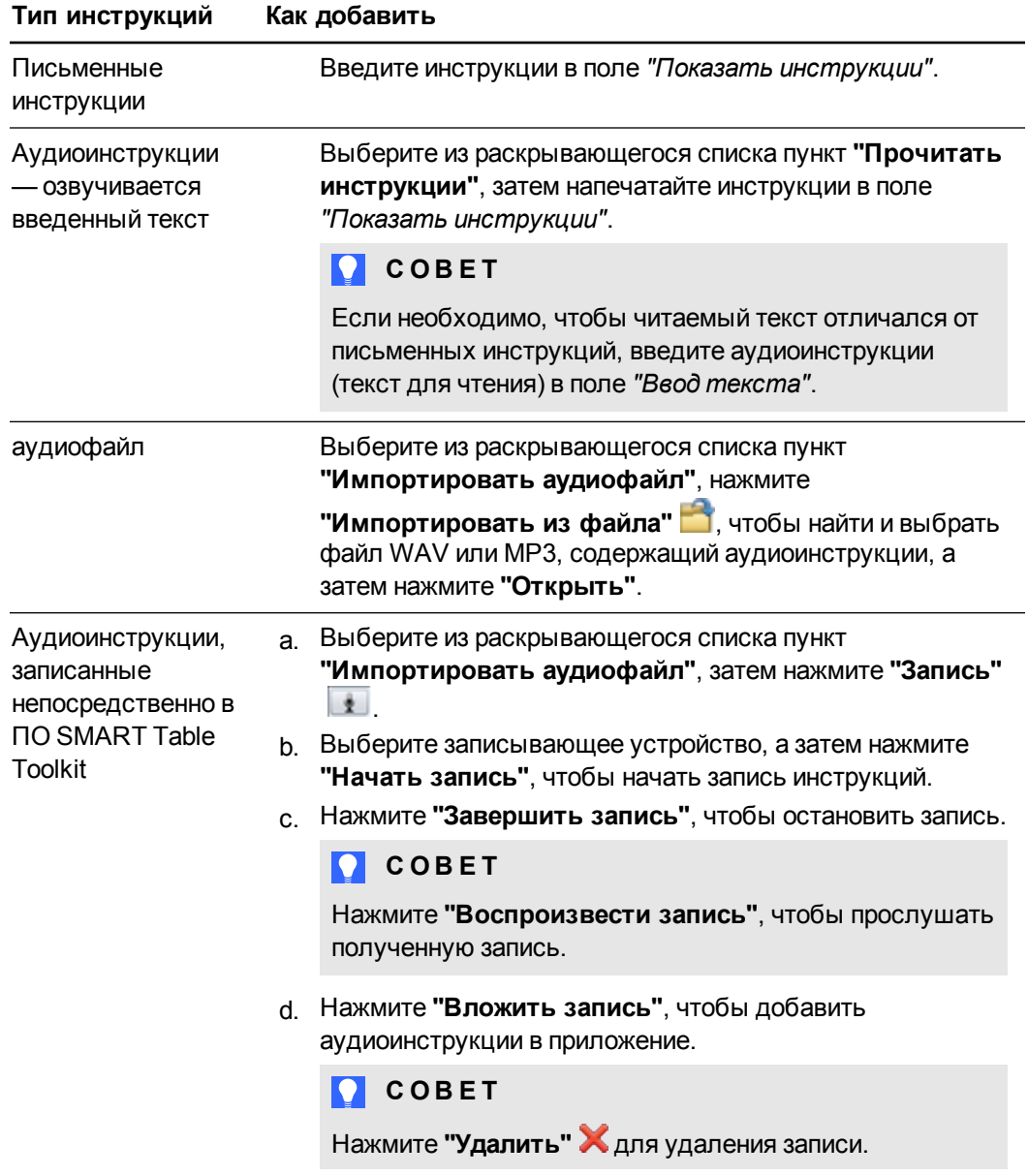

**Г Л А В А 2** Работа с ПО SMART Table Toolkit

# Настройка игры "Сведи все"

Приложение "Сведи все" можно настроить, чтобы дополнить учебный план за счет импорта в игру изображений из папки на компьютере или из галереи. Кроме того, можно использовать функции звукового сопровождения, что позволяет не умеющим читать учащимся сначала услышать, как читается текст на карте, а затем прослушать этот же текст по буквам после нажатия на эту карту. Приложение "Сведи все" содержит набор базовых инструкций, таких как "Выберите карту" или "Задайте вопрос".

Настроить параметры приложения "Сведи все" можно, выполнив следующие действия:

- Добавить фоновое изображение
- Создайте изображения и текст на картах
- Добавить звуковое сопровождение, воспроизводимое по касанию

#### **Создание занятия "Сведи все"**

- 1. Нажмите **"Сведи все"**.
- 2. Введите название занятия в поле *"Название занятия"*.

#### **Добавление фонового изображения**

Добавьте фоновое изображение одним из следующих способов:

o Перетащите изображение или страницу с изображением из ПО SMART Notebook в SMART Table Toolkit. Размер изображения станет оптимальным.

#### **М** ПРИМЕЧАНИЕ

При перетаскивании изображения в SMART Table Toolkit появляются два окна. Первое окно позволяет обрезать изображение, а во втором окне отображается предварительное изображение результата.

- o Для импорта файла в формате JPEG, GIF или PNG нажмите **"Импортировать файл изображения"** .
- o Для добавления скопированного графического файла нажмите **"Вставка изображения"** .
- o Для импорта элемента галереи нажмите **"Галерея"** .

#### **COBET**

Нажмите **"Использовать по умолчанию"** , чтобы удалить выбранный в качестве фона файл с изображением.

Работа с ПО SMART Table Toolkit

#### **Создание карты**

- 1. Выберите пустую карту в центре рабочего пространства.
- 2. При желании добавьте изображение для карты в разделе *Изображение карты*, используя любой из способов добавления фонового изображения.
- 3. Введите текст, который будет отображаться на карте вместе с изображением, в поле *"Текст на карте"*.

# **М** ПРИМЕЧАНИЕ

Существует ограничение по длине текста на карте, он не может содержать более 12 символов.

#### **Г Л А В А 2**

Работа с ПО SMART Table Toolkit

#### **Добавление к карте звукового сопровождения, воспроизводимого по касанию**

- 1. Выберите карту.
- 2. Добавьте один из следующих вариантов звукового сопровождения:

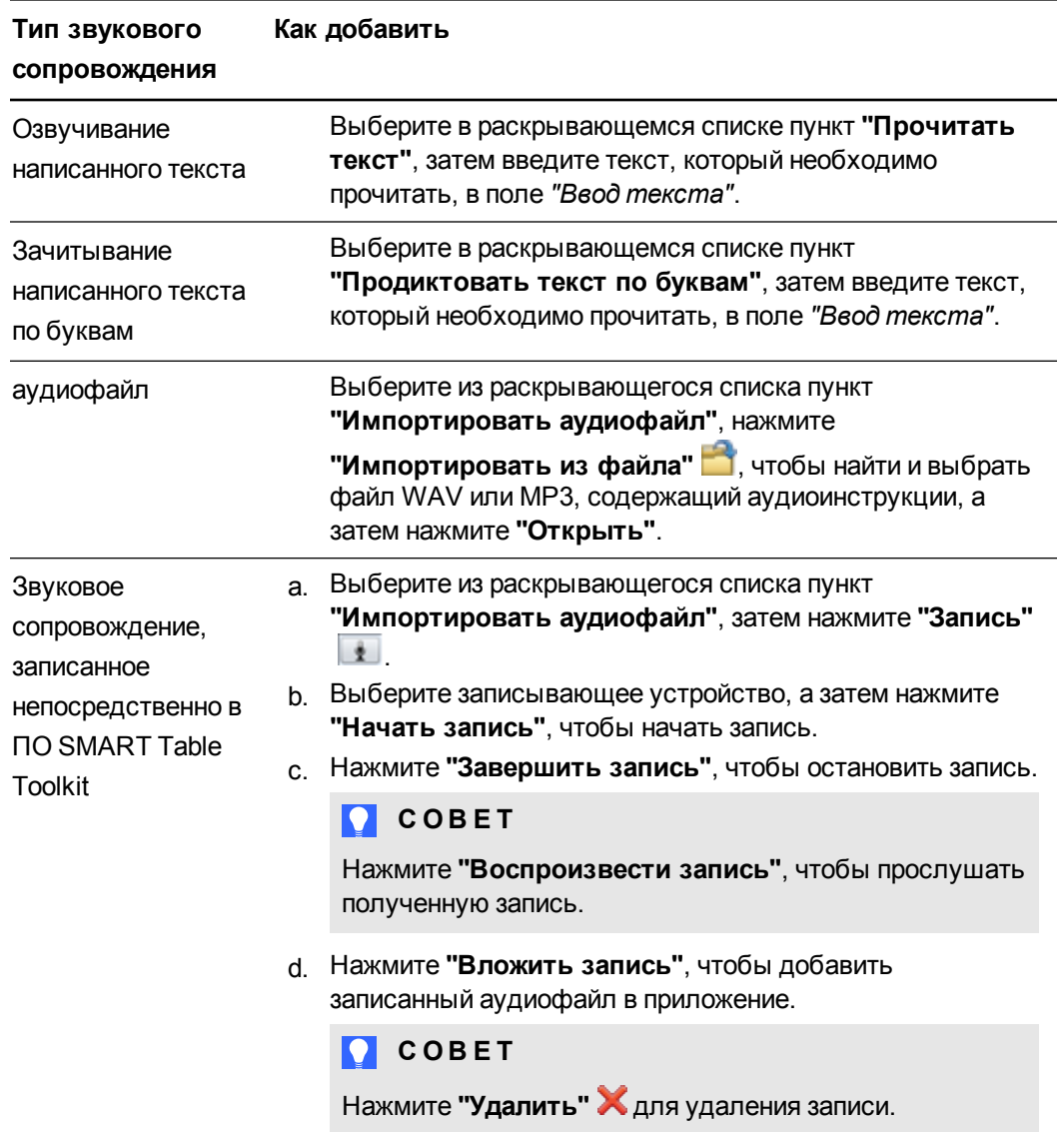

# **Добавление занятия**

Нажмите  $\blacksquare$ , чтобы добавить занятие в список занятий.

#### **Редактирование занятия**

Выберите занятие из списка занятий.

#### **Г Л А В А 2**

Работа с ПО SMART Table Toolkit

# **Редактирование списка занятий**

- **Нажмите "Удалить" X**, чтобы удалить занятие из списка занятий.
- $\bullet$  Выберите занятие и нажмите  $\Box$ , чтобы переместить его вверх по списку.
- $\bullet$  Выберите занятие и нажмите  $\Box$ , чтобы переместить его вниз по списку.

# Настройка приложения SMART Notebook

В пакет занятий для SMART Table можно добавить до 8 уроков SMART Notebook, включая файлы SMART Notebook с 3D-материалами. Для настройки приложения SMART Notebook выполните следующие действия:

- Добавьте, измените порядок или удалите уроки
- Добавьте инструкции для учащихся

#### Добавление урока SMART Notebook

- 1. Нажмите "SMART Notebook".
- 2. Добавьте урок одним из следующих способов:
	- Перетащите файл \*.notebook из другой папки на компьютере.
	- Щелкните "Добавить файл SMART Notebook" В, чтобы импортировать файл \*.notebook.
	- Нажмите "Вставить файл SMART Notebook" | В чтобы вставить скопированный файл \*.notebook.

#### Изменение порядка уроков SMART Notebook

Перетащите уроки в необходимом вам порядке.

#### Удаление урока SMART Notebook

Выберите урок, затем нажмите "Удалить"

#### Добавление инструкций в приложении SMART Notebook

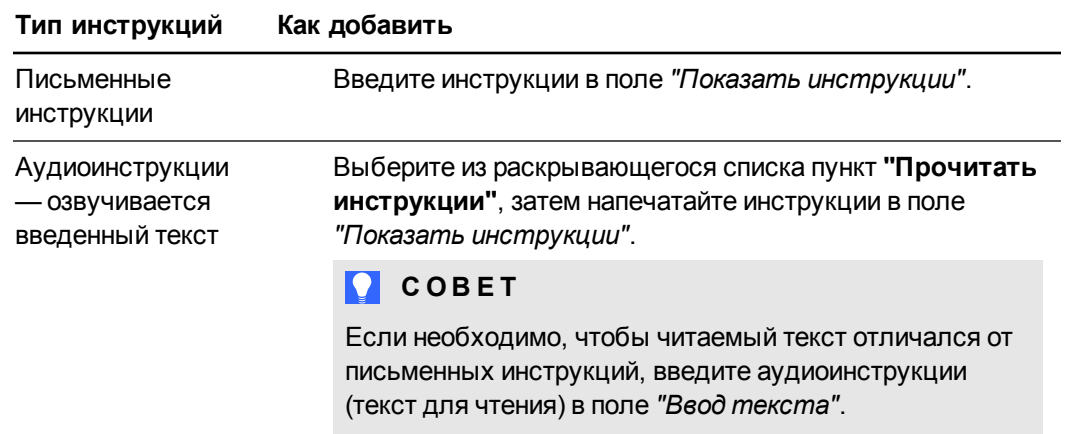

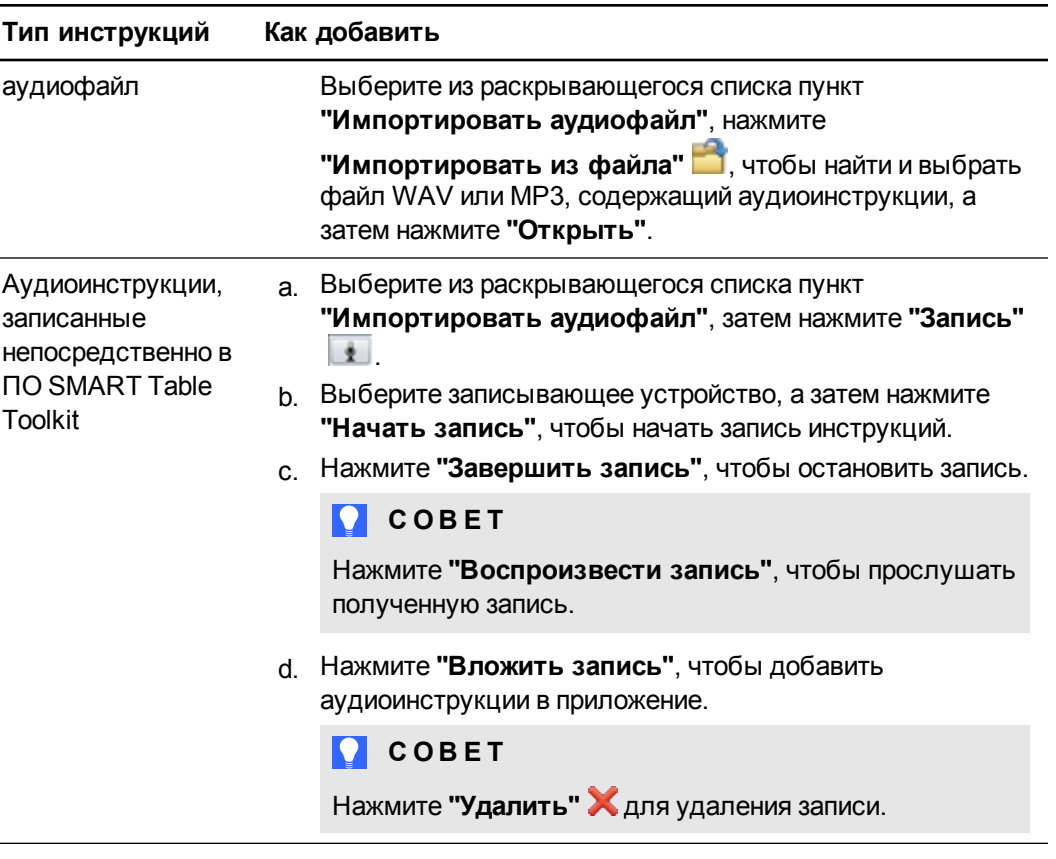

# Настройка приложения "Открой изображение"

Приложение "Открой изображение" можно настроить, чтобы дополнить учебный план. Например, можно добавить изображение, представляющее изучаемый предмет, а затем создать вопросы с несколькими вариантами ответа из данной предметной области.

Настроить приложение "Открой изображение" можно, выполнив следующие действия:

- Добавить изображение, которое будет скрыто, и связанные с ним вопросы
- Добавить предметы и вопросы с несколькими вариантами ответа, связанные с каждым из этих предметов
- Настройте параметры игры

#### **N** ПРИМЕЧАНИЯ

• Нажмите "Настроить приложение "Открой изображение", чтобы запустить отдельную программу на своем компьютере, позволяющую настроить данное приложение. После сохранения своей работы можно переключиться назад на инструментарий SMART Table Toolkit и добавить другие пользовательские приложения к этому пакету занятий.

- Занятия с настроенным приложением "Открой изображение" необходимо предварительно просматривать на самом центре, поскольку функция *"Предварительный просмотр вопросов"* в приложении "Открой изображение" имеет ограниченное применение.
- Chrome для Mac не поддерживает пользовательскую настройку приложения "Открой изображение".

#### **Создание занятия в приложении "Открой изображение"**

1. Нажмите **"Открой изображение"**.

Появится вкладка с информацией по приложению "Открой изображение".

2. Нажмите **"Настроить приложение "Открой изображение"**.

В браузере по умолчанию откроется *менеджер содержимого приложения "Открой изображение"*.

#### **Добавление скрытого изображения и связанных вопросов**

1. Убедитесь, что выбрана вкладка **"Скрытые изображения"**.

Появится окно *"Скрытые изображения"*.

2. Нажмите кнопку **"Добавить скрытое изображение"**.

Появится диалоговое окно *"Скрытое изображение"*.

3. Нажмите ссылку **"Нажмите здесь, чтобы выбрать изображение"** и импортируйте файл JPEG или PNG.

**М** ПРИМЕЧАНИЕ

Существующее изображение можно изменить, нажав на него и выбрав другое изображение.

- 4. В каждом из трех текстовых полей под рисунком введите вопрос, связанный со скрытым изображением.
- 5. Выберите **"Правильный ответ"** под тем ответом, который является правильным ответом на вопрос, связанный с изображением.
- 6. Нажмите кнопку **"Сохранить"**.

#### $\left| \bullet \right|$  ПРИМЕЧАНИЕ

Текущее скрытое изображение можно изменить, дважды нажав на него. Кроме того, можно удалить скрытое изображение, выбрав его и нажав **"Удалить скрытое изображение"**.

#### **Добавление предметов и вопросов с несколькими вариантами ответа, связанных с каждым из этих предметов**

1. Откройте вкладку **"Вопросы"**.

Появится окно *"Создание вопросов для длительной и краткой версий игры"*.

- 2. Нажмите кнопку **"Добавить предмет"**.
- 3. В списке *"Предметы"* введите название предмета в выбранном текстовом поле *"Предмет"*.
- 4. Нажмите кнопку **"Добавить вопрос"**.

Появится диалоговое окно *"Вопрос"*.

5. Введите вопрос в поле *"Вопрос к изображению"*.

**С** СОВЕТ

Выберите **"Вопрос к изображению"**, чтобы добавить вопрос, связанный с данным изображением.

6. Введите ответы в каждом из полей *"Ответ для изображения"*.

**COBET** 

Установите флажок **"Ответ для изображения"**, чтобы добавить ответы на вопрос, связанные с изображением.

- 7. Выберите **"Правильный ответ"** под тем ответом, который является правильным ответом на вопрос, связанный с изображением.
- 8. Нажмите кнопку **"Сохранить"**.
- 9. Повторите шаги с 4 по 8, чтобы добавить к предмету другие вопросы.

### **М** ПРИМЕЧАНИЯ

- o Учащиеся могут выбрать длительную или краткую версию игры "Открой изображение". SMART рекомендует добавлять 6 вопросов для краткой версии игры и 12 вопросов - для длительной.
- o Добавленный вопрос можно удалить, выбрав его и нажав кнопку **"Удалить вопрос"**.
- 10. Нажмите кнопку **"Сохранить"**.

#### **Настройка параметров игры**

1. Выберите вкладку **"Параметры игры"**.

Появится окно параметров игры.

Работа с ПО SMART Table Toolkit

2. Добавьте один из следующих параметров игры:

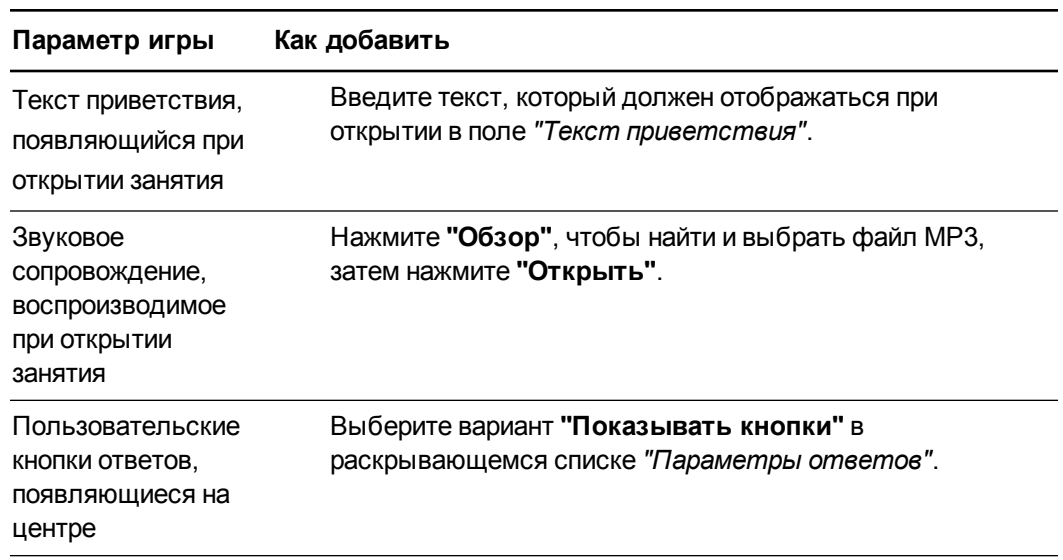

3. Нажмите кнопку **"Сохранить"**.

# Глава 3 Работа с SMART Table

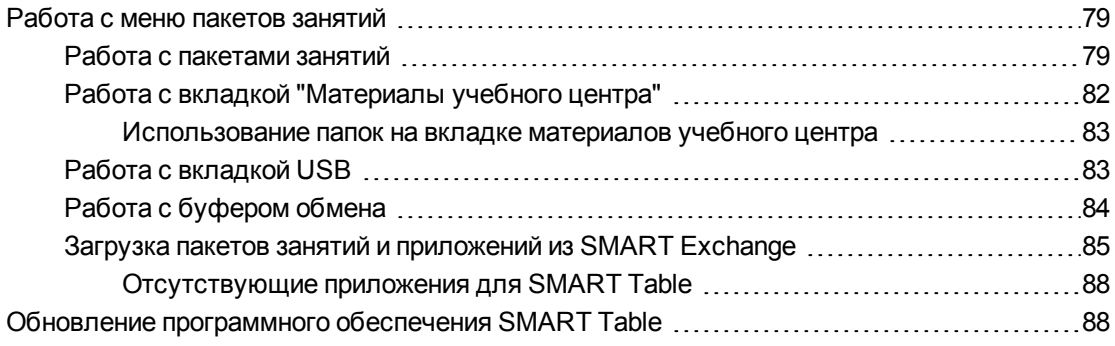

# <span id="page-84-0"></span>Работа с меню пакетов занятий

Меню пакетов занятий позволяет организовывать и открывать пакеты занятий на учебном центре, передавать файлы с USB-накопителей и загружать пакеты занятий и приложения с веб-сайта SMART Exchange.

#### <span id="page-84-1"></span>Работа с пакетами занятий

При сохранении пакета занятий с помощью ПО SMART Table Toolkit скопируйте файлы на USB-накопитель, чтобы открыть их на учебном центре.

### **М** ПРИМЕЧАНИЕ

Если открыть новый пакет занятий, содержащий приложение, не установленное на SMART Table, значок этого приложения не появится в меню SMART Table Activities. О том, как приобрести [приложение,](#page-90-0) см. в разделе *Загрузка пакетов занятий и приложений из SMART Exchange* на странице 85.

#### <span id="page-84-2"></span>**Установка пакета занятий**

#### **М** ПРИМЕЧАНИЯ

• О том, как загружать и устанавливать приложения и пакеты занятий с веб-сайта [SMART Exchange](#page-90-0) непосредственно на учебный центр, см. в разделе *Загрузка пакетов занятий и приложений из SMART Exchange* на странице 85.

- <sup>l</sup> О том, как [установить](#page-89-0) несколько пакетов занятий, см. в разделе *Работа с буфером обмена* на странице 84.
- Пакеты занятий SMART Table имеют расширение .tableContent.
- 1. Скопируйте пакет занятий на USB-накопитель на вашем компьютере.
- 2. Включите центр.

Появится меню *SMART Table Activities*.

3. Подключите USB-накопитель к учебному центру.

Меню переключится из режима "Учащийся" в режим "Учитель".

- 4. Нажмите **"Пакеты занятий"**.
- 5. Перейдите на вкладку **USB**.
- 6. Выделите пакет занятий и нажмите **"Открыть"**.

Название пакета занятий появится в поле *"Сейчас открыто"*.

#### **Открытие пакета занятий**

1. Включите центр.

Появится меню *SMART Table Activities*.

2. Перейдите из режима "Учащийся" в режим "Учитель". См. раздел *[Переключение](#page-9-0) режимов* на странице 4.

Меню переключится из режима "Учащийся" в режим "Учитель".

- 3. Нажмите **"Пакеты занятий"**.
- 4. На вкладке *"Материалы учебного центра"* выберите необходимый пакет занятий и затем нажмите **"Открыть"**.

#### ИЛИ

Нажмите на вкладку **USB**, выберите пакет занятий и затем нажмите **"Открыть"**.

#### **М** ПРИМЕЧАНИЯ

- o При открытии пакета занятий с USB-накопителя будет выполнена его установка в память учебного центра.
- o Вы также можете открыть пакет занятий по двойному нажатию на значке пакета занятий.

Название пакета занятий появится в поле *"Сейчас открыто"*.

#### **Удаление пакета занятий**

#### **М** ПРИМЕЧАНИЕ

Файлы можно удалять только на вкладке материалов учебного центра.

1. Включите центр.

Появится меню *SMART Table Activities*.

- 2. Перейдите из режима "Учащийся" в режим "Учитель". См. раздел *[Переключение](#page-9-0) режимов* на странице 4.
- 3. Нажмите **"Пакеты занятий"**, а затем нажмите на вкладку **"Материалы учебного центра"**.

Появится список пакетов занятий.

4. Выберите пакет занятий, который хотите удалить, и нажмите **"Удалить"**.

Появится сообщение с подтверждением.

#### **В А Ж Н А Я И Н Ф О Р М А Ц И Я !**

Если кнопка "Удалить" недоступна, убедитесь, что на компьютере учебного центра установлено ПО SMART Table 2.0 или выше и что пакет занятий выбран.

5. Нажмите **"Да"**.

#### **Переименование пакета занятий**

#### $\left| \bullet \right|$  ПРИМЕЧАНИЕ

Файлы можно переименовывать только на вкладке материалов учебного центра.

1. Включите центр.

Появится меню *SMART Table Activities*.

- 2. Перейдите из режима "Учащийся" в режим "Учитель". См. раздел *[Переключение](#page-9-0) режимов* на странице 4.
- 3. Нажмите **"Пакеты занятий"**, а затем нажмите на вкладку **"Материалы учебного центра"**.

Появится список пакетов занятий.

4. Выберите пакет занятий, который хотите переименовать, и нажмите **"Переименовать"**.

#### **М** ПРИМЕЧАНИЕ

Вы также можете переименовать пакет занятий по двойному нажатию на имени файла.

Появится экранная клавиатура учебного центра.

Введите новое имя пакета занятий.

<span id="page-87-0"></span>5. По завершении нажмите **"Да"**.

# Работа с вкладкой "Материалы учебного центра"

На вкладке "Материалы учебного центра" перечислены все пакеты занятий, установленные на учебном центре. См. раздел *Работа с пакетами занятий* на странице 79 для получения информации об установке, открытии, удалении и [переименовании](#page-84-1) пакетов занятий.

#### **М** ПРИМЕЧАНИЕ

Файлы установленных приложений не отображаются во вкладке материалов учебного центра.

На вкладке "Материалы учебного центра" можно выполнять следующие действия:

- **Копировать файлы в буфер обмена и организовывать их по папкам. См. раздел** *Работа с буфером обмена* на [странице](#page-89-0) 84.
- <sup>l</sup> [Перемещаться](#page-88-2) по структуре папок. См.  *Навигация по структуре папок* на следующей странице.

Вы можете просматривать пакеты заданий следующим образом:

- Используйте стрелки перехода на следующую или предыдущую страницу
- Используйте жест смахивания для перехода к предыдущей или следующей странице

Также можно выполнять поиск пакетов заданий на учебном центре следующим образом:

**• Введите запрос, нажав левую кнопку мыши в поле поиска и введя данные с** клавиатуры центра, либо используйте внешнюю клавиатуру, подключенную к любому из USB-разъемов центра.

- Для перемещения по результатам поиска выполните любое из следующих действий:
	- o Используйте стрелки перехода на следующую или предыдущую страницу
	- o Используйте жест смахивания для перехода к предыдущей или следующей странице результатов.

#### <span id="page-88-0"></span>**Использование папок на вкладке материалов учебного центра**

Для организации пакетов занятий можно создавать папки на вкладке материалов учебного центра.

#### **Создание папок**

#### **М** ПРИМЕЧАНИЕ

Папки можно создавать только на вкладке материалов учебного центра.

- 1. На вкладке *"Материалы учебного центра"* нажмите **"Новая папка"**.
- 2. Введите имя папки с помощью клавиатуры учебного центра или клавиатуры, подключенной к разъему USB.

Нажмите клавишу ENTER.

Перенесите пакеты занятий в папку. См. раздел *Работа с буфером обмена* на [следующей](#page-89-0) странице.

#### <span id="page-88-2"></span>**Навигация по структуре папок**

Нажмите дважды, чтобы открыть папку.

ИЛИ

<span id="page-88-1"></span>Нажмите **"На один уровень вверх"**, чтобы перейти на один уровень выше.

#### Работа с вкладкой USB

На вкладке USB показаны файлы с USB-накопителя, подключенного к одноименному разъему на учебном центре. См. раздел *Работа с [пакетами](#page-84-1) занятий* на странице 79 для получения информации об установке пакетов занятий.

#### **М** ПРИМЕЧАНИЕ

Файлы приложений отображаются на вкладке USB, но их невозможно переместить в буфер обмена.

На вкладке USB можно выполнять следующие действия:

- Копировать файлы в буфер обмена, а затем перемещать их на вкладку "Материалы учебного центра". См. раздел *Работа с [буфером](#page-89-0) обмена* выше.
- <sup>l</sup> [Перемещаться](#page-88-2) по структуре папок. См. раздел  *Навигация по структуре папок* на предыдущей странице.
- <sup>l</sup> Устанавливать файлы [непосредственно](#page-84-2) с USB-накопителя. См. раздел *Установка пакета занятий* на странице 79.

Также во вкладке USB можно выполнять поиск пакетов заданий следующим образом:

- Введите запрос, нажав левую кнопку мыши в поле поиска и введя данные с клавиатуры центра, либо используйте внешнюю клавиатуру, подключенную к любому из USB-разъемов центра.
- Для перемещения по результатам поиска выполните любое из следующих действий:
	- o Используйте стрелки перехода на следующую или предыдущую страницу.
	- o Используйте жест смахивания для перехода к предыдущей или следующей странице результатов.

# <span id="page-89-0"></span>Работа с буфером обмена

Используйте буфер обмена для организации и перемещения материала в рамках учебного центра.

Кнопка **"Параметры"** на буфере обмена позволяет выполнять следующие действия:

- **Нажмите "Выбрать все"**, чтобы выбрать все файлы в буфере обмена
- **Нажмите "Очистить все"**, чтобы вернуть все файлы в исходные местоположения

Если в буфере обмена находится пакет занятий, его значок в исходном местоположении станет полупрозрачным для обозначения того, что пакет занятий находится в буфере обмена.

#### **Перемещение пакета занятий с помощью буфера обмена**

#### **М** ПРИМЕЧАНИЯ

- Перемещение пакетов занятий между вкладками "Материалы учебного центра" и USB невозможно.
- Перемещение пакетов занятий из вкладки USB на вкладку "Материалы учебного центра" приведет к их установке на учебном центре.
- 1. Нажмите и удерживайте пакет занятий на вкладке *"Материалы учебного центра"* и *USB*.

Пакет занятий, выбранный с помощью пальца, должен стать полупрозрачным.

- 2. Перетащите пакет занятий в буфер обмена и уберите палец от экрана.
- 3. Повторите шаги 1 и 2 для всех пакетов занятий, которые необходимо переместить.
- 4. Выберите вкладку или папку, в которую вы хотите переместить файлы.
- 5. Нажмите и удерживайте пакет занятий в окне *буфера обмена*.

ИЛИ

Нажмите **"Параметры"**, а затем нажмите **"Выбрать все"**, чтобы выбрать все файлы.

6. Перетащите файл в открытое окно вкладки или папку.

# $\sim$  ПРИМЕЧАНИЕ

Вы можете переместить пакет занятий из вкладки USB даже в том случае, если на вкладке "Материалы учебного центра" присутствует другой пакет занятий с аналогичным именем. В этом случае к имени файла будет добавлен номер, что позволит различать файлы. Например, пакет **myFile** будет переименован в **myFile (2)**.

#### **Возврат пакетов занятий, находящихся в буфере обмена, в исходные местоположения**

В окне *"Буфер обмена"* нажмите **"Параметры"**, а затем нажмите **"Очистить все"**.

Пакеты занятий вернутся в исходные местоположения

# <span id="page-90-0"></span>Загрузка пакетов занятий и приложений из SMART Exchange

Вы можете загрузить приложения (файлы \*.tableApplication) и пакеты занятий (файлы \*.tableContent) с веб-сайта SMART Exchange и установить их на учебном центре. Загружаемые пакеты занятий сохраняются на учебном центре, и вы можете открыть их сразу по завершении загрузки или в любое удобное время с помощью вкладки "Материалы учебного центра".

#### **М** ПРИМЕЧАНИЯ

- Файлы установленных приложений не отображаются на вкладке материалов учебного центра.
- Если вы уже загрузили пакет занятий, вы можете просто открыть его, не загружая повторно.

## **В А Ж Н А Я И Н Ф О Р М А Ц И Я !**

Учебный центр должен быть подключен к Интернету, чтобы загружать в его память пакеты занятий непосредственно с веб-сайта SMART Exchange. Дополнительную информацию о подключении учебного центра к Интернету см. в разделе *[Подключение](#page-10-0) учебного центра к Интернету* на странице 5.

#### **Загрузка пакетов занятий и приложений**

1. Включите учебный центр.

Появится меню *SMART Table Activities*.

- 2. [Переключитесь](#page-9-0) из режима учащегося в режим учителя. См. раздел *Переключение режимов* на странице 4.
- 3. Нажмите **"Пакеты занятий"**, а затем нажмите на вкладку **SMART Exchange**.

Откроется веб-сайт SMART Exchange.

4. Введите запрос в поле поиска, а затем нажмите

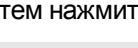

### **Q** СОВЕТЫ

- o Выберите элемент из раскрывающегося меню *"Фильтр"*, чтобы отфильтровать результаты поиска по стране/региону, предмету, классу или типу файла. Можно применить и сохранить выбранный фильтр в качестве фильтра поиска по умолчанию, чтобы применять его при каждом запуске поиска на веб-сайте SMART Exchange.
- o Введите запрос, нажав левую кнопку мыши в поле поиска и введя данные с клавиатуры центра, либо используйте внешнюю клавиатуру, подключенную к любому из USB-разъемов центра.

В окне результатов поиска появится список всех пакетов занятий и приложений, содержащих слова, указанные в качестве поискового запроса.

5. Выберите пакет занятий или приложение, которое хотите загрузить, и нажмите **"Загрузить"**.

**А ПРИМЕЧАНИЕ** 

Ранее загруженные в память центра пакеты занятий идентифицируются как *"Установленные"*.

# **Q** СОВЕТЫ

Для перемещения по результатам поиска выполните любое из следующих действий:

- o Нажмите на поле с номером страницы, а затем введите номер нужной страницы с помощью кнопок с цифрами
- o Используйте стрелки перехода на следующую или предыдущую страницу
- o Используйте жест смахивания для перехода к предыдущей или следующей странице результатов

Выбранные пакет занятий или приложение загружается на учебный центр.

Можно либо сразу открыть загруженный пакет занятий, либо сделать это позже, открыв вкладку "Материалы учебного центра" и выбрав нужный пакет из списка.

6. Выполните одну из следующих задач.

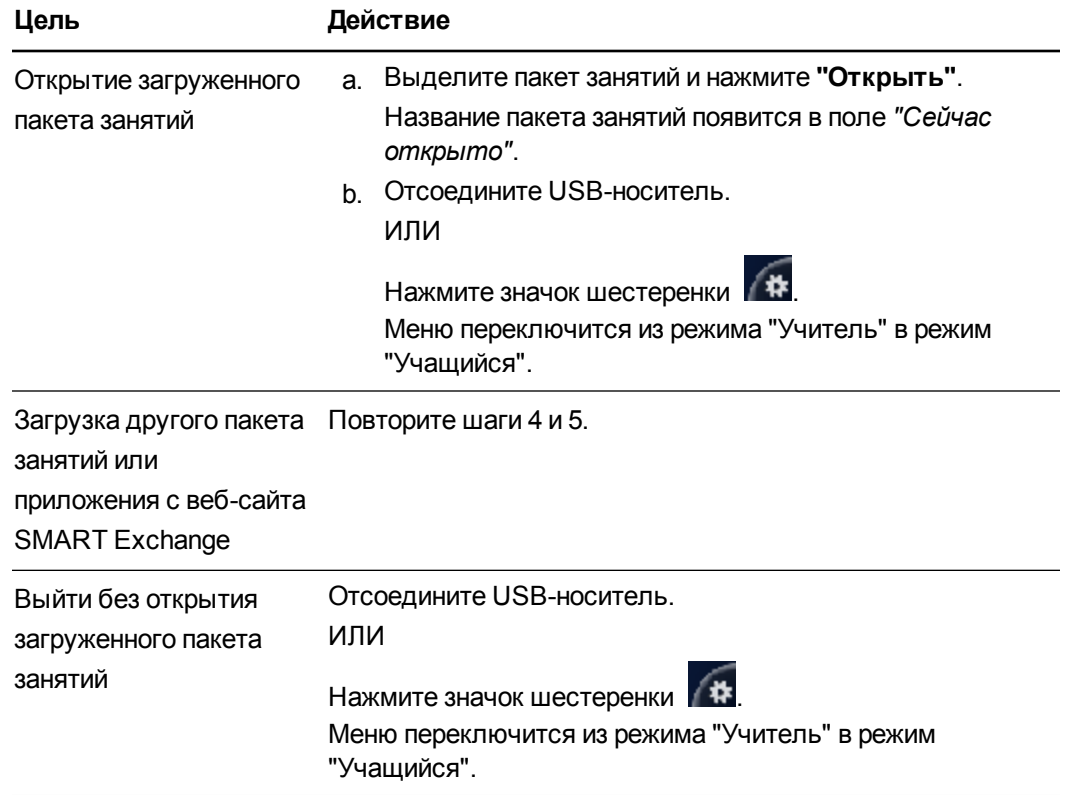

**Г Л А В А 3** Работа сSMART Table

#### <span id="page-93-0"></span>**Отсутствующие приложения для SMART Table**

В режиме "Учащийся": при открытии пакета занятий с отсутствующим приложением на экране отобразится соответствующее сообщение. О том, как загрузить отсутствующие приложения см. в разделе *Загрузка пакетов занятий и [приложений](#page-90-0) из SMART Exchange* на странице 85.

# <span id="page-93-1"></span>Обновление программного обеспечения SMART Table

Компания SMART периодически выпускает обновления для своей продукции. Вы можете использовать SMART Product Update (SPU) для проверки и установки этих обновлений.

#### **Автоматическая проверка наличия обновлений для ПО SMART Table**

#### **В А Ж Н А Я И Н Ф О Р М А Ц И Я !**

Для выполнения проверки наличия обновлений в автоматическом режиме ваш учебный центр должен быть подключен к Интернету. Дополнительную информацию о подключении учебного центра к Интернету см. в разделе *[Подключение](#page-10-0) учебного центра к Интернету* на странице 5.

1. Включите центр.

Появится меню *SMART Table Activities*.

- 2. Перейдите из режима "Учащийся" в режим "Учитель". См. раздел *[Переключение](#page-9-0) режимов* на странице 4.
- 3. Нажмите **"Об учебном центре SMART Table"**.

Появится страница *"Программное обеспечение SMART Table"*.

- 4. Выберите вкладку **"Служба технической поддержки"**.
- 5. Нажмите **"Проверить наличие обновлений"**.

Появится окно *SMART Product Update*.

6. Установите флажок **"Автоматически проверять наличие обновлений"**, а затем введите интервал в днях (не более 60) между последовательными проверками SPU.

Если SPU обнаружит обновление при очередной проверке, автоматически откроется окно *"Обновление продуктов SMART"*, в котором будет активна кнопка **"Обновить"**. См. раздел *Для установки обновления* на [следующей](#page-94-0) странице.

#### **Проверка наличия обновлений для ПО SMART Table вручную**

#### $\left| \bullet \right|$  ПРИМЕЧАНИЕ

Дополнительную информацию о подключении учебного центра к Интернету см. в разделе *[Подключение](#page-10-0) учебного центра к Интернету* на странице 5.

1. Включите центр.

Появится меню *SMART Table Activities*.

- 2. Перейдите из режима "Учащийся" в режим "Учитель". См. *[Переключение](#page-9-0) режимов* на странице 4.
- 3. Нажмите **"Об учебном центре SMART Table"**.

Появится страница *"Программное обеспечение SMART Table"*.

- 4. Выберите вкладку **"Служба технической поддержки"**.
- 5. Нажмите **"Проверить наличие обновлений"**.

Появится окно *SMART Product Update*.

6. Нажмите **"Проверить сейчас"**.

Если будет доступно обновление для ПО учебного центра, кнопка **"Обновить"** будет активна. См. раздел *Для установки [обновления](#page-94-0)* выше.

#### <span id="page-94-0"></span>**Для установки обновления**

- 1. Откройте окно *SMART Product Update*, как описано выше.
- 2. Нажмите на строку ПО учебного центра.

Появится подробное описание продукта. Это описание содержит версию установленного продукта, количество доступных обновлений, дату и размер файла для загрузки (если обновление доступно).

# **С** СОВЕТ

Нажмите **"Просмотреть комментарии разработчика"**, чтобы просмотреть краткий обзор изменений, доступных в обновлении.

- 3. Нажмите кнопку **"Обновить"**.
- 4. Загрузите файл и установите обновление, следуя инструкциям на экране.

#### **Проверка обновления ПО SMART Table на учебном центре, не подключенном к Интернету**

1. Включите центр.

Появится меню *SMART Table Activities*.

- 2. Перейдите из режима "Учащийся" в режим "Учитель". См. *[Переключение](#page-9-0) режимов* на странице 4.
- 3. Нажмите **"Об учебном центре SMART Table"**.

Появится страница *"Программное обеспечение SMART Table"*.

4. Выберите вкладку **"Служба технической поддержки"**.

Информация о версии появится под заголовком *"Программное обеспечение SMART Table"*.

- 5. Запишите номер версии программного обеспечения, установленного на столе в настоящее время.
- 6. Перейдите по адресу [smarttech.com/downloads](http://www.smarttech.com/us/Support/Browse+Support/Download+Software) на компьютере, подключенном к Интернету.
- 7. Выберите *Программное обеспечение, инструментарий и приложения SMART Table*, затем нажмите **"Выбрать версию"**.

Появится последняя версия программного обеспечения SMART Table, доступная для загрузки.

8. Сравните номер версии программного обеспечения SMART Table, доступного для загрузки, с версией программы, установленной на учебном центре.

Если установленная версия устарела, нажмите на доступную на сайте новую версию программного обеспечения, а затем загрузите и установите ее на учебном центре, следуя инструкциям на экране.

#### **Для отключения функции автоматической проверки обновлений**

1. Включите центр.

Появится меню *SMART Table Activities*.

- 2. Перейдите из режима "Учащийся" в режим "Учитель". См. *[Переключение](#page-9-0) режимов* на странице 4.
- 3. Нажмите **"Об учебном центре SMART Table"**.

Появится страница *"Программное обеспечение SMART Table"*.

- 4. Выберите вкладку **"Служба технической поддержки"**.
- 5. Нажмите **"Проверить наличие обновлений"**.

Появится окно *SMART Product Update*.

6. Снимите флажок **"Автоматически проверять наличие обновлений"**.

**В А Ж Н А Я И Н Ф О Р М А Ц И Я !**

Компания SMART рекомендует не отключать эту функцию.

# Глава 4 Программное обеспечение **SMART Sync и ваш SMART Table**

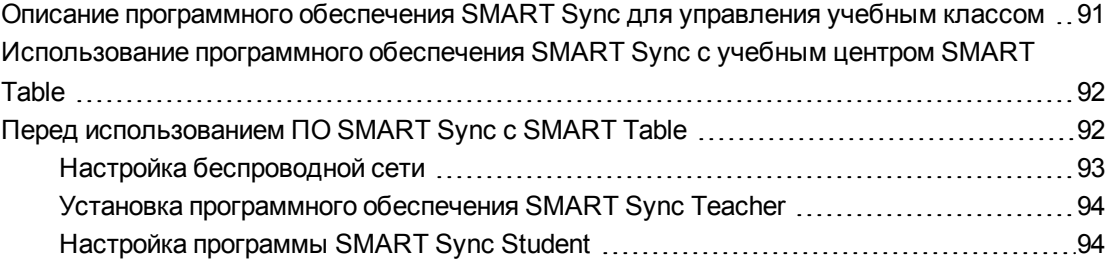

# <span id="page-96-0"></span>Описание программного обеспечения **SMART Sync для управления учебным**

# классом

Программа SMART Sync позволяет учителю управлять работой класса, общаться с учащимися и помогать им, не отходя от компьютера.

См. руководство пользователя SMART Sync 2011 (smarttech.com/kb/158986), чтобы узнать, как:

- Следить за интерактивным учебным центром SMART Table и управлять им с помощью режима "Эскизы", в котором в режиме реального времени показываются изображения с экрана учебного центра
- Делать снимки экрана учебного центра
- Управлять рабочим столом
- Отключать учебный центр от программного обеспечения SMART Sync
- Устанавливать временную блокировку компьютера учебного центра
- Удаленно выключать учебный центр
- Отправлять файлы в учебный центр

# <span id="page-97-0"></span>Использование программного обеспечения SMART Sync с учебным центром SMART Table

#### **В А Ж Н А Я И Н Ф О Р М А Ц И Я !**

Если программное обеспечение, установленное на компьютер учебного центра, будет повреждено в результате выхода в Интернет с этого компьютера, гарантия на этот учебный центр будет аннулирована.

С помощью беспроводного сетевого концентратора можно настроить сетевое подключение, чтобы компьютер учителя с ПО SMART Sync получил доступ к программе SMART Sync Student в SMART Table. С одного компьютера SMART Teacher учитель может наблюдать за несколькими устройствами SMART Table.

#### **В А Ж Н А Я И Н Ф О Р М А Ц И Я !**  $|\mathcal{F}|$

ПО SMART Sync Teacher больше не является частью ПО SMART Table Toolkit. Его необходимо загрузить и установить на компьютер отдельно. В целях обеспечения совместимости ПО SMART Sync на компьютере учителя с ПО SMART Sync на учебном центре необходимо установить на компьютер учителя последнюю версию ПО SMART Sync Teacher. [Дополнительная](#page-99-0) информация приведена в разделе *Установка программного обеспечения SMART Sync Teacher* на странице 94.

## **М** ПРИМЕЧАНИЯ

- Дополнительная информация о ПО SMART Sync, используемом для [взаимодействия](#page-96-0) с учебным центром, приведена в разделе *Описание программного обеспечения SMART Sync для управления учебным классом* на предыдущей странице.
- <span id="page-97-1"></span>• ПО SMART Sync можно установить на пять или менее компьютеров учителя.

# Перед использованием ПО SMART Sync с SMART Table

Прежде чем учитель сможет наблюдать и управлять SMART Table с помощью программы SMART Sync, необходимо выполнить следующие действия:

- 1. Настроить и сконфигурировать беспроводную сеть.
- 2. Установить и активировать ПО SMART Sync Teacher на компьютере учителя.
- 3. Сконфигурировать программу SMART Sync Student в SMART Table.

# <span id="page-98-0"></span>Настройка беспроводной сети

Сведения о настройке и конфигурировании сети для доступа к компьютеру SMART Table с компьютера учителя приведены в документации на используемый беспроводной сетевой концентратор.

#### **В А Ж Н А Я И Н Ф О Р М А Ц И Я !**

Перед настройкой беспроводного сетевого соединения для учебного центра необходимо открыть меню рабочего стола компьютера SMART Table, выполнив выход из режимов "Учитель" и "Учащийся".

#### **Открытие меню рабочего стола компьютера SMART Table**

1. Включите центр.

Появится меню *SMART Table Activities*.

2. Подключите к центру USB-носитель.

ИЛИ

Следуйте процедуре, описанной в разделе *Переключение меню из режима "Учащийся" в режим "Учитель" без [USB-накопителя](#page-9-1)* на странице 4.

Меню переключится из режима "Учащийся" в режим "Учитель".

# $\overline{\mathbf{3}}$  Нажмите  $\mathsf{K}$  а затем "ОК".

Меню *SMART Table Activities* закрывается.

4. Подключите мышь к USB-порту, расположенному в боковой части учебного центра.

#### **В А Ж Н А Я И Н Ф О Р М А Ц И Я !**

Не кладите мышь на сенсорную поверхность, поскольку камера может интерпретировать соприкосновение мыши с поверхностью как касание к экрану.

#### **Подключение компьютера учителя к беспроводной сети**

Подробную информацию по подключению и настройке адаптера беспроводной сети на компьютере учителя смотрите в документации на это устройство.

#### **Подключение компьютера SMART Table к беспроводной сети**

Настройте параметры беспроводной сети на компьютере SMART Table, используя панель управления Windows. Для ввода сетевых параметров используйте экранную клавиатуру или подключите USB-клавиатуру.

Программное обеспечение SMART Sync и ваш SMART Table

# <span id="page-99-0"></span>Установка программного обеспечения SMART Sync Teacher

#### Установка и активация программы SMART Sync Teacher.

Если у вас нет установленного ПО SMART Sync Teacher на компьютере учителя, загрузите последнюю версию ПО SMART Sync с веб-сайта smarttech.com/downloads и установите ее, выбрав параметр "Система для учителя".

Если ПО SMART Table Toolkit установлено, ПО SMART Sync Teacher автоматически создаст идентификатор учителя для класса SMART Table и этот идентификатор появится в списке класса.

### **S ПРИМЕЧАНИЕ**

Этот идентификатор будет использоваться при настройке программы SMART Sync Student B SMART Table.

# <span id="page-99-1"></span>Настройка программы SMART Sync Student

Программное обеспечение SMART Sync Student на учебном центре автоматически подключается к компьютеру учителя с помощью идентификатора учителя в классе SMART Table. Однако, если требуется подключиться с помощью имени узла, IP-адреса компьютера учителя или другого идентификатора учителя, необходимо изменить конфигурацию.

#### ВАЖНАЯ ИНФОРМАЦИЯ!

Перед настройкой программного обеспечения SMART Sync Student необходимо получить доступ к меню рабочего стола компьютера SMART Table, выйдя из режимов "Учащийся" и "Учитель".

#### Открытие меню рабочего стола компьютера SMART Table

1. Включите центр.

Появится меню SMART Table Activities.

2. Подключите к центру USB-носитель.

ИЛИ

Выполните процедуру, описанную в разделе Переключение меню из режима "Учащийся" в режим "Учитель" без USB-накопителя на странице 4.

Меню переключится из режима "Учащийся" в режим "Учитель".

 $\overline{3}$  Нажмите  $\overline{\mathsf{X}}$  а затем "ОК".

Меню SMART Table Activities закрывается.

Программное обеспечение SMART Sync и ваш SMART Table

4. Подключите мышь к USB-порту, расположенному в боковой части учебного центра.

#### **В А Ж Н А Я И Н Ф О Р М А Ц И Я !**  $|\mathcal{F}|$

Не кладите мышь на сенсорную поверхность, поскольку камера может интерпретировать соприкосновение мыши с поверхностью как касание к экрану.

#### **В А Ж Н А Я И Н Ф О Р М А Ц И Я !**

Если компьютер использует беспроводной маршрутизатор для подключения к идентификатору учителя, необходимо настроить маршрутизатор на прием многоадресного трафика.

# **COBET**

Перед настройкой ПО SMART Sync Student установите ПО SMART Sync Teacher на компьютере учителя, чтобы приложение SMART Sync Teacher, установленное в сети, было обнаружено при запуске инструмента настройки SMART Sync Student.

#### **Настройка программы SMART Sync Student**

1. Выберите **"Пуск" > "Программы" > SMART Technologies > "Инструменты SMART" > "Инструмент настройки Sync Student"**.

Появится диалоговое окно *"Инструмент настройки SMART Sync Student"*.

- 2. Нажмите **"Далее"**, выберите **"Скрыть от учащихся"**, затем нажмите **"Далее"**.
- 3. Выберите один из следующих вариантов:
	- o **Автоматически подключаться с текущим идентификатором учителя**.
	- o **Автоматически подключаться с этим именем узла или IP-адресом**.
	- o **Автоматически подключаться к классам, в списки которых добавлен данный учащийся**.
- 4. Введите необходимую информацию в расположенное под выбранным вариантом поле, затем нажмите **"Далее"**.

### **М** ПРИМЕЧАНИЕ

Если идентификатор учителя не виден в сети, то появится диалоговое окно с вопросом, следует ли продолжить выполнение операции или необходимо найти и устранить проблему. Нажмите **"Продолжить настройку"**.

Появится диалоговое окно *"Включен автоматический запуск"*.

- 5. Нажмите кнопку **"Далее"**.
- 6. На странице *"Идентификатор учащегося"* выберите **"Анонимный"**, затем нажмите **"Далее"**.

Программное обеспечение SMART Sync и ваш SMART Table

- 7. На странице *"Папка совместно используемых файлов"* выберите папку **"Мои документы"**, затем нажмите **"Далее"**.
- 8. Выберите **"Без защиты"** и нажмите кнопку **"Далее"**.
- 9. Нажмите **"Готово"**, затем нажмите **"OK"**.

# $\left| \bullet \right|$  ПРИМЕЧАНИЕ

После настройки сети перезагрузите учебный центр, чтобы программа SMART Sync обнаружила сеть.

#### **Настройка нескольких центров в одном классе**

1. Выберите **"Пуск" > "Программы" > SMART Technologies > SMART Sync > "Инструмент настройки Sync Student"**.

Появится диалоговое окно *"Инструмент настройки SMART Sync Student"*.

- 2. Нажмите **"Далее"**, выберите **"Скрыть от учащихся"**, затем нажмите **"Далее"**.
- 3. Выберите один из следующих вариантов:
	- o **Автоматически подключаться с текущим идентификатором учителя**.
	- o **Автоматически подключаться с этим именем узла или IP-адресом**.
	- o **Автоматически подключаться к классам, в списки которых добавлен данный учащийся**.
- 4. Введите необходимую информацию в расположенное под выбранным вариантом поле, затем нажмите **"Далее"**.

#### **М** ПРИМЕЧАНИЕ

Если идентификатор учителя не виден в сети, то появится диалоговое окно с вопросом, следует ли продолжить выполнение операции или необходимо найти и устранить проблему. Нажмите **"Продолжить настройку"**.

Появится диалоговое окно *"Включен автоматический запуск"*.

- 5. Нажмите кнопку **"Далее"**.
- 6. Введите имя или идентификатор учащегося в поле *"Следующее"*, затем нажмите **"Далее"**.
- 7. На странице *"Папка совместно используемых файлов"* выберите папку **"Мои документы"**, затем нажмите **"Далее"**.
- 8. Выберите **"Без защиты"** и нажмите кнопку **"Далее"**.
- 9. Повторите шаги 1–8 для каждого центра в классе, назначая каждому центру уникальное имя.

# Приложение А Процедуры SMART Table  $230i$

# Ориентация поверхности

Данный раздел содержит информацию об ориентации поверхности учебного центра SMART Table 230i для совместной работы.

#### ВАЖНАЯ ИНФОРМАЦИЯ!

Программа SPU не проверяет наличие обновлений для программного обеспечения компьютера стола. Следуйте описанной ниже процедуре, чтобы вручную проверить версию программного обеспечения, установленного на компьютере центра, и сравнить ее с последней версией, доступной на странице загрузки веб-сайта компании SMART.

При любом касании учителем или учащимся поверхности учебного центра непосредственно в точке касания должен появляться маленький значок × или •. Если же значок × или • появляется не в точке касания, необходимо выполнить ориентацию изображения.

#### Ориентация изображения

1. Включите учебный центр SMART Table для совместной работы.

Появится меню SMART Table Activities.

- 2. Переключитесь из режима учащегося в режим учителя. См. раздел Переключение режимов на странице 4.
- 3. Нажмите "Ориентация".

Появится окно ориентации.

#### **П Р И Л О Ж Е Н И Е A**

Ориентация SMART Table 230i

4. Нажмите пальцем в центре первой мишени и не отпускайте до тех пор, пока красный крест не переместится на следующую мишень. Затем повторите это действие для всех мишеней.

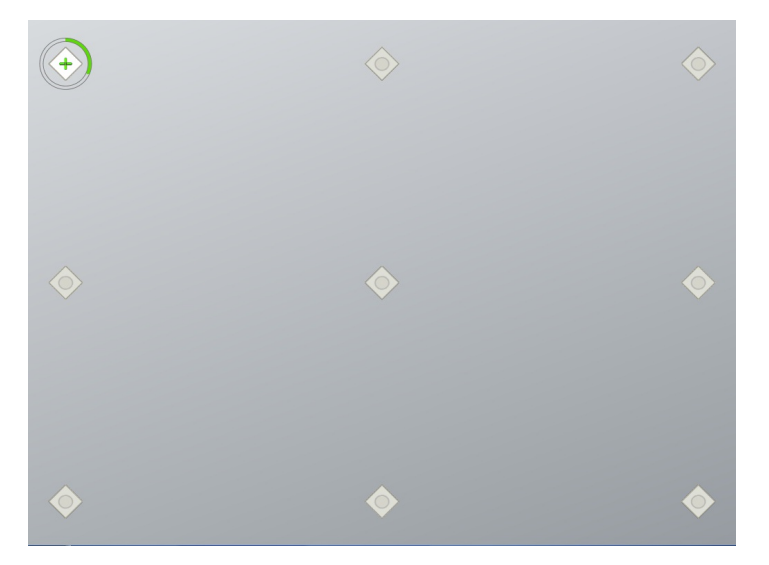

После этого экран переключится в режим ориентации краев, и по краям экрана появятся восемь стрелок.

5. При помощи пальцев переместите выделенную стрелку к краю экрана.

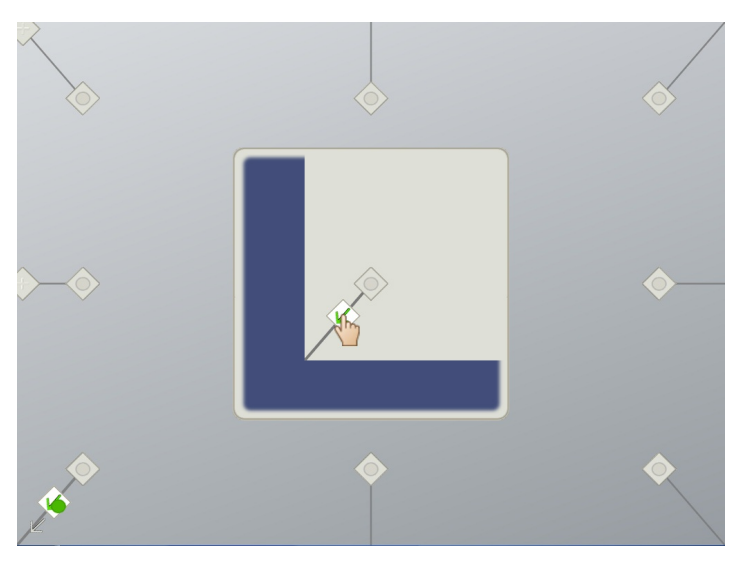

Перемещенная стрелка превратится в символ **+**, после чего будет выделена следующая стрелка.

6. Повторите шаг 5 для всех оставшихся стрелок.

По завершении процедуры ориентации появится меню *SMART Table Activities* в режиме "Учитель".

#### ПРИЛОЖЕНИЕ А

Ориентация SMART Table 230i

7. Отсоедините USB-носитель.

ИЛИ

Нажмите значок шестеренки

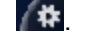

Меню переключится из режима "Учитель" в режим "Учащийся".

# SMART Technologies

[smarttech.com/support](http://www.smarttech.com/support) [smarttech.com/contactsupport](http://www.smarttech.com/contactsupport)